Pioneer

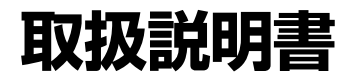

7V 型ワイド VGA モニター /Bluetooth/DVD-V/VCD/CD/USB/ チューナー DSP メインユニット

# FH-9400DVS

お買い上げいただきありがとうございます -

▶ ご使用前に必ず本書をよくお読みいただき、記載された内容にしたがって正しくお使いください。

本書は紛失しないよう車の中に保管してください。

#### **■お客様登録のお願い**

製品に関する情報をお知らせするために、お客様登録をお願いします。 登録は弊社ホームページ「オーナーズリンク」にて可能です。以下URLにアクセスして登録を行ってください。 https://car-users.pioneer.jp/ なお、登録時に保証書に記載されている内容が必要になりますので、保証書をお手元にご用意ください。

弊社からの本製品の安全に関する重要なお知らせは、お客様登録をしていただいたお客様にいたします。 必ず登録をしていただきますようお願いいたします。

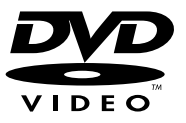

**DIVX** 

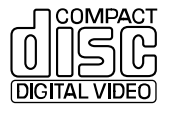

ים וחח **AUDIO** 

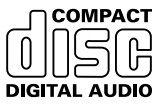

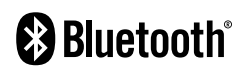

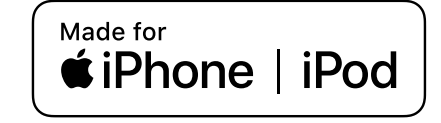

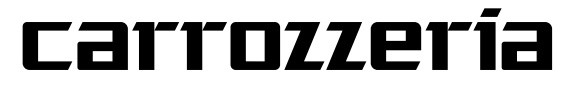

# **安全上のご注意(安全にお使いいただくために必ずお守りください)**

あなたや他の人々への危害や財産への損害を未然に防止するために、必ずお守りいただくことを説明 しています。

#### ■ 表示内容を無視して、誤った使いかたをしたときにおよぼす危害や損害の程度を次の表示で区分 し、説明しています。

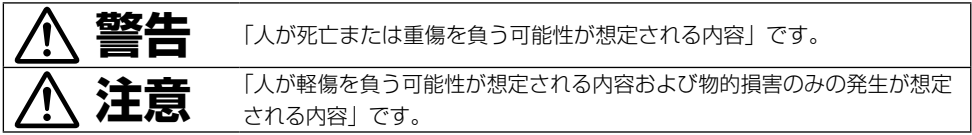

#### ■ お守りいただく内容の種類を次の絵表示で区分し、説明しています。

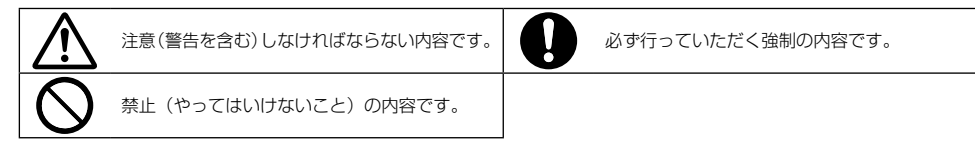

HN-002-002

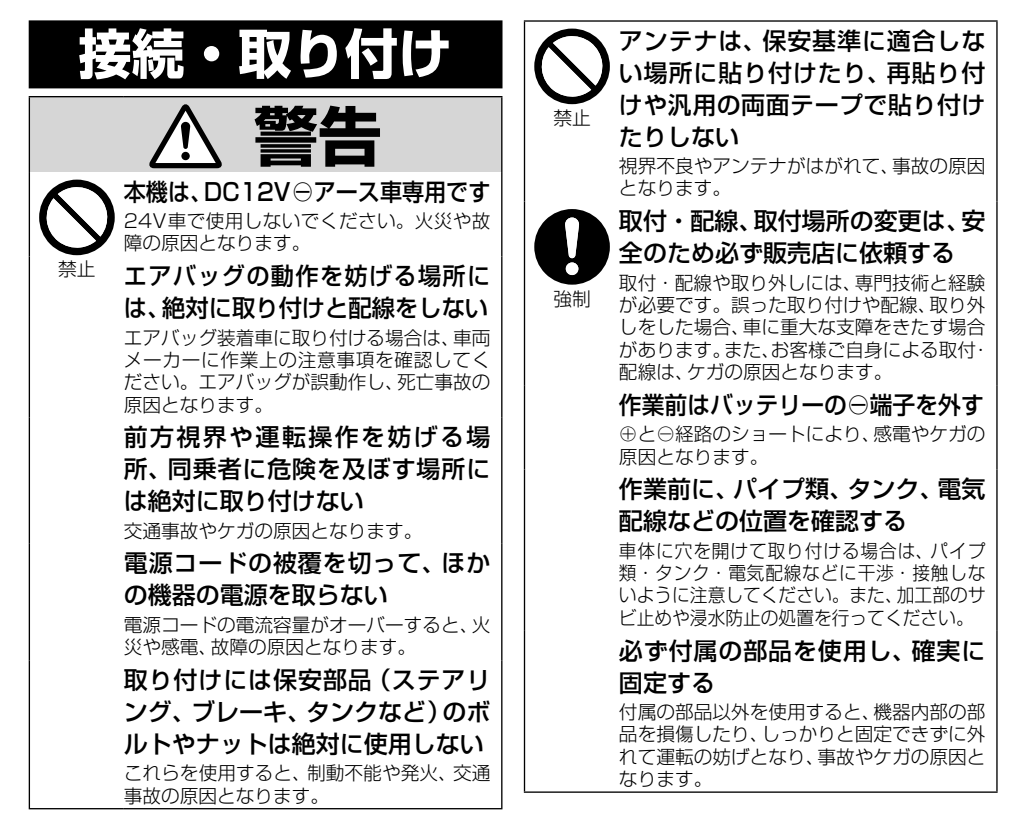

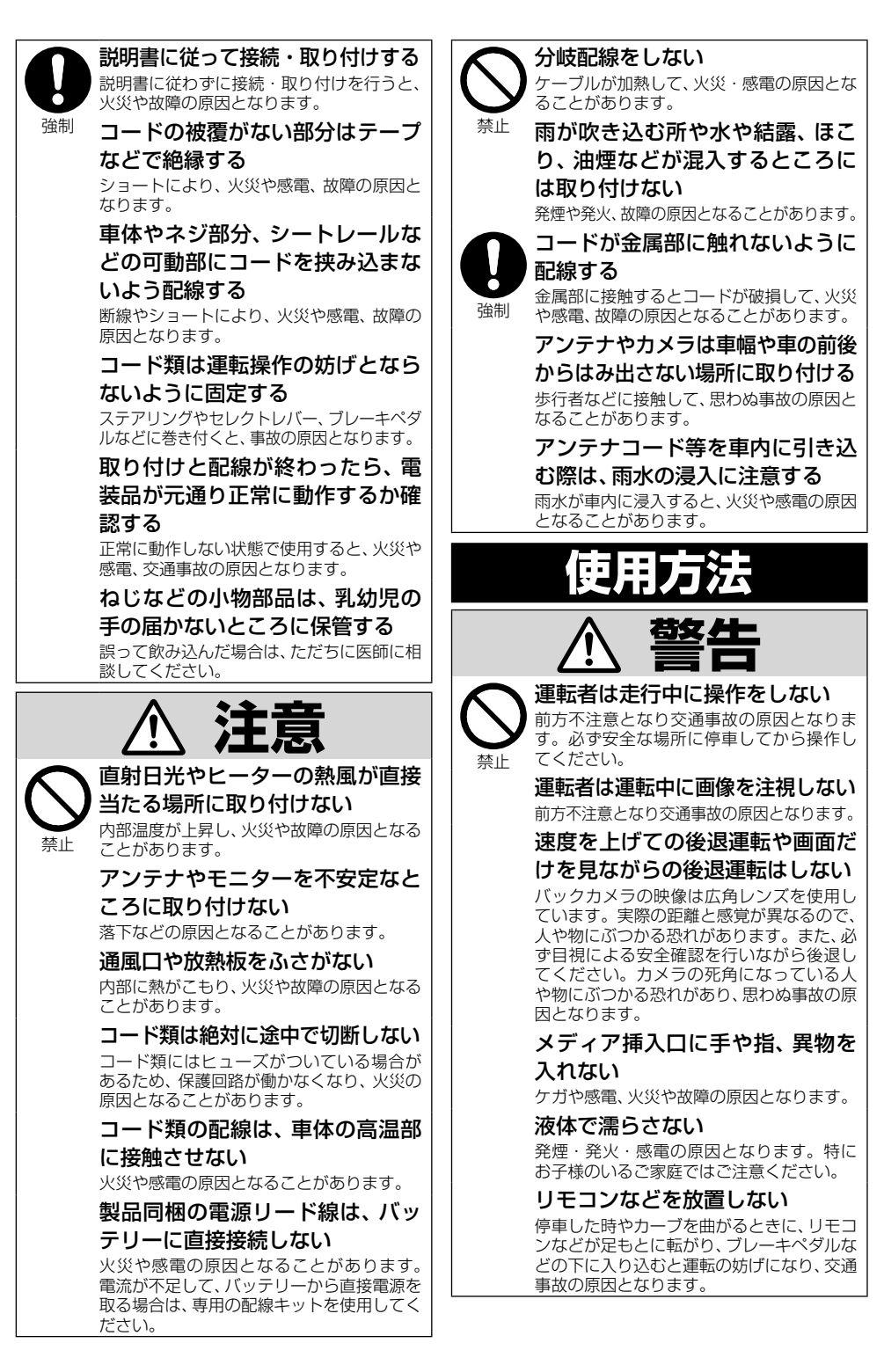

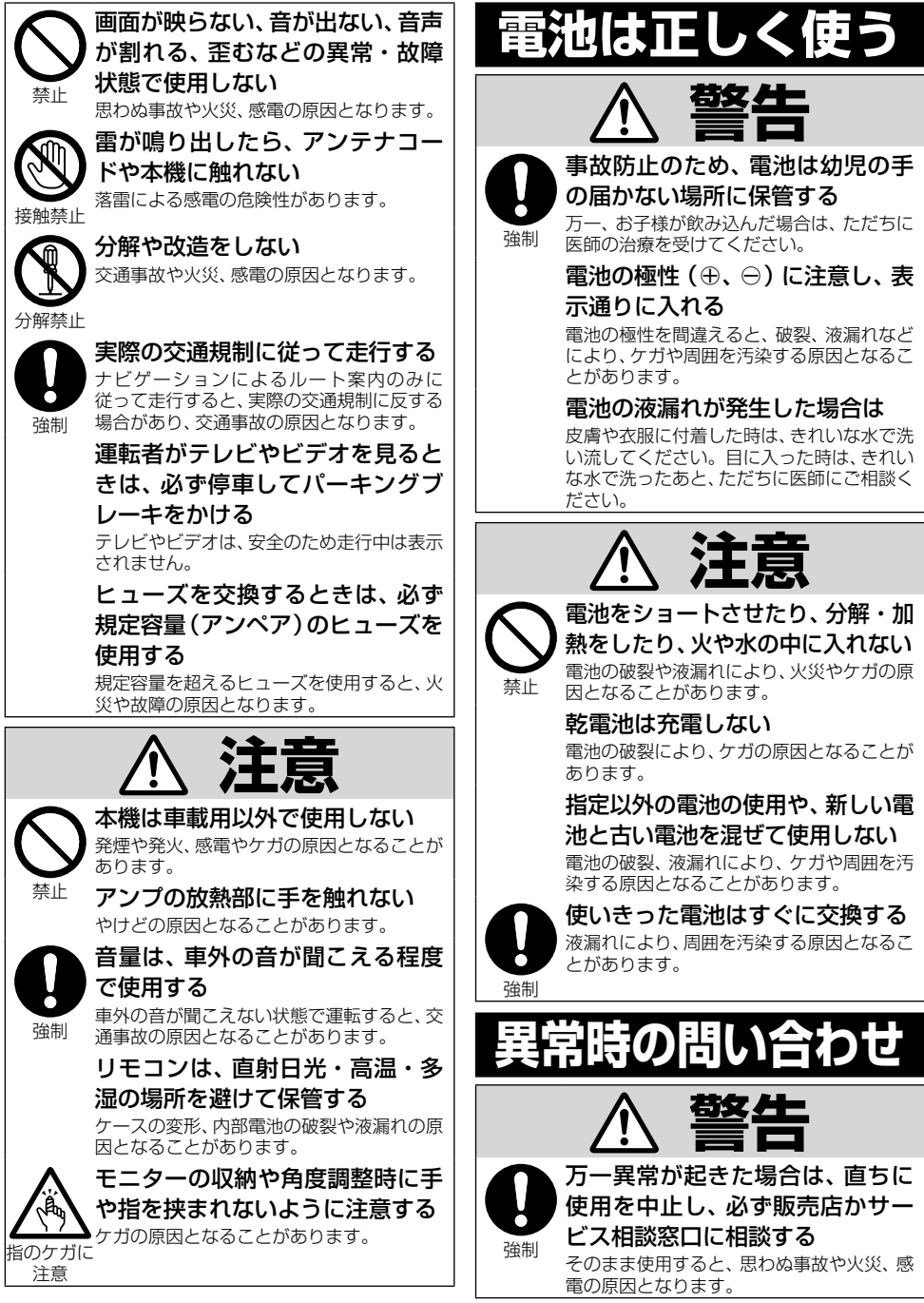

# 目次

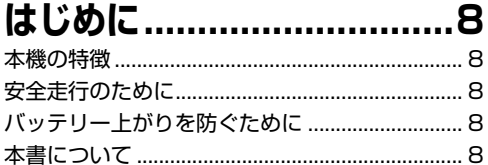

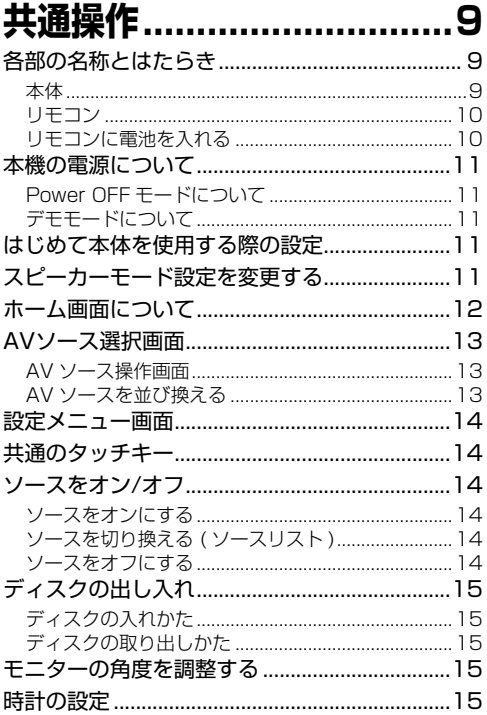

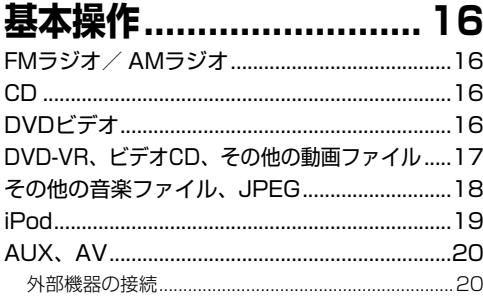

# 各ソースの機能詳細説明.... 21

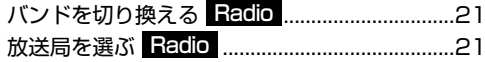

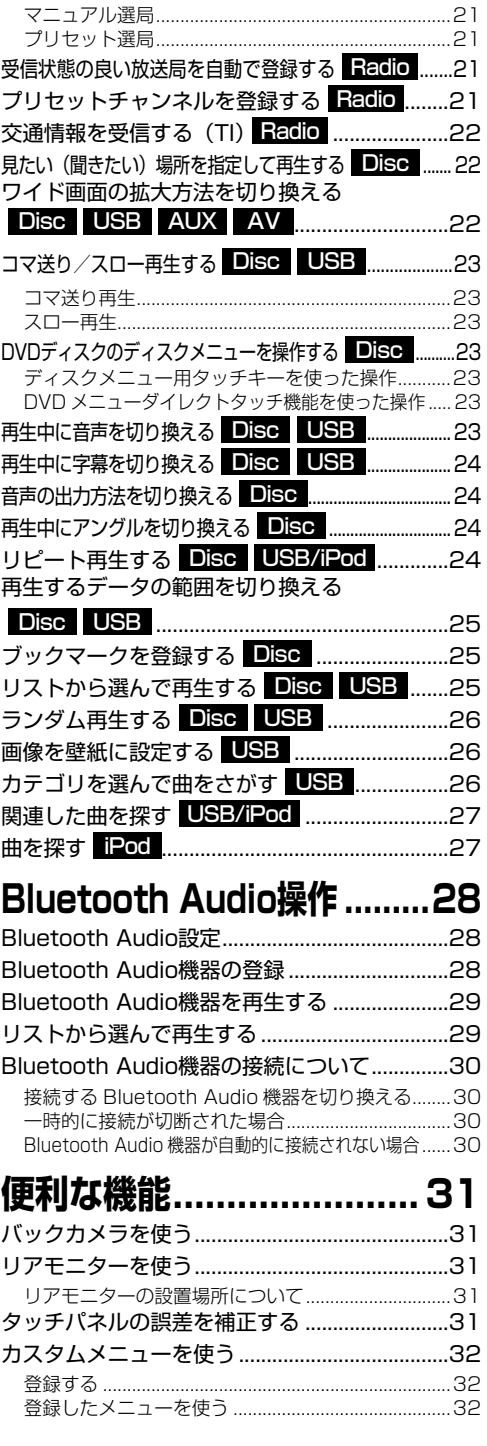

# ハンズフリー通話 ............. 32

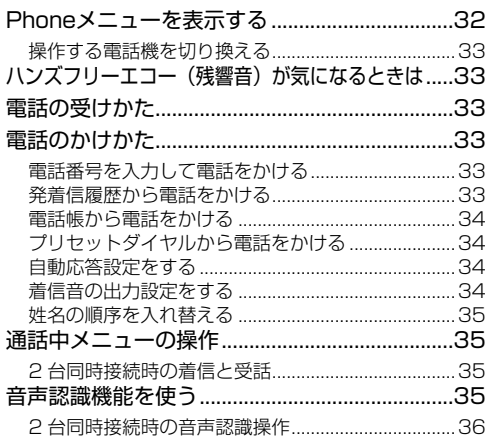

# Apple CarPlay操作....... 36

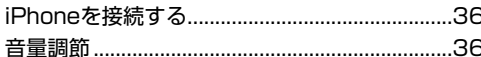

# Android Auto<sup>™</sup>操作 ..... 37

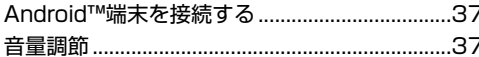

# ビデオ設定....................... 37

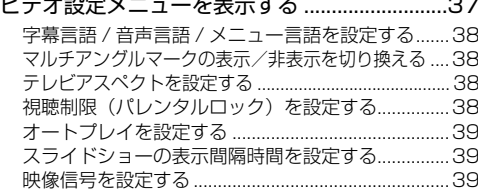

# オーディオ設定 ................ 40

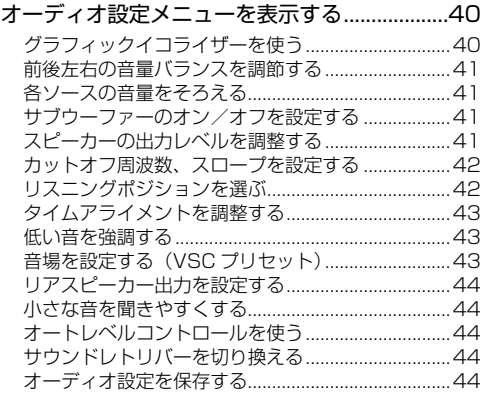

保存したオーディオ設定を読み出す ............................44

# システム設定 ................... 45

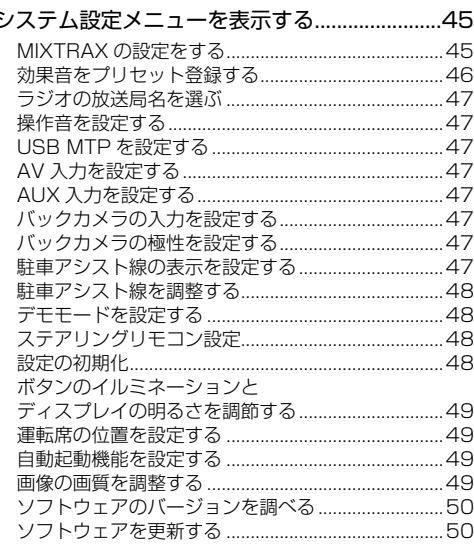

# Bluetooth設定................50

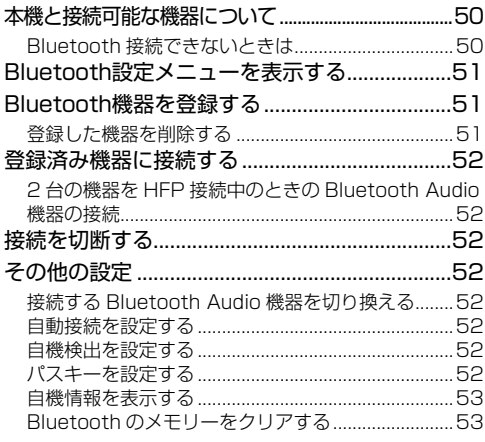

# デザイン設定 ................... 53

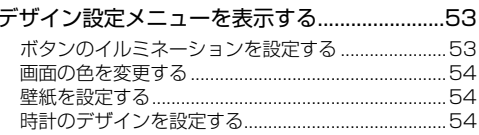

### 接続・取り付け ................... 54

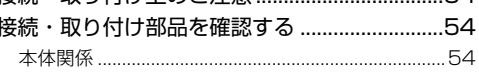

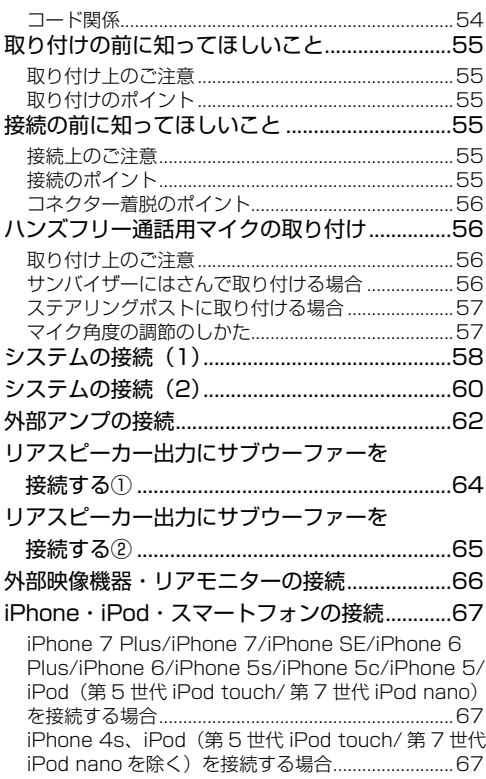

### 本体を取り付ける ............. 69

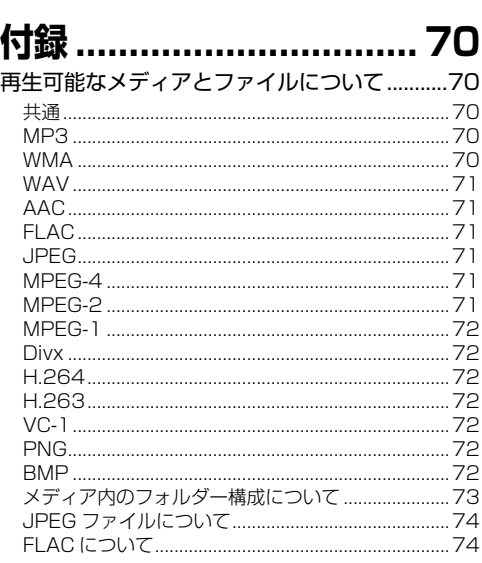

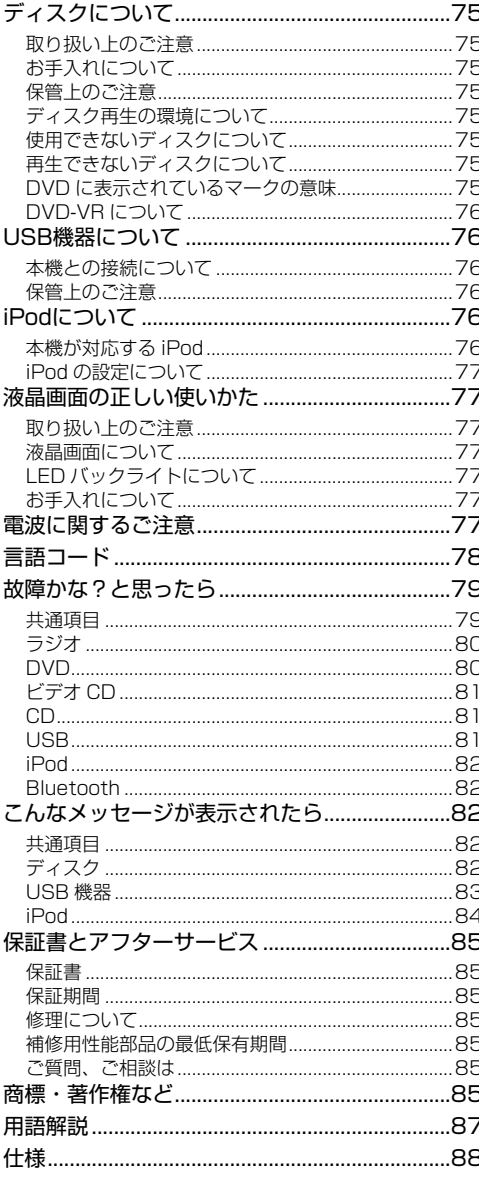

# <span id="page-7-0"></span>**はじめに**

# <span id="page-7-1"></span>**本機の特徴**

#### タッチパネル操作対応

ディスプレイ部は、タッチパネル操作に対応しています。 直感的な操作を実現できます。

#### DVD ビデオ再生対応

DVD ビデオの再生に対応しています。市販の DVD ビデ オだけでなく、ビデオモードおよびビデオレコーディン グフォーマット(VR モード)で録画された DVD-R/RW の再生にも対応しています。

#### DVD メニューダイレクトタッチ対応

DVD ディスクを挿入したときに表示されるメニューの操 作を、タッチ操作で行えます。希望の項目にタッチする だけで操作が可能です(→ [P22](#page-22-5))。

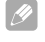

• DVD ディスクによっては、ダイレクトタッチ操 作に対応していないものもあります。

#### ビデオ CD 再生対応

ビデオ CD の再生に対応しています。

#### DVD-VR 再生対応

ビデオレコーディングフォーマット(VR モード)で記録 された DVD-R DL(デュアルレイヤー)ディスクの再生 に対応しています。

• レイヤージャンプモードで記録されたディスクの 再生には対応していません。

#### 音楽ファイル再生対応

以下のような様々な音楽ファイルを再生できます。 詳しいファイル対応については「再生可能なメディアと ファイルについて」( → [P77](#page-69-1)) をご覧ください。

#### 動画ファイル再生対応

以下のような様々な動画ファイルを再生できます。 詳しいファイル対応については「再生可能なメディアと ファイルについて」( → [P77](#page-69-1)) をご覧ください。

#### JPEG ファイル再生対応

USB メディアに記録された JPEG 画像の再生に対応してい ます。

#### USB 機器の接続

USB 機 器 の 接 続 は MSC (Mass Storage Class)、 Android 端末の MTP (Media Transfer Protocol) に対 応しています。対応する USB 機器や接続時のご注意につ いては「USB 機器について」(→ P76) をご覧ください。

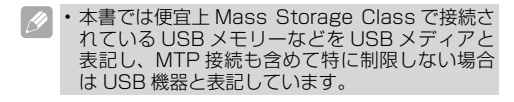

#### iPod の接続

iPod を本機の USB ポートに接続して操作できます。本 機からの操作はもちろん、iPod からの操作も可能です。

対応する iPod や接続時のご注意については、P67を ご覧ください。

• 本書では便宜上、iPod、iPhone を iPod と表記 しています。

### <span id="page-7-2"></span>**安全走行のために**

パーキングブレーキの ON/OFF を検知しており、 走行中に映像を見ることができないようになっ ています。(走行中は次のようなメッセージが 表示されます。)

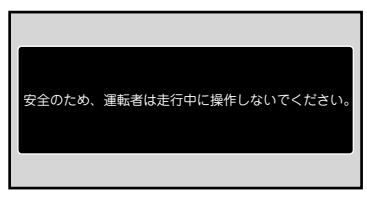

メッセージは、安全な場所に停車して、パーキン グブレーキをかけると解除されます。

# <span id="page-7-3"></span>**バッテリー上がりを防ぐために**

本機をお使いになるときは、必ず車のエンジンを かけてください。エンジンがかかっていないとき に本機を使用すると、バッテリーが消耗します。

# <span id="page-7-4"></span>**本書について**

本書に掲載している画面は、実際の画面と異なる 場合があります。

# <span id="page-8-0"></span>**共通操作**

# <span id="page-8-1"></span>**各部の名称とはたらき**

### <span id="page-8-2"></span>■**本体**

#### FH-9400DVS(モニターを閉じている状能)

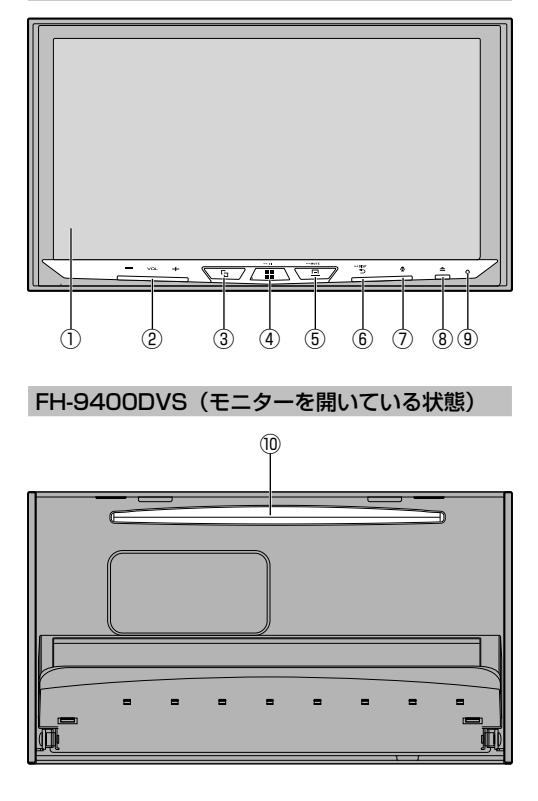

#### ① 画面

液晶画面です。

② 【+/- VOL(音量)】ボタン

音量を調節します。

③ 【 I (MODE)】 ボタン

ホーム画面と Apple CarPlay/Android Auto 画面を 切り換えます。

#### 4 【 | (ホーム) /TI】 ボタン

ホーム画面を表示します。 (→ P12) 長く押すと、交通情報を受信します。もう一度長く 押すと、交通情報を受信する前の状態に戻ります。  $($   $\rightarrow$  [P22\)](#page-21-0)

### ⑤ 【 (MENU)/MUTE】ボタン

メニューバーを表示します。 長く押すと、本機の音声をミュート(消音)します。 もう一度長く押すと、ミュートを解除します。

#### **⑥ 【←つ (戻る) /DISP】ボタン**

ホーム画面または一つ前の画面に戻ります。 長く押すと、液晶画面を非表示にします。もう一度 押すと、表示します(画面をタッチしても表示でき ます)。

#### ⑦ 【<sup>●</sup> (VR)】ボタン

iPhone が Bluetooth または USB 経由でユニット に接続されているときに押すと、Siri などの音声認識 モードが有効になります。

#### **⑧** 【▲ (イジェクト)】ボタン (→ P15)

ディスクを取り出したいときやモニターの角度を調 整したいときに押します。 長く押すとディスクを取り出せます。

#### ⑨ リセットボタン

先の尖ったもので押すと、一部の設定が消去されま す。

- 本機の表示や動作がおかしくなった際などに押し てください。
- **⑩ ディスク挿入口 (→ P15)** ディスクを挿入します。

<span id="page-9-0"></span>■**リモコン**

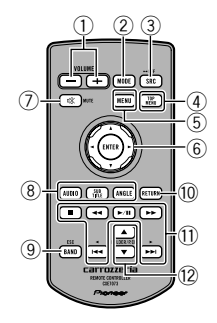

- ① 【+/- VOLUME(音量)】ボタン 音量を調節します。
- ② 【MODE】ボタン ホーム画面と Apple CarPlay/Android Auto 画面を 切り換えます。
- ③ 【SRC(ソース)】ボタン AV ソースを切り換えます。長く押すと、AV ソース を OFF にします。
- ④ 【TOP MENU(トップメニュー)】ボタン DVD のトップメニューを表示します。
- ⑤ 【MENU(メニュー)】ボタン DVD のディスクメニューを表示します。
- ⑥ サムパッド 希望の項目を選択したり、選択項目を実行したりし ます。
- ⑦ 【MUTE(消音)】ボタン 本機の音声をミュート(消音)します。
- ⑧ 【AUDIO(音声)】ボタン 動画に収録されている音声言語を切り換えます。

 【SUBTITLE(字幕)】ボタン 動画に収録されている字幕言語を切り換えます。

 【ANGLE(アングル)】ボタン DVD のアングルを切り換えます。

- ⑨ 【BAND】ボタン ラジオのバンドを切り換えます。
- ⑩ 【RETURN】ボタン 一つ前の画面に戻ります。
- ① 【▶/Ⅱ (再生 / 一時停止)】ボタン
	- 【g(停止)】ボタン
	- 【◀◀/▶▶ (早戻し / 早送り)】ボタン
	- 【144/▶▶ (スキップ)】ボタン
- 12 【▲/▼ (上/下)】ボタン

<span id="page-9-1"></span>■**リモコンに電池を入れる**

# **警告**

- 電池を飲み込まないでください。化学的反応に よる傷害の危険があります。この製品(この製 品に付属するリモートコントロール装置)は コイン / ボタン形電池を含んでいます。コイン / ボタン形電池を飲み込むと,2 時間足らずで 重大な体内損傷を引き起こし,死に至ることが あります。
- 新しい電池及び使用済みの電池は、子供の手の 届かないところに保管してください。
- •雷池収納部がしっかり閉まらない場合 製品の 使用を中止し,子供の手の届かないところに保 管してください。
- 電池を飲み込んでしまった,または電池を飲み 込んだ疑いがある場合 ただちに医師の診断を 受けてください。

初めてお使いになるときは、電池ホルダーから 出ているフィルムを引き抜いてください。電池 があらかじめセットされていますので、すぐに お使いいただくことができます。

リモコンの操作可能範囲が狭くなったときは、 新しい電池と交換してください。

#### 電池を交換する

リモコンを裏返し、電池ホルダーを取り出して、 リチウム電池(CR2025)を⊕側を上にして セットします。

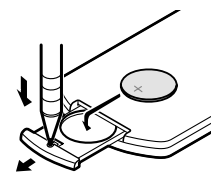

リモコンの取り扱い上のご注意

- リモコンを直射日光の当たるところに長時間放置 すると、高温により変形・変色したり、故障する おそれがあります。使用しないときは、直射日光 の当たらないところに保管してください。
- 本体に直射日光が当たっていると、リモコンを操 作できないときがあります。このようなときは、 本体にリモコンを近づけて操作してください。
- 付属の電池は、日光や火気など過度の熱が当たる 場所に置かないでください。
- リモコンを長い間使わないときは、電池を取り出 してください。取り出した電池は、幼児の手の届 かないところに保管してください。
- 電池の液もれが起こったときは、内部に付いた液 をよくふき取ってから、新しい電池と入れ換えて ください。
- 不要となった電池を廃棄する場合は、各地方自治 体の指示(条例)に従って処理してください。

# <span id="page-10-0"></span>**本機の電源について**

本機に電源ボタンはありません。車のエンジンス イッチを ON (ACC を ON) にすると自動的に電源 が入り、エンジンスイッチを OFF にすると切れます。

### ■**Power OFF モードについて**

ソースの選択画面で Power OFF を選ぶと、ほぼ すべての機能を停止させます。本体ボタンのいず れかを押すとPower OFFモードは解除されます。

以下の操作によっても解除されます。

- ・Bluetooth 接続中の電話機に着信したとき。
- ・車のシフトレバーを (R) にしてバックカメラ を表示させたとき。
- ・本機の電源を入れ直したとき。(ACC OFF か ら ON にしたとき。)

### ■**デモモードについて**

<span id="page-10-1"></span>デモモードは、本機がソース OFF のときに、 各ソースや本機の機能を表示する機能です。デ モを表示しないようにするには、設定を OFF にします(→ [P44\)](#page-47-1)。

- 赤リード線(アクセサリー電源)は、常に車のバッ テリーから電源を供給する電源回路には接続しない でください(→ [P55\)](#page-57-0)。車のエンジンスイッチを OFF にしても本機の電源が OFF にならず、デモが 表示され、バッテリー上がりの原因となります。
	- 車のエンジンを止めた状態で、デモを長時間表示 すると、バッテリー上がりの原因になります。
	- 運転中のデモモードは、前方不注意などの原因と なる場合があります。運転中はデモモードを解除 するか、設定を OFF にしてください。

# <span id="page-10-2"></span>**はじめて本体を使用する際の設定**

### **1** エンジンスイッチをONにする

起動画面が数秒間表示され、初期起動時の設定 画面が表示されます。

### **22** スピーカーモードを設定する

車の現在のスピーカー配置と接続方法に合わせ てスピーカーモードを選択します。

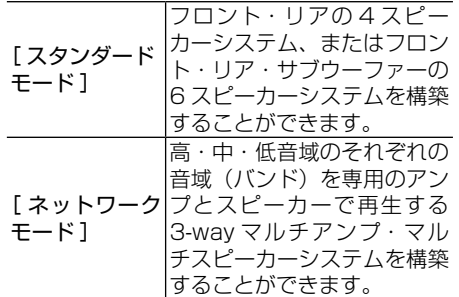

接続方法については、P58,62を参照し てください。

### **3** [ OK ]にタッチする

免責画面が表示されます。

### **4** [ OK ]にタッチする

ホーム画面が表示されます (→ P12)。

# <span id="page-10-3"></span>**スピーカーモード設定を変更する**

スピーカーモード設定をセットした後は、工場 出荷時の状態に戻さないと変更することはでき ません。変更する場合は [ 設定初期化 ] を実施 してください (→ **P48**)。

#### **1** 設定初期化を実施する

スピーカーモード設定をセットした後、実際の 車のスピーカー構成などを変更してスピーカー モードを変更する必要が生じたときは初期化を 実施して最初からやり直してください。

# <span id="page-11-0"></span>**ホーム画面について**

【■■(ホーム)】ボタンを押すとホーム画面が表示されます。この画面から様々な画面にアクセスするこ とができます。

項目を決定するには画面に表示されるタッチキーにタッチします。

• 掲載画面は一例です。実際の表示とは異なる場合  $\mathscr{P}$ があります。

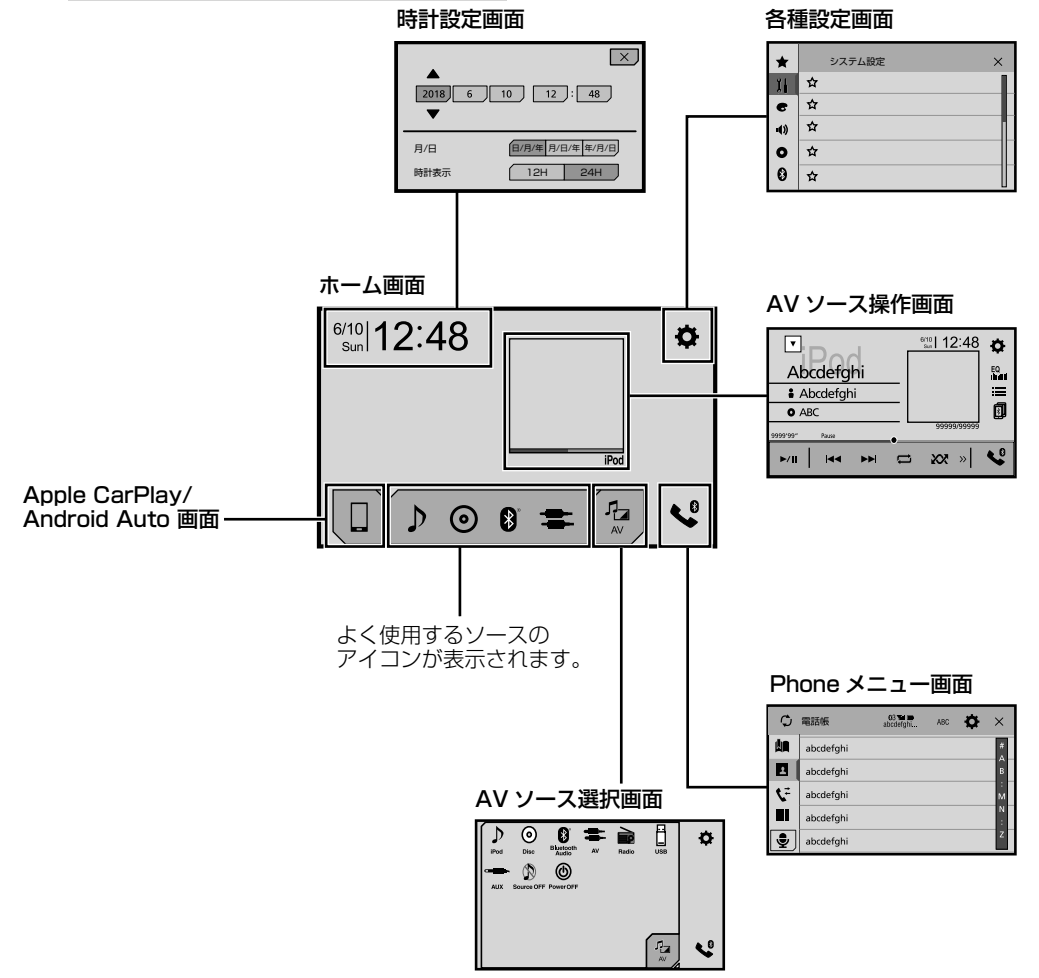

# <span id="page-12-0"></span>**AV ソース選択画面**

再生する音源 ( ソース ) を選択する画面を表示し ます。

1 ホーム画面 (→P12) の <sup>Pa</sup>lにタッ チする

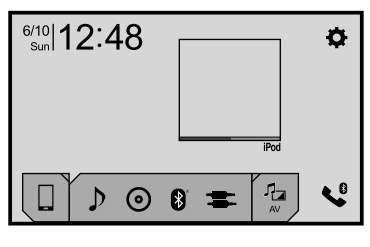

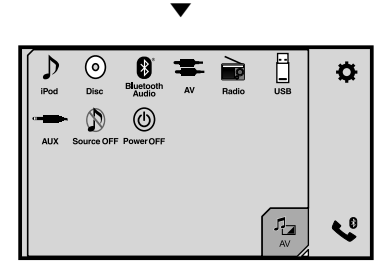

### **22 ソースを選んでタッチする**

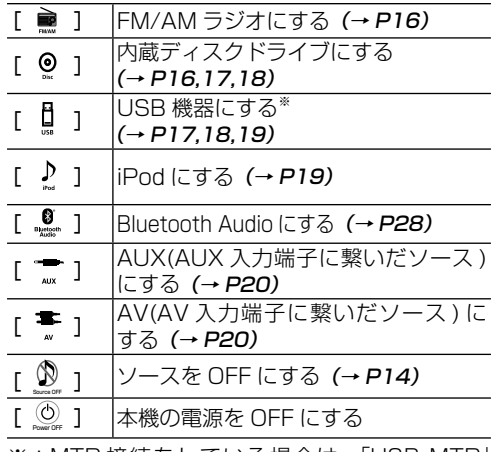

※:MTP 接続をしている場合は、「USB MTP」 と表示されます。

- ディスクがセットされていないときは、Disc ソー スの選択はできません。
	- システム設定メニュー (→ P45)の AUX 入力 設定または AV 入力設定が「オン」に設定されて いるときだけ、AUX ソース /AV ソースを選ぶこ とができます。
- USB/iPod の表示は、USB 入力端子への機器の 接続状態によって表示が変わります。
- Android 端末などを USB-MTP 接続する場合は、 端末のロックを解除して接続してください。

### <span id="page-12-1"></span>■AV ソース操作画面

(例:iPod)

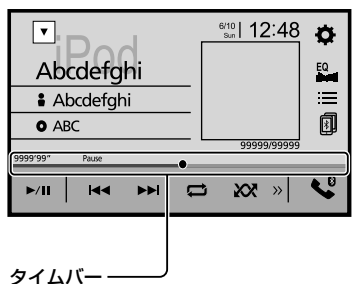

ドラッグ操作で再生ポイントを変更

AVソース操作画面で表示される共通のタッチキー には以下のものがあります。

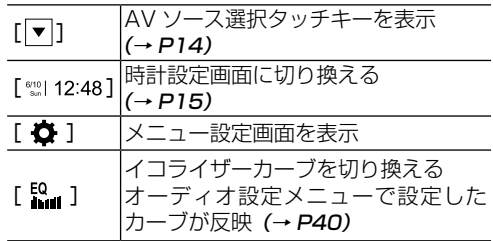

### ■**AV ソースを並び換える**

ソースはお好みの順番で並び換えることができ ます。

- **1** AVソース選択画面を表示する (→P13)
- **2** AVソースのアイコンにタッチしたま ま、ドラッグする

移動させたい位置までドラッグします。

• ソースリスト上で並び換えることもできます。  $( \rightarrow P14)$ • AV ソースのアイコンを長く押すと、アイコンの 表示領域を調整することができます。

### <span id="page-13-0"></span>**設定メニュー画面**

1 ホーム画面(→P12)の[ ☆ 1に タッチする

#### **2 設定項目を選んでタッチする**

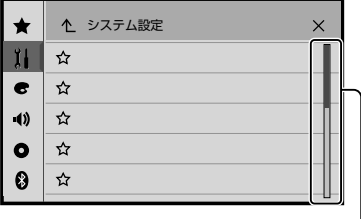

スクロールバー -スクロールポイントを表示 ドラッグ操作でスクロール

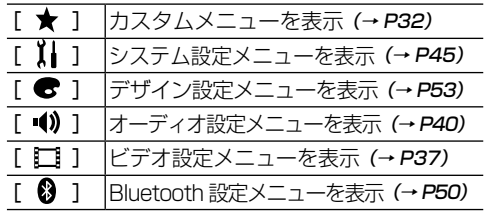

### <span id="page-13-1"></span>**共通のタッチキー**

設定画面などで表示される、すべての操作に共通 のタッチキーです。

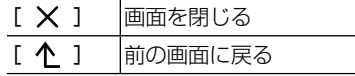

# <span id="page-13-2"></span>**ソースをオン / オフ**

エンジンスイッチを ON にすると、前回使用して いたソースがオンになります。

前回ソースがオフの状態で、エンジンスイッチを OFF にした場合、再びエンジンスイッチを ON に すると、ソースはオフのままとなります。

### ■**ソースをオンにする**

<span id="page-13-3"></span>ソースをオンにするには、以下の操作を行いま す。

**1** AVソース選択画面を表示する (→P13)

#### **22 ソースを選んでタッチする**

選んだソースがオンになります。

• ソースによっては、時間が経過するとタッチキーが 画面から消える場合があります。再度タッチキ 表示するには、画面にタッチしてください。

#### ソースをオンにする他の方法

- ・リモコンの SRC ボタンを押す。
- ・ホーム画面下部のよく使用するソースのアイ コンにタッチする。

### <span id="page-13-4"></span>■**ソースを切り換える ( ソースリスト )**

- ■各ソース画面で、[ v] にタッチする ソース選択タッチキーが表示されます。
- 現在選択できないソースの、ソース選択タッチ キーは表示されません。

### **22 ソースを選んでタッチする**

選んだソースに切り換わります。

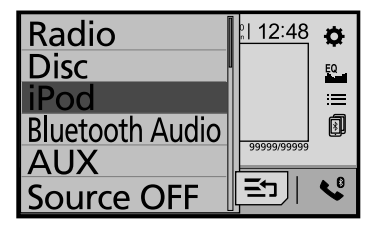

- **② [ Ξ ]** ] をタッチしてから AV ソースをドラッグ すると、好みの順番に並び換えることができます。
	- •[ 21 1をもう一度タッチすると、並び換えを終 了します。
	- ソースリストを切り換えると、ホーム画面に表示 されるソースのアイコンの表示も換わります。

ソースを切り換える他の方法

- ・各ソース画面でリモコンの SRC ボタンを押 す。
- ・ホーム画面下部のよく使用するソースのアイ コンにタッチする。
- ・ホーム画面から AV ソース選択画面を表示し て、ソースのアイコンにタッチする。

#### <span id="page-13-5"></span>■**ソースをオフにする**

ソースをオフにするには、以下の操作を行いま す。

#### **1** AVソース選択画面を表示する (→P13)

**22** Ⅰ © ]にタッチする ソースがオフになります。

#### ソースをオフにする他の方法

・各ソース画面でリモコンの SRC ボタンを長 く押す。

・ソース選択タッチキーから Source OFF を選 択する。

# <span id="page-14-0"></span>**ディスクの出し入れ**

### <span id="page-14-1"></span>■**ディスクの入れかた**

■【▲ (イジェクト)】ボタンを押す

**2** 【 ⊙▲ 】にタッチする

フロントパネルが開き、ディスク挿入口が現れ ます。

#### **3** レーベル面を上にして、ディスクを ディスク挿入口に差し込む

ディスクを途中まで挿入すると、自動的に引き 込まれた後、フロントパネルが閉じます。

ディスクを挿入されると、挿入されたディスク を自動判別して再生を始めます。

- 8 cm ディスクには対応しておりません。また、 アダプターを装着した 8 cm ディスクも絶対に使 用しないでください。
	- ディスク挿入口には、本機に対応したディスク以 外のものを絶対に入れないでください。故障の原 因となります。

### <span id="page-14-2"></span>■**ディスクの取り出しかた**

#### ■【▲ (イジェクト)】ボタンを押す

### **2 4** ( ⊙▲ ) にタッチする

フロントパネルが開いて、ディスクが出てきま す。

**83 【▲ (イジェクト)】ボタンを押す** 

フロントパネルが閉じます。

• 取り出したディスクは、ケースなどに入れて保管 してください。

• [▲ (イジェクト)] を長く押すと、ディクスを 取り出せます。取り出し可能音が確認できたら、<br>[ ▲(イジェクト)] ボタンを押すのをやめてく ださい。

# <span id="page-14-3"></span>**モニターの角度を調整する**

- **1** 【 (イジェクト)】ボタンを押す
- **22** [ 42 + 2 ] または [ \_\_、 [ ] にタッチ して、モニターの角度を調整する
- **3** [ × ] にタッチする

前の画面に戻ります。

# <span id="page-14-4"></span>**時計の設定**

**1** ホ ー ム 画 面 な ど で 時 間 表 示 部 分 (例:「 ... 12:48 ])にタッチする  $(\rightarrow P12)$ 

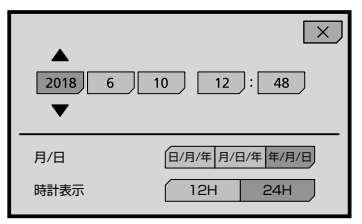

### **2** [年月日の表示形式]を選ぶ

以下から選びます。

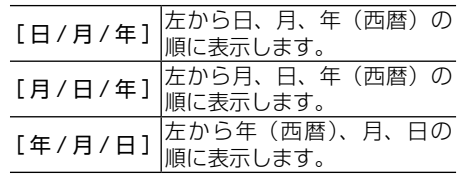

### 8 設定する項目にタッチする

**4** [ ▲]または[ ▼]にタッチして、 日付や時間を修正する

### **5 「時計表示1 を選ぶ**

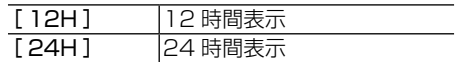

### **6** [ × ]にタッチする

前の画面に戻ります。

• 時計表示の形式を変えたり、表示をオフにするに は、「時計のデザインを設定する」( → [P55](#page-53-2)) を ご覧ください。

# <span id="page-15-0"></span>**基本操作**

# <span id="page-15-1"></span>**FM ラジオ/ AM ラジオ**

#### 代表的な画面

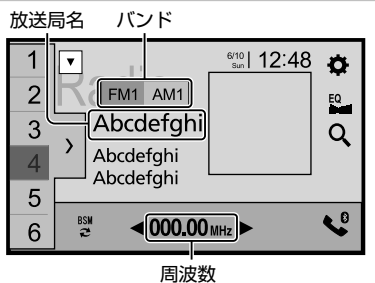

#### 使用する主なタッチキー

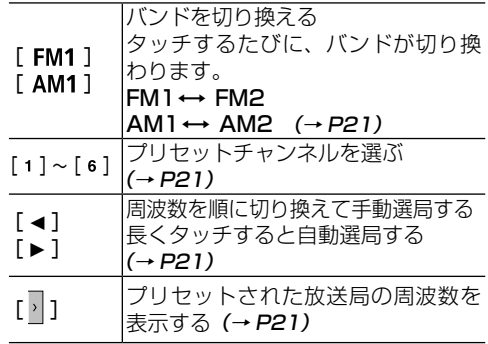

# <span id="page-15-2"></span>**CD**

#### 代表的な画面

再生中の曲番号

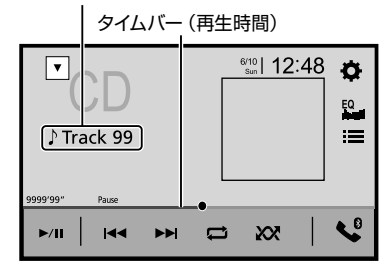

#### 使用する主なタッチキー

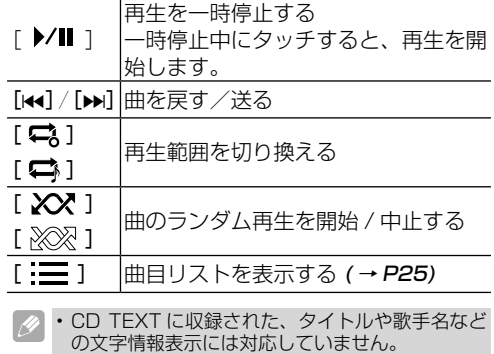

# <span id="page-15-3"></span>**DVD ビデオ**

#### 代表的な画面

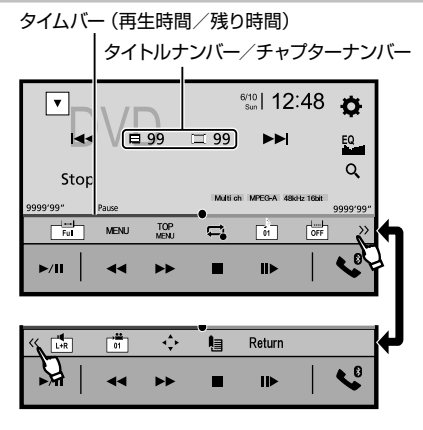

#### 使用する主なタッチキー

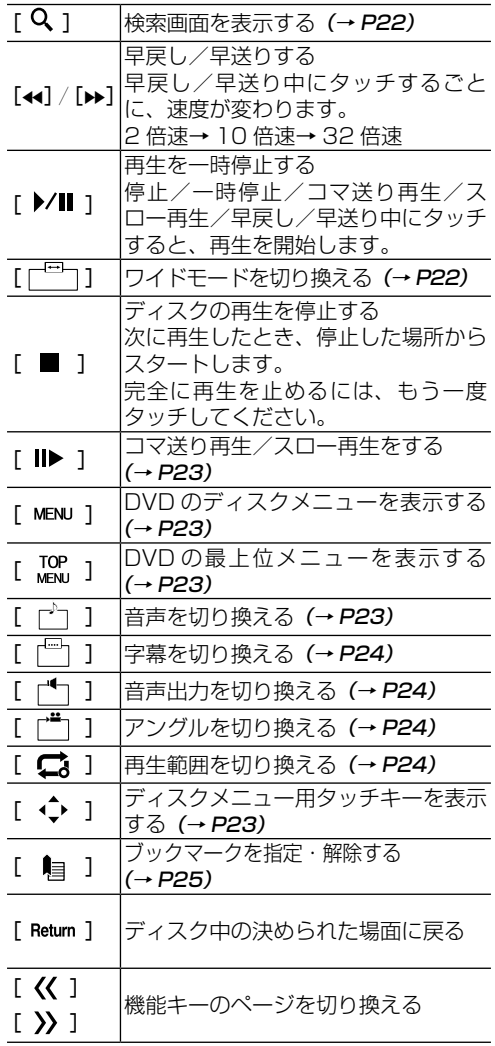

• タイムバーのカーソルを指でドラッグして再生位 D 置を指定することもできます。

• ビデオ設定メニューでオートプレイ機能 (→ P39) が ON に設定されていると、DVD は ディスクのメニューをスキップして最初のタイト ルから再生を始めます。( ディスクによっては正 常に動作しないことがあります。)

- ブックマークが登録されている DVD ディスクは、 登録されている場面から再生されます (→ P25)。
- 画面をタッチするとタッチキーが表示されます。

# <span id="page-16-0"></span>**DVD-VR、ビデオ CD、その他 の動画ファイル**

ビデオ CD の再生、DVD-VR 形式で記録されて いる DVD (DVD-R/RW)の再生、ディスクや USB 機器に記録されている動画ファイルの再生を 行います。

• 詳しいファイル対応については「再生可能なメ ディアとファイルについて | (→ P70)をご覧 ください。

#### 代表的な画面 (DivX ファイル )

タイムバー(再生時間/残り時間)

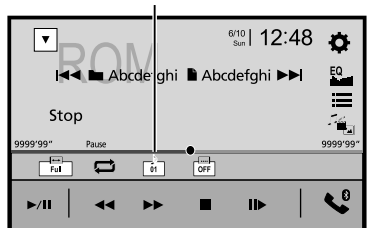

#### 使用する主なタッチキー

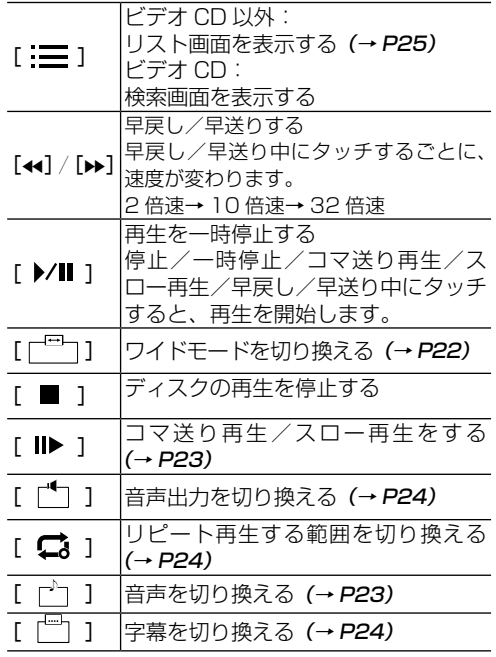

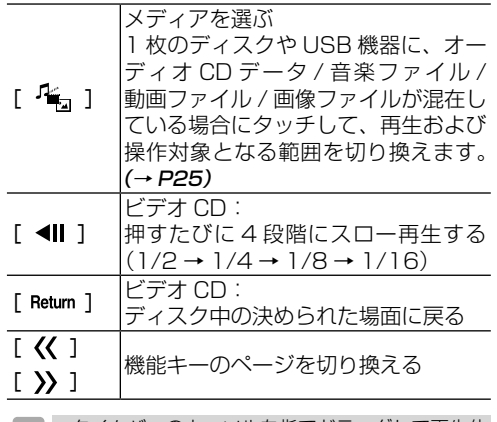

• タイムバーのカーソルを指でドラッグして再生位  $\mathscr{P}$ 置を指定することもできます。

# <span id="page-17-0"></span>**その他の音楽ファイル、JPEG**

ディスクや USB 機器に記録されている音楽ファ イル、USB 機器に記録されている JPEG 画像の 再生を行います。JPEG 画像は、スライドショー で再生できます。

- 詳しいファイル対応については「再生可能なメ ディアとファイルについて」 ( **→ P70**) をご覧 ください。。
- JPEG 画像はリアモニターで表示されません。

代表的な画面(USB 機器での音声ファイル)

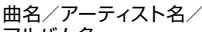

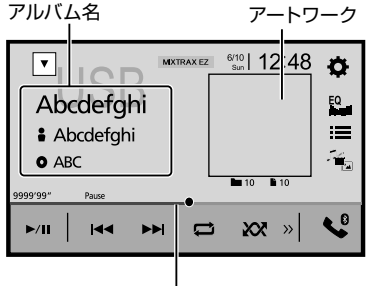

タイムバー(再生時間)

代表的な画面(JPEG)

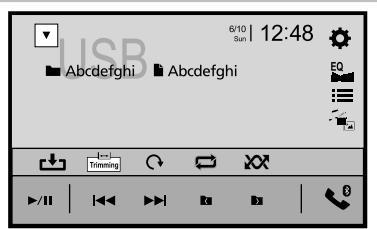

使用する主なタッチキー

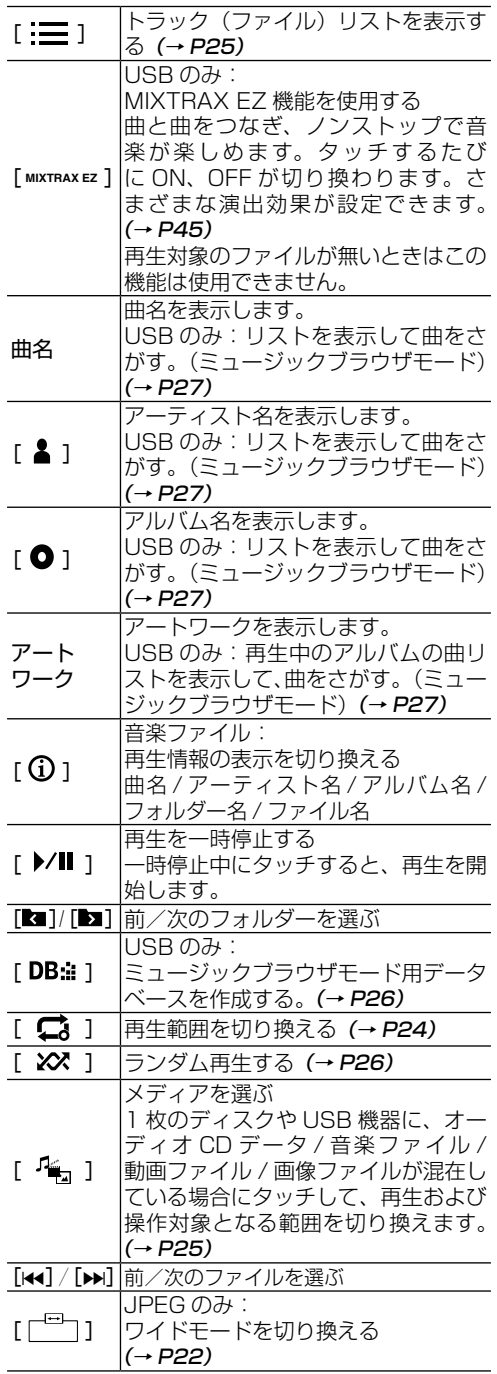

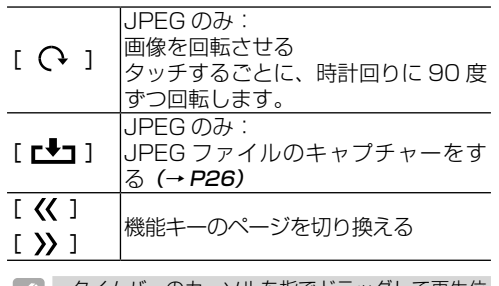

- タイムバーのカーソルを指でドラッグして再生位 Ø. 置を指定することもできます。
	- JPEG 画像は、ファイルナンバー順に再生されま す。フォルダーに再生画像がないときは、次のフォ ルダーから再生されます。

# <span id="page-18-0"></span>**iPod**

iPod を 本 機 に 接 続 し て、iPod オ ー デ ィ オ や Apple Music Radio を再生します。

Bluetooth で 接 続 す る 方 法 は P52 を、 USB ケーブルを使った接続方法については、P67を ご覧ください。

- iPod のヘッドフォンを外してから、本機に接続  $\overline{\mathscr{L}}$ してください。
	- iPod のモデルやデータ量によっては、再生開始 までに時間がかかる場合があります。
	- Apple Music Radio の 詳 細 に つ い て は、 次のサイトを参照してください。 https://www.apple.com/jp/music/

#### 代表的な画面(オーディオ)

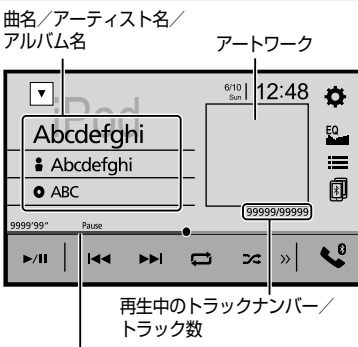

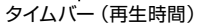

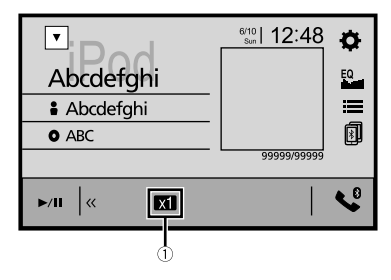

#### 代表的な画面(Apple Music Radio®)

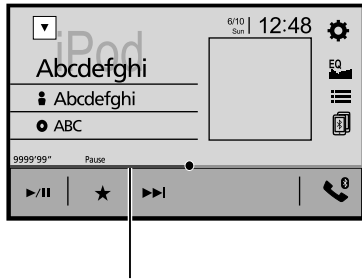

タイムバー(再生時間)

#### $[$   $\equiv$   $]$ 曲を探す (→ P27) Apple Music Radio を選択した場合 は、Apple Music Radio 設定画面を 表示します。 曲名 オーディオ: 曲リストを表示して、曲を選ぶ  $(\rightarrow$  P27)  $\Gamma$   $\uparrow$  1 オーディオ: アーティストリストを表示して、曲を 選ぶ(→ [P22\)](#page-26-0)  $[ 0 ]$ オーディオ: アルバムリストを表示して、曲を選ぶ  $(\rightarrow$  P27) アート ワーク オーディオ: 再生中のアルバムの曲リストを表示し て、曲を選ぶ(→ [P22\)](#page-26-0)  $[$   $\rangle$ /II ] 再生を一時停止する 一時停止中にタッチすると、再生を開 始します。  $\lceil \overline{x_1} \rceil$ オーディオ: オーディオブックの再生速度を切り換える タッチするごとに、再生速度が切り換 わります。 標準 (× 1) →速い (× 2) →遅い (× 1/2) [ ■ ] 再生する範囲を切り換える (→ P24)  $\begin{bmatrix} 2 & 1 \\ 1 & 2 \end{bmatrix}$ シャッフル再生する範囲を切り換える タッチするごとにシャッフル再生の範 囲が切り換わります。 Off→Songs(曲)→Albums(アルバム)  $[44] / [pm]$ オーディオ: 今の曲の先頭または前の曲に戻る / 次 の曲に進む  $\overline{[}$   $\overline{[}$   $\overline{[}$   $\overline{[}$ ■ 【 】 】 │機能キーのページを切り換える<br>[ > 》 ]  $[\mathbf{\overline{a}}]$ ペアリング時: 選択した機器に接続先を切り換えます。  $(\rightarrow P30)$  $[\star]$ Apple Music Radio: 設定画面を表示します。 • [ これと似た曲を再生 ] にタッチする と、現在の曲に似た曲が再生されます。 • [ これと似ていない曲を再生 ] をタッ チして、現在の曲をもう一度再生し ないように設定します。 • [iTunes ウ イ ッ シ ュ リ ス ト に 追 加 ] をタッチすると、現在の曲が iTunes のウィッシュリストに追加 されます。  $[$   $\rightarrow$   $\rightarrow$   $]$  Apple Music Radio: 次の曲に進む

使用する主なタッチキー

- タイムバーのカーソルを指でドラッグして再生位 置を指定することもできます。
	- オーディオブックの再生速度を切り換えるアイコ ンは、接続する iPod によっては、表示されない 場合があります。

# <span id="page-19-0"></span>**AUX、AV**

市販のビデオカメラやポータブルオーディオプ レーヤーなどの外部機器を接続して、映像や音声 を再生します。

### <span id="page-19-1"></span>**■外部機器の接続**

#### AUX ソースを使用する場合

本機背面の AUX 入力端子に、別売の AV 入力用変換ケー ブル(CD-VRM200)を差し込み、外部機器を接続します。

#### AV ソースを使用する場合

本機背面の RCA 映像 / 音声入力端子に、外部機器を接続 します。

• AV ソースを ON にするには、システム設定メ . A ニューの AV 入力設定を「オン」に設定する必要 があります(→ [P44\)](#page-46-3)。

### 代表的な画面(例:AUX)

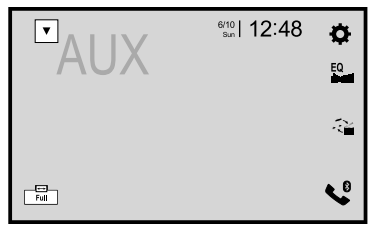

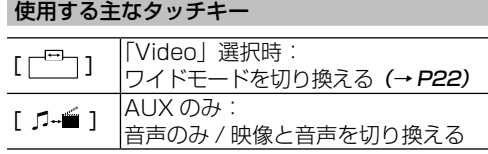

<sup>•</sup> AUX ソースを ON にするには、システム設定メ ニューの AUX 入力設定を「オン」に設定する必 要があります (→ P47)。

<span id="page-20-0"></span>**トラスの** 

それぞれの機能が該当するソースをマークで示し ています。(例:ラ**ジオ→ Radio**)

• 映像ソースで、無効の数字を入力したり、無効な 操作をしようとした場合、◇ (禁止マーク) が表<br>示されることがあります。この場合、入力した数 字が取り消されたり、操作が拒否されたりします。

# <span id="page-20-1"></span>**バンドを切り換える** Radio

FM、AM のバンドを切り換えます。それぞれ、2 つのバンドを持っています。

<mark>1</mark>↑[ FM1 ] または [ AM1 ]にタッチする タッチするたびに、以下のように切り換わります。  $FMI(NYK 1) \leftrightarrow FMQ(NYK 2)$ AM1 $(V \vee V \vee V) \leftrightarrow$  AM2 $(V \vee V \vee Z)$ 

• バンド 1 とバンド 2 を切り換えて使うことで、 より多くの放送局を登録できます。例えば、バン ド 1 には、ふだんよく聞く放送局を登録しておき ます。旅行などで、どんな放送局があるか知らな い地域に行ったときに、バンド 2 に切り換えてベ ストステーションズメモリー(→ P21)を行う と便利です。

### <span id="page-20-2"></span>**放送局を選ぶ** Radio

放送局やチャンネルの選局は、マニュアル選局、 プリセット選局があります。

プリセット選局とは、本機に登録されている放送 局(プリセットチャンネル)から選局する方法です。 プリセットチャンネルは、バンドごとにそれぞれ 6 局まで登録できます。

### <span id="page-20-3"></span>■**マニュアル選局**

**11 「◀ ì / 「▶ ì にタッチする** 

周波数やチャンネルが切り換わります。

•[4] /[▶]にタッチし続けてから離すと、シー ク(自動選局)モードになります。

### <span id="page-20-4"></span>■**プリセット選局**

### **∏** [ 1 ] ~ [ 6 ] にタッチする

選んだプリセットやチャンネルを受信します。

## <span id="page-20-5"></span>**受信状態の良い放送局を自動で登 録する** Radio

ベストステーションズメモリー (BSM) は、受信 状態の良い放送局を探して、プリセットチャンネ ルに自動的に登録する機能です。

#### 1 登録したいバンドを選び、[2]にタッ チする([→P22\)](#page-20-1)

### **2** [ <a> ] にタッチする

ベストステーションズメモリーが始まります。 登録動作中は、回転表示がされます。登録が完 了すると、回転表示が消え、P1(プリセットチャ ンネル 1)に登録された放送局を受信します。

• 登録動作中に[キャンセル]にタッチすると、ベ ストステーションズメモリーを中止できます。

• 受信状態の良い放送局が 6 局より少ないときは、 以前に登録した放送局が残ることがあります。

### <span id="page-20-6"></span>**プリセットチャンネルを登録する** Radio

バンドごとに 6 局ずつ登録できます。お好みの放 送局をお好みの順番で登録できます。

■1 [ FM1 ] または [ AM1 ] にタッチして、 登録したいバンドを選ぶ

- **2** [ ) ]にタッチする
- **33 「 ◀ ヿ / 「▶ ]にタッチして、登録** したい放送局を受信する
- **4** 上書きしたい項目に長くタッチする

選んだ番号に周波数が表示され、登録が完了し ます。

# <span id="page-21-0"></span>**交通情報を受信する(TI)** Radio

高速道路などで放送されている交通情報ラジオの 周波数に切り換えます。

この機能は、どのソースからでも操作可能なので、 すぐに既定の周波数に合わせることができます。

# ■【 ■ (■ (ホーム) /TI】ボタンを長く押す

既定の交通情報に切り換えます。

• 受信をやめるときは、【 !! ( ホーム) /TI】 ボタン をもう一度長く押します。交通情報を受信する前 の状態に戻ります。

- 22 **| ◀ 1 / [▶ ]にタッチして、周波** 数を切り換える
	- $1620 \text{ kHz} \leftrightarrow 1629 \text{ kHz}$

• 交通情報を受信しているときに音量を調節する と、交通情報用の音量として設定できます。

# <span id="page-21-1"></span>**見たい(聞きたい)場所を指定し て再生する** Disc

DVD ビデオやビデオ CD 再生時に、見たい(間き) たい)場所のチャプターやトラックなどを指定し て、その場所から再生できます。

### **11 | Q 1 にタッチする**

#### **2 希望のサーチ方法のタッチキーにタッ** チする

#### DVD ビデオ

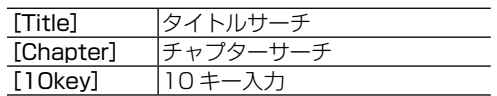

#### ビデオ CD

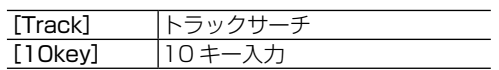

#### **3**  $[0]$ ~[  $[9]$ にタッチして、ナンバー を入力する

**タ**•入力を取り消すときは [C] にタッチします。

## **41** 【 ← 】にタッチする

指定した場所から再生されます。

• 再生停止中は、チャプターサーチの操作はできま せん。

# <span id="page-21-2"></span>**ワイド画面の拡大方法を切り換え る** Disc USB AUX AV

映像ソース選択時に、映像の拡大方法を切り換え ます。

### **11** [ 間 ] にタッチする

## **2 切り換えたいモードにタッチする**

- JPEG 以外:Full, Zoom, Normal を切り換え ます。
- JPEG : Normal, Trimming を切り換え ます。

#### 各モードの説明

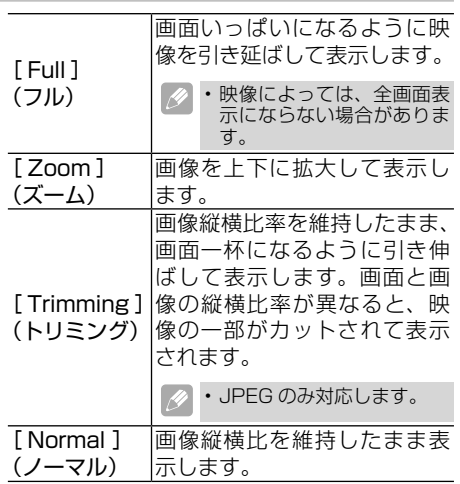

- ワイドモードの設定内容は、映像を持つソースご とに保持されます。( ただし、JPEG 画像では前 回選んだモードは保持されません。)
	- ズームで映像を見るときは、画質が粗くなります。
	- 営利目的、または公衆に視聴させることを目的と して、本機のワイドモード切り換え機能を利用す ると(フル、ズームなどで画面の圧縮や引き延ば しなどを行うと)、著作権法上で保護されている 著作者の権利を侵害するおそれがありますので、 ご注意ください。

### <span id="page-22-0"></span>**コマ送り/スロー再生する**  Disc USB

映像ソース選択中に、再生方法を切り換えます。

- コマ送り/スロー再生中は、音声を聞くことはで きません。
	- ディスクによっては、コマ送り/スロー再生中の 映像が乱れる場合があります。
	- コマ戻しと戻り方向のスロー再生はできません。

### <span id="page-22-1"></span>■**コマ送り再生**

#### **1** [ ]にタッチする

タッチするたびに、映像がコマ送りされます。

■ 2 |• | ▶/Ⅱ | にタッチすると、通常再生に戻ります。

#### <span id="page-22-2"></span>■**スロー再生**

**11 [ Ⅱ** ] にタッチし続ける

映像がスロー再生されます。

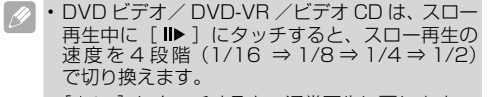

•[ ▶/Ⅱ]にタッチすると、通常再生に戻ります。

## <span id="page-22-3"></span>**DVD ディスクのディスクメニュー を操作する** Disc

DVD ビデオのディスクメニューを操作できます。

#### <span id="page-22-4"></span>■**ディスクメニュー用タッチキーを使っ た操作**

- **1** 【 **IOP** 】または [ MENU ] にタッチする ディスクメニューが表示されます。
- **2 [ ∴ ]** にタッチする

ディスクメニュー用タッチキーが表示されます。

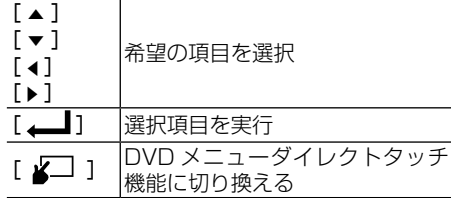

**3**  $[A] / [\nabla] / [4] / [+1]$ にタッ チして、メニューを操作する

**4** [ ]にタッチする

選択したメニューから再生されます。

**55 6 7 にタッチする** ディスクメニュー用タッチキーが画面から消え ます。

#### <span id="page-22-5"></span>■**DVD メニューダイレクトタッチ機能 を使った操作**

- **1** 【 <u>NCN</u> 】または [ MENU ] にタッチする ディスクメニューが表示されます。
- **2** 再生したい項目に直接タッチして、メ ニューを操作する(DVDメニューダイ レクトタッチ機能)
	- •[ •♪ ]にタッチすると、ディスクメニュー用<br>・タッチキーが表示されます。DVD メニューダイ レクトタッチ機能では操作しにくい場合は、ディ スクメニュー用タッチキーで操作してください。
		- •[ Key ]にタッチすると、画面に通常再生時の タッチキーを表示させます。
		- ディスクやコンテンツによっては、DVD メニュー ダイレクトタッチ機能に対応していないものもあ ります。
		- ディスクによっては、ディスクメニューのないも のや、表示されないものもあります。
		- メニュー表示や操作方法は、ディスクによって異 なります。

### <span id="page-22-6"></span>**再生中に音声を切り換える** Disc USB

音声が複数収録されている場合、再生中に音声を 切り換えられます。

■■再生中に [ r<sup>i</sup>n ] にタッチする

タッチするたびに、音声が切り換わります。

- DVD-Video の場合はディスクのパッケージにあ る2))マークの数字が音声の収録数です。
	- 実際に再生される音声はディスクや動画ファイル に依存します。設定により、選択した音声とは異 なる場合があります。
	- 優先的に再生する音声の設定は、ビデオ設定メ ニューで行います *(→ P38*)。

# <span id="page-23-0"></span>**再生中に字幕を切り換える** Disc

#### USB

字幕が複数収録されている場合、再生中に字幕を 切り換えられます。

**1 再生中に「 <sup>| | |</sup> | にタッチする** 

タッチするたびに、字幕が切り換わります。

- DVD-Video の場合はディスクのパッケージにあ る **<sup>2</sup>** マークの数字が字幕の収録数です。
	- 優先的に再生する字幕の設定は、ビデオ設定メ ニューで行います (→ **P38**)。

# <span id="page-23-1"></span>**音声の出力方法を切り換える**

#### Disc

DVD ビデオや DVD-VR、ビデオ CD 再生時に、 音声の出力方法をステレオまたはモノラルに切り 換えられます。

**11 [ ´´ ̄ ̄ ̄ ] にタッチする** 

タッチするたびに、以下のように切り換わります。

L+R (ステレオ) → L (モノ左) → R (モノ右) → MIX(左右ミックス)→ L+R(ステレオ) に戻る

- DVD ビデオディスクでは、音声が LPCM のときだ け、音声の出力方法を切り換えられます。
	- ディスク停止中は切り換えできません。
	- DVD-VR ディスクでは、音声多重放送が録画さ れているときだけ、音声の出力方法を切り換えら れます。

### <span id="page-23-2"></span>**再生中にアングルを切り換える**

#### Disc

アングルが複数収録されている DVD ビデオの場合、 再生中にアングルを切り換えられます。

### **1 再生中に「 ^\*^ 1 にタッチする**

タッチするたびに、アングルが切り換わります。

- ディスクのパッケージにある 88kマークの数字が アングルの収録数です。
	- 早戻し / 早送り / 一時停止 / スロー再生中に本操 作を行うと、通常再生に戻ります。
	- 複数のアングルが収録されている場面を再生する と、画面左下にマルチアングルマーク( 44) を 表示して知らせます。
	- マルチアングルマーク表示のオン/オフは、ビデ オ設定メニューで行います (→ P38)。

# <span id="page-23-3"></span>**リピート再生する** Disc USB/iPod

繰り返し再生する範囲を選択できます。

### **11[ 【 】にタッチする**

タッチするたびに、リピート再生する範囲が切 り換わります。

以下の表を参照して、リピート範囲を選択して ください。

#### 内蔵ディスク (DVD ビデオ /DVD-VR)

- g 再生中のディスク全体を繰り返し再生
- 다 再生中のチャプターを繰り返し再生
- G 再生中のタイトルを繰り返し再生

#### ビデオ CD/CD

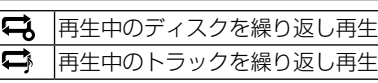

#### 内蔵ディスク ( それ以外の音声ファイルと 動画ファイル)

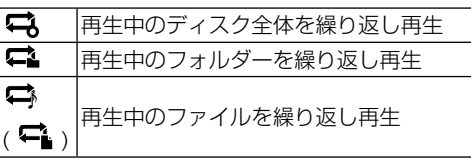

#### USB( 音声ファイルおよび動画ファイル )

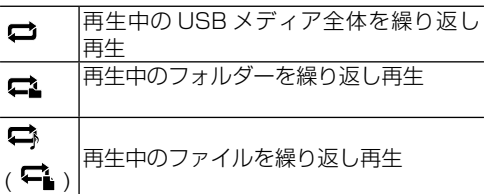

#### iPod

- $\mathbf{C}$ 再生中のリスト全体を繰り返し再生
- c. 再生中の曲を繰り返し再生

#### JPEG

- 再生中の USB 全体を繰り返し再生 c
- 再生中のフォルダーを繰り返し再生 C.

選んだリピート範囲で、リピート再生します。

• 選択したフォルダーのサブフォルダーはリピート 範囲対象外です。再生はされません。

- オーディオ CD データ / 音楽ファイル / 動画ファ イルが混在したディスクおよび USB メディアの 場合、ディスクを選択してもディスク全体がリ ピート範囲となりません。現在再生中のデータ範 囲が対象となります。
- 音楽ファイル / 動画ファイル /JPEG ファイルが 混在した USB メディアの場合、ALL を選択して も USB メディア全体がリピート範囲となりませ ん。現在再生中のデータが対象となります。
- リピート再生中にリピート再生の範囲を超える操 作(1曲リピート中の選曲操作など)を行うと、 リピート再生範囲が変更される場合があります。
- 早戻し / 早送り / 一時停止 / スロー再生中に本操 作を行うと、通常再生に戻ります。

### <span id="page-24-0"></span>**再生するデータの範囲を切り換え る** Disc USB

ディスクや USB メディアに映像、音声、画像が 混在している場合には再生するデータ範囲を切り 換えて再生します。

### **1** [ ]にタッチする

### **2 切り換えたいデータ範囲にタッチする**

#### DISC

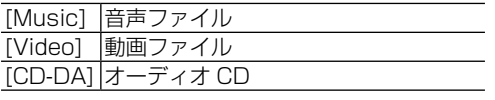

#### **USB**

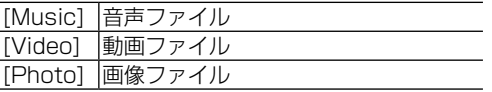

選択したデータ範囲に切り換わります。

• USB 機器を MTP 接続している場合は使用でき ません。

## <span id="page-24-1"></span>**ブックマークを登録する** Disc

ブックマークとは、DVD ビデオ再生中に場面を選 んで登録する機能のことです。次にディスクを挿 入したときに、登録した場面から再生されます。

#### **11「 l**a ] にタッチする

選んだ場面が、ブックマークとして登録されま す。次回ディスク挿入時、その場面から再生さ れます。

- ブックマークの登録内容を消去する場合は、 [ 国 ]に長くタッチしてください。
	- ブックマークは、ディスク 1 枚につき 1 場面を 登録できます。
	- ブックマークは、ディスク 5 枚分の登録ができま す。5 枚を超えてブックマークを登録した場合は、 一番古いブックマーク情報に上書きされます。

### <span id="page-24-2"></span>**リストから選んで再生する**  Disc USB

リストを表示して聞きたい曲 / ファイルを選ぶこ とができます。

#### **17 「 ¨= ] にタッチする**

リストが表示されます。

#### **2** 再生したい項目にタッチする

選んだ曲/ファイルの再生が始まります。

• フォルダー名にタッチすると、そのフォルダー内 の項目リスト表示します。

# <span id="page-25-0"></span>**ランダム再生する** Disc USB

音楽ファイルや画像ファイルを、選んだリピート の範囲内で、順番を変えて再生します。

#### リピート範囲が「Disc/All」のとき

ディスクや USB メディア内の曲または画像をランダムに 再生します。( オーディオ CD と音楽ファイルの混在ディ スク、音楽ファイルと画像ファイルの混在した USB メディ アの場合は現在選択中のデータ範囲でのランダム再生にな ります。)

#### リピート範囲が「Folder」のとき

フォルダー内の曲をランダムに再生します。

**1** [ ]にタッチする

タッチするごとに、Off←Onが切り換わります。

- リピートの範囲が「Track」または「File」の場合、 ランダム再生を ON にすると、リピート再生の範 囲が自動的に「Disc」または「Folder」に切り 換わります。
	- エンジンスイッチを OFF にした場合、ミュージッ クブラウザモード中のランダム再生は解除されま す。

### <span id="page-25-1"></span>**画像を壁紙に設定する** USB

JPEG 画像を本機モニターの壁紙に使用できます  $(\rightarrow P54)$ 

- 停車中のみ操作することができます。
	- 保存できる画像は 1 枚だけです。新しい画像を保 存すると、古い画像は上書きされます。
	- 解像度 720 × 480 の画像を、画面設定が「Full」 の状態(→ [P22\)](#page-21-2)で設定すると、画面に最適に 表示されます。

#### **1** 設定したい写真をUSBメディアに入れ、 本機にUSBメディアを接続する

- **2** ソースをUSBに切り換える (→P12)
- **3** [ ]にタッチして、[Photo]に タッチする
- **4 希望の画像を画面に表示して[ r + 1 ]** にタッチする
- **5** 設定したい画面を選んでタッチする

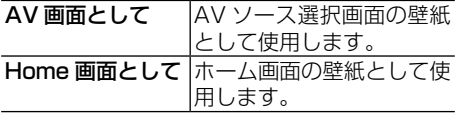

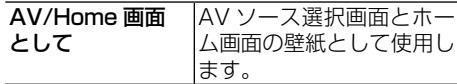

画像が保存されます。

• すでに画像が壁紙に設定してある場合は、上書き するかどうかのメッセージが表示されます。保存 をしないときは[いいえ]にタッチしてください。

# <span id="page-25-2"></span>**カテゴリを選んで曲をさがす** USB

アルバム名、アーティスト名などの項目別リスト からお好みの曲を選んで再生できます(ミュージッ クブラウザモード)。

- 項目別リストから検索するために、データベー スを構築します。USB 機器の空きスペースが 5 MB 必要です。USB 機器がロックされている ときは、解除してください。
	- データベース構築中は、本機の電源を OFF にし ないでください。USB 機器のデータが消失する 場合があります。
	- データベース構築中に、ビデオメディアや JPEG 画像表示に切り換えると、メッセージが表示され、 構築が中断されます。
	- 本機能はタグ情報が書き込まれている音楽ファイ ルが対象になります。
	- USB 機器を MTP 接続している場合は使用でき ません。
	- エンジンスイッチを OFF にした場合、ミュージッ クブラウザモードは解除されます。

### **1**[ ]にタッチする

データベースの保存を確認するメッセージが表 示されます。

### **2** 「はい】にタッチする

メッセージが表示されたあと、データベースが 保存され、ミュージックブラウザモードになり ます。保存をしないときは、[ いいえ ] をタッ チしてください。

データベースの保存が完了すると、完了のメッ セージが表示されます。

### **33 [ 三 ]にタッチする**

Tag 欄のリスト選択画面が表示されます。

**4 リストにタッチして曲を絞り込む** 

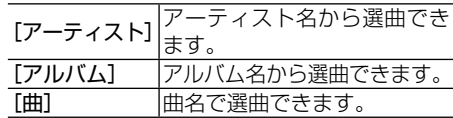

- リストが画面に隠れているときは [・・・・] にタッチ します。リストがスクロールし、隠れた部分が表 示されます。
	- リスト右側に表示されたアルファベットの部分を 操作すると、頭文字でのサーチができます。

### **5** 聞きたい曲にタッチする

選んだ曲の再生が始まります。

- ミュージックブラウザモードが解除されてしまっ た場合は、手順 3 ~ 5 の操作を行うことで、再 びミュージックブラウザモードになります。
	- ミュージックブラウザモードでのリスト表示が正 常にされない場合は、手順 1 から操作して、デー タベースを保存しなおしてください。

## <span id="page-26-0"></span>**関連した曲を探す** USB/iPod

USB または iPod で、再生している曲に関連した リストを表示して曲を探します。

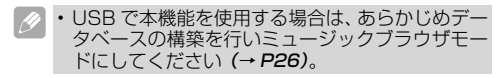

**1** [ ]/[ ]/[ ]/アートワー クにタッチする

タッチしたキーに応じたリストが表示されます  $( \rightarrow P18.19)$ <sub>c</sub>

### **2** リストにタッチして聞きたい曲を探す

選んだ曲の再生が始まります。

• アートワークをタッチした場合は、アルバムに収 録されている曲を表示されます。

### <span id="page-26-1"></span>**曲を探す** iPod

iPod のプレイリストやアーティスト、アルバムな どのリストから選んで再生できます。

### **17 [ <del>]</del> ]にタッチする**

リスト選択画面に切り換わります。

### **2** [ ]にタッチする

iPod ミュージックリスト選択画面が表示され ます。

### **8 リストにタッチして曲を絞り込む**

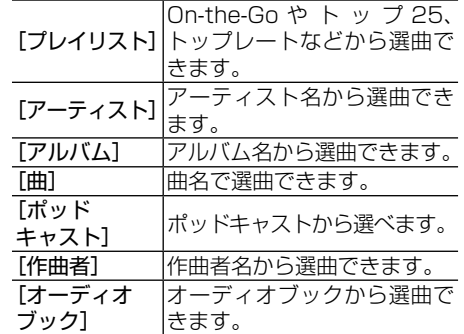

- リストが画面に隠れているときは [・・・・] にタッチ します。リストがスクロールし、隠れた部分が表 示されます。
	- リスト右側に表示されたアルファベットの部分を 操作すると、頭文字でのサーチができます。

### **4** 聞きたい曲にタッチする

選んだ曲の再生が始まります。

# <span id="page-27-0"></span>**Bluetooth Audio 操**

AV プロファイルに対応した Bluetooth Audio 機器と本機をワイヤレス接続することで、 Bluetooth Audio 機器内の音楽データを本機で再 生することができます。

AV プロファイルの種類やバージョンによって、 操作できる機能や表示される内容は異なります。

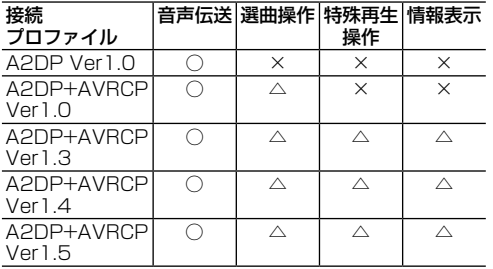

○:できます。

△: Bluetooth Audio 機器により異なります。

×:できません。

- A2DP (Advanced Audio Distribution Profile)とは、 音声をワイヤレスで伝送するためのプロファイルです。
- AVRCP (Audio/Video Remote Control Profile) と は、楽曲の選曲操作や情報表示するためのプロファイル です。
- 本機では同時に 2 台 の Bluetooth 接 続 を 行 え ま す が、Bluetooth Audio 機 器 (iPod の Bluetooth 接続を含む ) としては常に 1 台だけ の再生になります。もう一台の機器を再生したい 場合は、機器を切り換えてから再生してください。

# <span id="page-27-1"></span>**Bluetooth Audio 設定**

- 11 ホーム画面 (→P12) の「 む 1 にタッ チする
- **22 [ X | (システム設定メニュー)]に** タッチする
- **3**[AVソース設定]→[Bluetooth Audio] がオンになっていることを確認する

[Bluetooth Audio] をタッチするごとに、オン ← オフが切り換わります。

# <span id="page-27-2"></span>**Bluetooth Audio 機器の登録**

Bluetooth Audio 機器をお使いになるには、あら かじめ本機に Bluetooth Audio 機器を登録する 必要があります (→ P51)。

登録が行われ、使用用途として「ハンズフリー/ Bluetooth Audio」または「Bluetooth Audio」 が設定された Bluetooth Audio 機器は、ソース が Bluetooth Audio に切り換えられた時点で自 動的に本機と接続され再生が始まります。( 一番最 近に接続された Bluetooth Audio 機器に接続を 試みます。)

- 接続された機器によっては、再生が始まる場合と  $|\mathscr{D}|$ 始まらない場合があります。
	- 本機に登録されていない Bluetooth Audio 機器 は、接続することができません。
	- 優先接続する Bluetooth Audio 機器を変更した い場合は、Bluetooth 設定メニューで行ってくだ さい(→ [P55\)](#page-50-0)。
	- Bluetooth Audio 機器が別のプロファイルで接 続中は、接続できない場合があります。 その場合 は、 Bluetooth Audio 機器の全てのプロファイ ルの接続を解除してから再度接続してください。

# <span id="page-28-0"></span>**Bluetooth Audio 機器を再生 する**

11 ホーム画面 (→P12) の[ | 1a | ]に タッチする

# **2** [  $\frac{3}{\log_{\frac{1}{20000}}}$  ]にタッチする

再生が始まります。Bluetooth Audio 機器が 接続されていない場合は自動的に接続を行いま す。

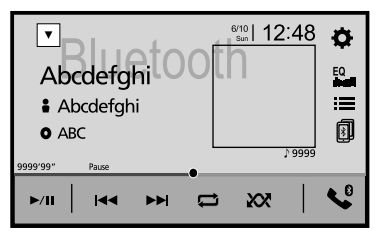

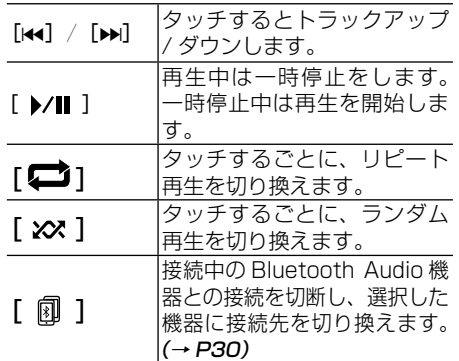

- 自動的に再生が始まらない場合は、[▶/Ⅱ]にタッ チしてください。
	- [▶/Ⅱ] にタッチしても再生が開始されない場合 は、Bluetooth Audio 機器側で再生を開始させ てください。
	- A2DP + AVRCP 接続の場合でも、機種によっ ては操作できない場合や本書に記載された説明と は異なる動作をする場合があります。
	- A2DP+AVRCP Ver1.3 または A2DP+AVRCP Ver1.4 で 接 続 し た 場 合 は、 ト ラ ッ ク タ イトルやアーティスト名などの情報が表 示 さ れ ま す。(Bluetooth Audio 機 器 に よっては表示されない場合もあります。) また、何らかの理由により再生が始まらない場合 や接続が切断された場合は、一時的にそれらの情 報が表示されなくなりますが、再生が始まると再 表示されます。
	- お使いになる Bluetooth Audio 機器によっては 使用できない機能や制限事項があります。
	- 接続した機器により、操作や再生範囲が異なる場 合があります。
	- リピート再生中にリピート再生の範囲を超える操 作(1曲リピート中の選曲操作など)を行うと、 リピート再生範囲が変更される場合があります。

# <span id="page-28-1"></span>**リストから選んで再生する**

リストを表示して聞きたい曲 / ファイルを選ぶこ とができます。

### **1** [ ]にタッチする

リストが表示されます。

### **2 再生したい項目にタッチする**

選んだ曲/ファイルの再生が始まります。

• フォルダー名にタッチすると、そのフォルダー内 の項目リスト表示します。

# <span id="page-29-0"></span>**Bluetooth Audio 機器の接続 について**

#### <span id="page-29-1"></span>■**接続する Bluetooth Audio 機器を 切り換える**

Bluetooth Audio 機器を複数台登録した場合、 切り換えて使用できます。

• 切り換えたい機器のBluetooth機能がONになっ ていないと、接続できません。

#### **11 | 剛にタッチする**

#### **2** 切り換えたいBluetooth Audio機器 にタッチする

選択した BluetoothAudio 機器への接続を行 います。

• 切り換え先の機器の種類や機器状態によって、切 り換え前のAVソースが維持されることがありま す。その場合は Bluetooth Audio 経由で再生し たいソースに手動でソースを切り換えてください。

#### <span id="page-29-2"></span>■**一時的に接続が切断された場合**

本機との接続が成功した Bluetooth Audio 機器は、以下のような理由により一時的に Bluetooth 接続が切断された場合、自動的に 再接続を行います。

● AV ソースを切り換えた場合

● ACC を OFF/ON した場合

• お使いになる携帯電話によっては、Bluetooth Audio を使用中は携帯電話がデータ通信を行え ない場合があります。このような場合は、いっ たん本機のシステム設定メニューの Bluetooth Audio を「オフ」(→ P28) にすることで、 Bluetooth Audio 接続を行わないようにするこ とができます。(Bluetooth Audio 機器の音楽再 生ソフトも終了させてください。)

#### <span id="page-29-3"></span>**■Bluetooth Audio 機器が自動的に 接続されない場合**

お使いになる Bluetooth Audio 機器によって は、Bluetooth Audio 機器の登録が行われて いても自動的に接続できないことがあります。 その場合は、Bluetooth Audio 機器側から本 機をサーチし、Bluetooth Audio 機器側での 操作で本機に接続してください。

- 自動接続処理は 1 分以内に接続が完了しないと中  $\mathscr{P}$ 断されます。
	- Bluetooth Audio 機器側の接続操作は、Bluetooth Audio 機器に付属の取扱説明書をご覧ください。

# <span id="page-30-0"></span>**便利な機能**

# <span id="page-30-1"></span>**バックカメラを使う**

別売のバックカメラユニットを接続すると、車両 後退時の後方映像を本機のモニターに表示できま す。

あらかじめ、バック信号線の接続(→ [P66\)](#page-59-0)と、 カメラ設定(バックカメラ入力、カメラ極性設 定、駐車アシスト線表示設定、バックカメラ調整) (→ P47) を行ってください。

- バックカメラの映像だけを見ての後退は絶対に行 わないでください。後退するときには、直接目 で後方を確認しながら後退を開始してください。 バックカメラの映像は後方確認の補助手段として ご使用ください。
- **1** 車両のシフトレバーをR(リバース) の位置にする

バックカメラの映像が表示されます。

• シフトレバーを R(リバース)以外の位置にする と、バックカメラの映像が消えます。

## <span id="page-30-2"></span>**リアモニターを使う**

本機に別売のリアモニターを接続すると、映像ソー スを後部座席でも楽しめます。

リアモニターに出力できる映像は、以下の映像で す。音声だけのソースを再生しているときは何も 出力されません。

・DVD-Video/DVD-VR の映像

・DVD-ROM/CD-ROM および USB メディア内 の動画ファイルの映像

- ・AUX
- ・AV

• タッチキーや操作画面は表示されません。 • 走行中/停車中に関係なく映像が表示されます。

### ■**リアモニターの設置場所について**

<span id="page-30-3"></span>リアモニターには、パーキングブレーキの ON/OFF に関係なく映像が出力されます。リ アモニターは、走行中に運転者が映像を見るこ とができない位置に設置してください。

# <span id="page-30-4"></span>**タッチパネルの誤差を補正する**

タッチパネルに触れた位置と反応する位置がずれ ることがあります。このようなときは、タッチパ ネルの位置の誤差を補正してください(キャリブ レーション設定)。

補正には、2通りの方法があります。

#### 簡易設定

画面の四隅に現れる矢印の先端を、綿棒などの先の尖っ ていない物でタッチします。

#### 詳細設定

画面の 16 カ所に現れる十字マークの中心を、綿棒などの先 の尖っていない物でタッチします。

- 必ず、綿棒などの先の尖っていない物を使用して ください。先の尖った物を使用すると、液晶画面 の故障の原因となります。
	- 画面を強くタッチしないでください。強くタッチ すると、液晶画面の故障の原因となります。
	- 設定操作中にエンジンスイッチを OFF にしない でください。設定が保存されません。
- **11 ホーム画面(→P12)の「 ☆ 】に** タッチする
- **22 「 】】 (システム設定メニュー)] に** タッチする

#### **3** [タッチパネル調整]にタッチする タッチパネル調整画面が表示されます。

#### **4**[ はい ]にタッチする

• タッチパネルの誤差補正を中止するときは [ いい え]にタッチしてください。

#### **5** 綿棒などの先の尖っていない物を使っ て、キャリブレーション設定を行う

画面の指示に従って、キャリブレーション設定 を行ってください。

#### **6** 【 :: (ホーム) /TI】ボタンを押して、 詳細設定に進む

16 カ所の十字マークの中心をタッチして、キャリ ブレーションを調整してください。

- キャリブレーション設定を途中でやめるときは、 【■】ボタンを長く押してください。
	- •キャリブレーション設定が終わったら、【 】ボ タンを長く押してください。設定内容が保存され ます。

# <span id="page-31-0"></span>**カスタムメニューを使う**

任意のメニュー項目を選択し、カスタムメニュー として登録できます。よく使うメニュー項目を登 録すると便利です。カスタムメニューのタッチキー は各ソースの設定画面にも表示されますので、お 好みの設定画面へのアクセスを短縮できます。

### <span id="page-31-1"></span>■**登録する**

- **1** 登録したい項目を表示させる
- **2 登録したいメニュー項目の☆マークに** タッチする

☆マークが★に変わり、登録済みであることを 示します。

- 登録を取り消すには、もう一度☆マークにタッチ します。カスタムメニュー画面で登録を削除する には、メニュー項目を長くタッチします。
	- 12 項目登録できます。
	- ビデオ設定メニュー (→ P37)の各項目につい ては、カスタムメニューとして登録することはで きません。

### <span id="page-31-2"></span>■**登録したメニューを使う**

**1ホーム画面(→P12)や各ソース画** 面の [  $\Omega$  ] にタッチする

カスタムメニューが表示されます。

**2 登録したメニューにタッチする** 

# <span id="page-31-3"></span>**ハンズフリー通話**

本機に Bluetooth 接続した電話機を使って、ハン ズフリー通話ができます。あらかじめ Bluetooth 設定を行ってください (→ P50)。

- 本機は 5 つまでの機器を Bluetooth 接続の接続 先として登録できます。
	- 登録した機器のうち、HFP プロファイルに対応 した電話機は同時に 2 台まで接続できます。

## <span id="page-31-4"></span>**Phone メニューを表示する**

1 ホーム画面 (→P12) の[ し<sup>®</sup> ]に タッチする

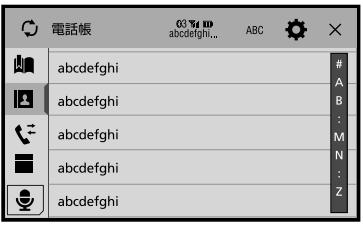

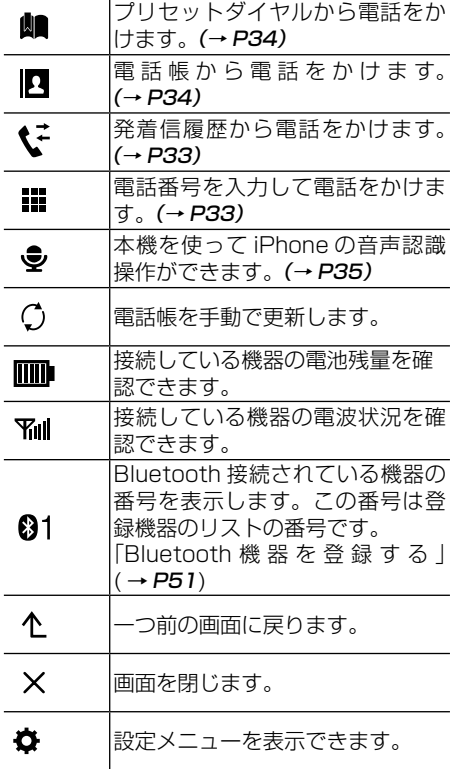

### ■**操作する電話機を切り換える**

<span id="page-32-0"></span>電話機を 2 台接続しているときは、2 台の接続 を維持したまま、操作する電話機を切り換える ことができます。切り換えを行うと、Phone メニューに表示される内容 ( 電話帳や発着信履 歴など ) は切り換えた電話機の内容になりま す。また、音声操作 (→ P35) の対象の電 話機も切り換わります。

#### **1** 2台の電話機を接続する

[「Bluetooth 機器を登録する」](#page-50-2) (→ P51) [「登録済み機器に接続する」](#page-51-0) (→ P52)

2 「 **| | | | | | | | | | | | | | | | | |** クッチする

**3 切り換えたい機器にタッチする** 

## <span id="page-32-1"></span>**ハンズフリーエコー(残響音)が 気になるときは**

エコーは相手の声が車両スピーカーを通してマイ クに入り込むことが原因で発生します。スピーカー からの声がマイクに入らないようにすることでエ コーを軽減できます。また、電話回線状況、使用 する電話機、通話相手の環境によりエコーが発生 する場合もあります。

以下のような方法でエコーを軽減できる場合があ ります。

- 受話音量を小さくする
- お互いに一呼吸おいて話す

ただし、本機内部のエコーキャンセラーのしくみ 上、完全にエコーをなくすことはできません。また、 通話相手側が大きな声で話すとさらに聞き取りに くくなります。

### <span id="page-32-2"></span>**電話の受けかた**

#### **1** クルマのスピーカーから着信音が流れ たら、「 ● 1にタッチする

電話がつながり、通話ができます。

電話を切るときは、「 ■ 1 にタッチします。

- | 付属リモコンの【★★/▶▶】ボタン、【▲/▼】ボ  $\mathscr{M}$ タン、本体の【←→ ▶→】ボタンでも電話を受け たり、電話を切ることができます。
	- 電話帳に登録されている電話番号と一致すると、 電話帳で登録された名称が表示されます。
	- 発信者番号通知サービスの利用状況によっては、 相手の電話番号や名前は表示されません。
- 電話機を操作して電話に出ると、プライベート モードでの通話になります。
- •「2 台同時接続時の着信と受話」(→ P35)
- 電話機側で応答保留にしても、[ ◀️ ] にタッチ<br>- することで応答保留を解除できます。

### <span id="page-32-3"></span>**電話のかけかた**

いろいろな方法で電話をかけることができます。

■**電話番号を入力して電話をかける**

<span id="page-32-4"></span>電話番号を入力して電話をかけます。

**■ホーム画面(→P12)の[ し ]に** タッチする

- **2** [ ]にタッチする
- 8 雷話番号を入力し、 [ 4 ]にタッチする 発信を開始します。

発信中 [ ■ ]にタッチすると、発信を中止し ます。

● • 付属リモコンの【k<</br>| ボタン、【▲/v】ボタン、 本体の【←● ▶▶】ボタンでも発信を中止できま す。

#### ■**発着信履歴から電話をかける**

<span id="page-32-5"></span>本機と接続中の履歴(発信、着信、不在着信) を表示し、電話をかけることができます。

- 1 ホーム画面 (→P12) の[ し<sup>®</sup> 1に タッチする
- **2 【 ご** 1にタッチする
- **3** 表示したい履歴を選んでタッチする
	- :発信履歴
	- :着信履歴
	- :不在着信履歴

■相手先を選んで、「 ● 1にタッチする 発信を開始します。

- 発信履歴、着信履歴、不在着信履歴を含め、  $\mathscr{B}$ 各 80 件まで保存されます。新しい履歴ができた ときは、古い履歴から順に削除されます。
	- ·携帯電話の Bluetooth プロファイルの内、 PBAP プロファイルを有していることが前提で す。PBAP プロファイルがあっても、発着信履歴 が表示できないことがあります。

### ■**電話帳から電話をかける**

<span id="page-33-0"></span>電話機から転送した電話帳情報を使って電話を かけます。あらかじめ、電話機の電話帳を本機 に転送してください。

- 電話帳は、登録した電話機ごとに、それぞれ 1 000 件ずつ保存できます。
	- 電話帳は、本機に登録された電話機ごとに読み込 まれます。接続する電話機を切り換えると、表示 される電話帳の内容も切り換わります。
	- 登録した電話機によりメモリダイヤルの読み込み に制限がある場合があります。
	- PBAP プロファイルに対応していない電話機は、 自動的に電話帳が転送されません。その場合は、 手動で電話帳の転送操作をしてください。電話帳 の転送方法は、電話機の取扱説明書をご覧くださ  $\left\{ \cdot\right\}$
	- 電話帳内の件数、電話機の機種により、転送に時 間がかかる場合があります。( 電話帳の転送中は、 本機から発信することはできません。)
- 1 ホーム画面 (→P12) の[ し 1に タッチする
- **2 | 0** 1にタッチする
- **3** 相手先を選んでタッチする

• リスト右側に表示されたアルファベットの部分を 操作すると、頭文字でのサーチができます。

- **4** 選んだ相手先に含まれる電話番号を選 んでタッチする
- **5 | < 1にタッチする**

発信を開始します。

#### ■**プリセットダイヤルから電話をかける**

<span id="page-33-1"></span>発着信履歴または電話帳から、よく連絡する相 手を電話機ごとに 6 件まで登録できます。

#### プリセットダイヤルに登録する

- 1 ホーム画面(→P12)の[ <sup>®</sup> 1に タッチする
- **201 ↓ 1(発着信履歴)または[ 0 1(電** 話帳)を表示させる

• リスト右側に表示されたアルファベットの部分を 操作すると、頭文字でのサーチができます。

**3** 登録したい電話番号の右側にある[ ] にタッチする

プリセットダイヤルに登録されます。

• プリセットダイヤルに登録されている相手先を選 んで、[ ] にタッチし、[ はい ] をタッチする と削除できます。

プリセットダイヤルから電話をかける

- **11 ホーム画面 (→P12) の[ し ]に** タッチする
- **2 [ dm** 1にタッチする
- **8 相手先を選んでタッチする**
- **4 | 4 | タッチする** 発信を開始します。

#### ■**自動応答設定をする**

<span id="page-33-2"></span>かかってきた電話に自動応答するかしないかを 設定できます。

- **11** ホーム画面(→P12)の[ ☆ ]に タッチする
- **2** [ 8 (Bluetooth設定メニュー)]に タッチする

#### **3** 「自動受話」にタッチする

タッチするごとに、オン ← オフが切り換わります。

- オン 情信 5 秒後に自動で通話できます。 オフ [ ] にタッチしない限り、通話 できません。
- 一方が通話中に、もう一方にかかってきた着信に は自動受話機能は働きません。

#### ■**着信音の出力設定をする**

<span id="page-33-3"></span>車のスピーカーから着信音を出力するかしない かを設定できます。

- ■ホーム画面(→P12)の「☆1に タッチする
- **22 [ 83 (Bluetooth設定メニュー)]に** タッチする

### **3** [Ring Tone]にタッチする

タッチするごとに、オン ← オフが切り換わります。

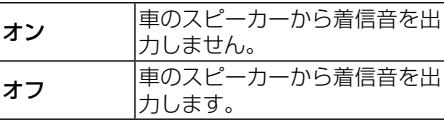

#### <span id="page-34-0"></span>■**姓名の順序を入れ替える**

- **1** ホーム画面 (→P12) の [ ☆ ] に タッチする
- **22 [ 83 (Bluetooth設定メニュー)]に** タッチする
- **3 [姓名変換] にタッチする**

### <span id="page-34-1"></span>**通話中メニューの操作**

通話中は、通話中メニューが表示され、マイク感 度の調整やプライベートモードのオン / オフ、電 話を切るなどの操作ができます。

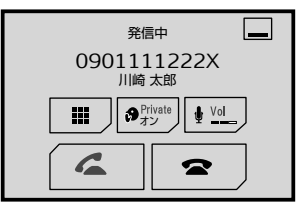

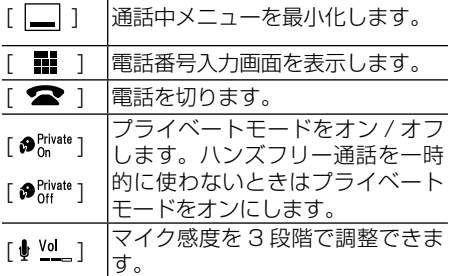

- 付属リモコンの【o/p】ボタン、【a/b】ボ タン、本体の【←● ▶▶】ボタンでも電話を受け たり、電話を切ることができます。
	- 通話中およびソース画面表示中は、通話中メ ニューを最小化できません。
	- 電話機側で操作することもできます。
	- 本機に電話機を 2 台同時に接続している場合、1 台目のプライベートモードをオンにしていれば、 1台目の通話を維持したまま2台目にかかってき た電話もとることができます。

#### ■**2 台同時接続時の着信と受話**

<span id="page-34-3"></span>本機に電話機を HFP によって 2 台同時に接続 している場合、1 台目が通話中 ( 発信中、着信 中、キャッチホン中も含め ) に 2 台目に電話が 掛かってくると、「二台目の電話」と表示され ます。

2台目への着信を受けるときの1台目の動作 は、1 台目のプライベートモードのオン / オフ によって異なります。

#### 1 台目のプライベートモードがオンのとき:

1台目の通話を維持したまま、2台目にかかっ てきた電話をとります。

1 台目のプライベートモードがオフのとき:

1 台目の通話を終了し、2 台目に掛かってきた 電話をとります。

• 2 台目のプライベートモードをオンにして電話に 出た場合も、1台目の通話を維持したまま2台目 にかかってきた電話をとることができます。

### <span id="page-34-2"></span>**音声認識機能を使う**

本機を使って iPhone/iPod の音声認識操作がで きます。

iPhone/iPod に iOS 6.1 以 上 が 搭 載 さ れ, iPhone/iPod で Siri の設定を ON にしている場 合は、Siri アイズフリー(音声認識)機能が使え ます。

それ以外の場合は、音声コントロールとして動作 します。

- 音声認識で操作できる機能は、iPhone/iPod に よって異なります。
	- 音声認識機能については、iPhone/iPod の取扱 説明書をご覧ください。
	- 車の窓は閉め、マイクの正面に向かって発声して ください。
	- はっきりと、ゆっくり発声してください。
	- iPhone/iPod 以外の機器の音声認識には対応し ていません。

#### 11 ホーム画面 (→P12) の[ し ]に タッチする

#### **2 | も1にタッチする**

•【●】ボタンを長く押しても起動できます。

#### **8 マイクに向かって話す**

発声した内容に関連するアクションや情報表示 をします。

- iPhone/iPod に iOS 6.1 以 上 が 搭 載 さ れ、 iPhone/iPod で Siri 機能が ON に設定されている場 合は、画面には「音声認識 / 応答中」と表示されます。 それ以外の場合は「音声コントロール」と表示され ます。
	- 終了するには、[  ${\bigtimes}$  ] にタッチして音声認識ウィ ンドウを閉じるか、【●】ボタンを押します。

#### ■**2 台同時接続時の音声認識操作**

音声操作する雷話機を切り換えて操作すること ができます。( 音声認識操作での切り換えを行っ た場合は、Phone メニューでの操作対象にな る電話機も切り換わります。)

### **1** 2台の電話機を接続する

「Bluetooth 機器を登録する| ( → P51) [「登録済み機器に接続する」](#page-51-0)(→ P52)

**2ホーム画面(→P12)の[ ↓ ]に** タッチする

### **3** Ⅰ <del>●</del> 1にタッチする

#### **4** 操作したい電話機のキーにタッチする

音声認識を始めるタッチキーに出ている番号は 登録された機器の番号です (→ P52)。

# <span id="page-35-0"></span>**Apple CarPlay**

本機に iPhone を接続し、Apple CarPlay を利用 することができます。

- iPhone やアプリケーションの仕様によっては、 本機の画面に表示できない場合があります。
	- Apple CarPlay は、iOS 7.1 以 降 を 搭 載 し た iPhone 5 以降の端末に対応しています。
	- Apple CarPlay に つ い て の 詳 細 は、Apple CarPlay サポートサイトをご確認ください。

### <span id="page-35-1"></span>**iPhone を接続する**

**1** 本機のUSB端子にiPhoneを接続する

**2ホーム画面(→P12)の[□1の上** にある[ (Apple CarPlay)]にタッ チする

Apple CarPlay の画面が表示されます。

- Apple CarPlay がオンになったら、【●】を押 して Siri 機能を使用することができます。
	- iPhone と 本 機 が Bluetooth で 接 続 さ れ て い た と き は、Apple CarPlay が 有 効 に な る と Bluetooth 接続は終了します。Android などの 別の端末と本機が Bluetooth で接続されている ときは、Bluetooth オーディオ接続のみが可能で す。

### <span id="page-35-2"></span>**音量調節**

Apple CarPlay を使用すると、ガイド音量と警告 音量をメイン音量とは別に調節できます。

■ Apple CarPlay画面を表示中に、【+ /- VOL(音量)】ボタンを押す

音量設定メニューが 4 秒間表示されます。

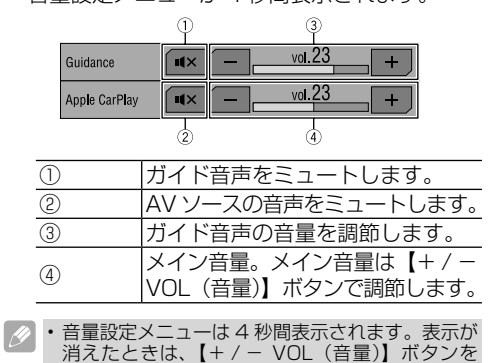

押すと再度表示されます。
# **Android Auto™**

本機に Android Auto 対応の Android 端末を接続 し、Android Auto を利用することができます。

- システム設定メニューの [ 入力 / 出力設定 ] で [USB MTP]をオンに設定している場合は、 Android Auto はご使用になれません。
	- Android 端末やアプリケーションの仕様によって は、本機の画面に表示できない場合があります。
	- Android Auto は、Android 5.0 以上の端末に対 応しています。
	- Android Auto を使用する場合は、Android 端末へ の専用アプリケーションのインストールが必要です。
	- Android Auto に つ い て の 詳 細 は、Android Auto サポートサイトをご確認ください。

**Android™ 端末を接続する**

- **1** 本機のUSB端子にAndroid端末を接 続する
- **2ホーム画面 (→P12) の[□1の上** にある[ (Android Auto)]にタッ チする

Android Auto の画面が表示されます。

- Android Auto が有効になったら、【●】を押し て音声認識を使用することができます。
	- Android Auto 対応の端末以外の携帯電話で通話 中に Android Auto をオンにすると、通話後に Bluetooth 接続が Android Auto 対応の端末に 切り換わります。

# **音量調節**

Android Auto を使用すると、ガイド音量と警告 音量をメイン音量とは別に調節できます。

**1** Android Auto画面を表示中に、【+/ - VOL(音量)】ボタンを押す

音量設定メニューが 4 秒間表示されます。

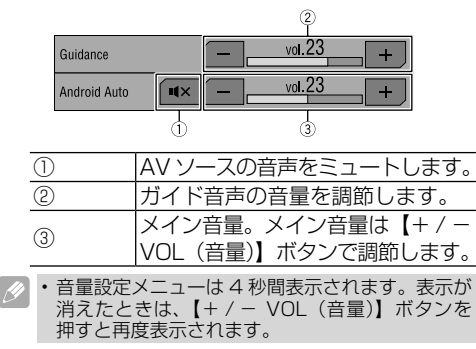

<span id="page-36-0"></span>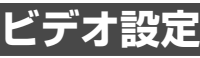

ビデオに関する設定を行います。

# **ビデオ設定メニューを表示する**

- **11** ホーム画面(→P12)の[ ☆ ]に タッチする
- **2 「 口 (ビデオ設定メニュー)] にタッ** チする

ビデオ設定メニューが表示されます。

#### DVD 設定

[DVD 設定 ] にタッチすると、以下のメニュー が表示されます。

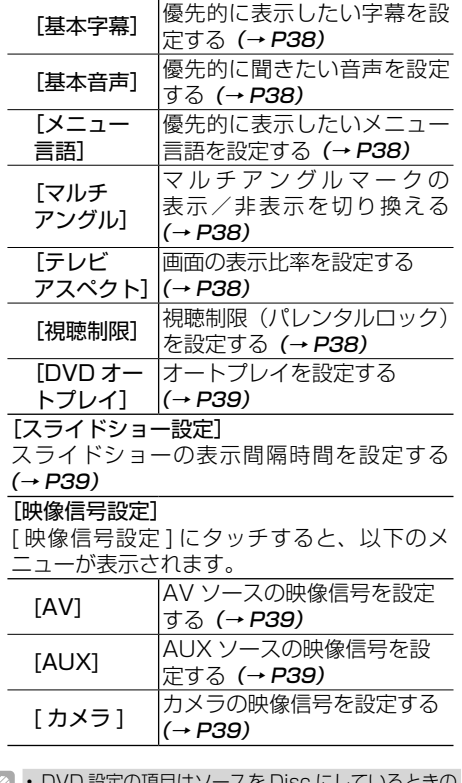

- ∥ → DVD 設定の項目はソースを Disc にしているときの み設定できます。
	- [ スライドショー設定」はソースを USB にして JPEG 画像の再生時のみ設定できます。
	- ディスクの表示画面によって、ビデオ設定メニュー の変更ができない場合もあります。

## <span id="page-37-0"></span>■**字幕言語 / 音声言語 / メニュー言語を 設定する**

**■ビデオ設定メニュー (→P37)の**  $[DV$ DR設定] → [基本字幕] / [基本 音声] / [メニュー言語]にタッチす る

基本字幕 / 基本音声 / メニュー言語選択画面が 表示されます。

## **2 希望の言語にタッチする**

• 設定した言語がディスクに収録されていないとき は、ディスクで指定されている言語が表示されます。

#### 「その他」を選んだ場合

「その他」を選択すると、言語コードを入力でき ます。言語コード表 (→ P78) を参照して、 言語コードを入力し、[ < | ]にタッチして ください。

•[C](クリア)にタッチすると、入力した数字を 消して、現在設定されている言語コードを表示し ます。

## <span id="page-37-1"></span>■**マルチアングルマークの表示/非表示 を切り換える**

マルチアングルで収録されたディスクで、アン グル切り換えができる場面を再生している間、 マルチアングルマークを表示できます。

**■ビデオ設定メニュー (→P37)の** [DVD設定]→[マルチアングル]に タッチする

タッチするごとに、オン(表示)→ オフ(非表示) が切り換わります。

## ■**テレビアスペクトを設定する**

<span id="page-37-2"></span>ディスクに収録された映像(画像)の比率に合 わせて設定します。

- **1** ビ デ オ 設 定 メ ニ ュ ー( →[P33\)](#page-36-0) の [DVD設定]→[テレビアスペクト] にタッチする
- **2 設定を選んでタッチする**

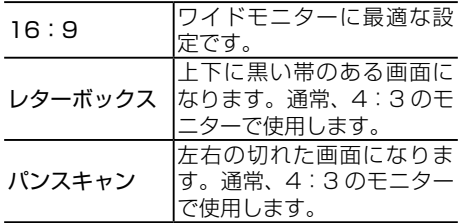

- ディスクによっては、テレビアスペクトの変更が できないものもあります。詳しくは、ディスクの 説明書をご覧ください。
	- DivX ファイル再生時は、テレビアスペクトの設 定によっては、画像の左右および上下に黒帯が付 くことがあります。

## <span id="page-37-3"></span>■**視聴制限(パレンタルロック)を設定 する**

ディスクによっては、成人向けの内容や暴力 シーンなど、子供に見せたくない場面の視聴を 制限できるものがあります。視聴制限は、レベ ルによって段階的に設定できます。

- はじめて視聴制限を設定するときは、まず暗証番 号を設定します。暗証番号を設定しないと、視聴 制限は設定できません。
	- 視聴制限レベルは、ディスクに記録されています。 ディスクのパッケージなどでご確認ください。なお、 視聴制限レベルが記録されていないディスクでは、 レベル設定しても視聴制限は設定できません。
	- ディスクによっては、視聴制限された場面だけを 飛ばして再生するものもあります。詳しくは、ディ スクの説明書をご覧ください。

暗証番号とレベルを設定する

**1**ビデオ設定メニュー (→P37) の [DVD設定]→[視聴制限]にタッチ する

## **2** 暗証番号を入力する

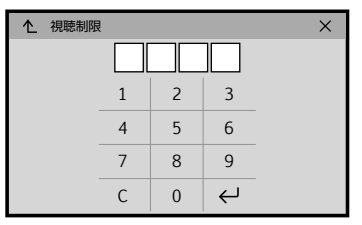

- [C](クリア)にタッチすると、入力した数字を 消せます。
	- 登録した暗証番号は、忘れないようにメモしてお くことをおすすめします。

# **33**[ ← ]にタッチする

暗証番号が設定され、レベル設定画面が表示さ れます。

## **4** 希望のレベルの数字にタッチする

**55**[ ← 1 にタッチする

視聴制限レベルが設定されます。

レベルを変更する場合

■11暗証番号を入力して「 < → 1 にタッ チする

レベル設定画面が表示されます。

- 間違った暗証番号を入力すると、 が表示され、 番号が間違っていることを知らせます。正しい暗 証番号を入力してください。
	- 暗証番号を忘れてしまったときは、以下の「暗証 番号を忘れたときは」をご覧ください。

## **2** 希望のレベルの数字にタッチする

# **3**[ ← ]にタッチする

視聴制限レベルが変更されます。

#### 視聴制限されたディスクを再生するとき

視聴制限されたディスクを再生しようとしたと き、暗証番号の入力画面が表示されることがあ ります。この場合、暗証番号を入力しないと再 生は始まりません。

#### 暗証番号を忘れたときは

リセットボタンを押して登録した暗証番号を解 除し、新しい暗証番号を入力します。

• リセットボタンを押すと、本機は初期状態に戻り、 設定内容は消去されます。

## ■**オートプレイを設定する**

<span id="page-38-0"></span>DVD メニューをスキップし、最初のタイトル から再生を始めます。

• DVD ディスクによっては正常に動作しない場合 があります。その場合は設定を OFF にしてくだ さい。

## **1** ビ デ オ 設 定 メ ニ ュ ー( [→P33\)](#page-36-0) の [DVD設定]→[DVDオートプレイ] にタッチする

タッチするごとに、オフ←オンが切り換わります。

<span id="page-38-1"></span>■**スライドショーの表示間隔時間を設定 する**

## **1** ビ デ オ 設 定 メ ニ ュ ー( →[P33\)](#page-36-0) の 「スライドショー設定】にタッチする

## **2 希望の時間にタッチする**

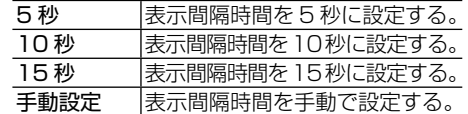

• キー操作で画像を切り換えたいときは、「手動設定」 を選びます。

## ■**映像信号を設定する**

<span id="page-38-2"></span>RCA 映像 / 音声入力端子や AUX 入力端子に 接続する外部機器やバックカメラに合わせて映 像信号を固定したい場合に設定します。( 通常 はオートのままでお使いください。)

## **1** ビ デ オ 設 定 メ ニ ュ ー( →[P33\)](#page-36-0) の [映像信号設定]にタッチする

## **2 希望のソースにタッチする**

## **3 設定を選んでタッチする**

AV、AUX、カメラのそれぞれのソースに対し て、以下の中から設定できます。

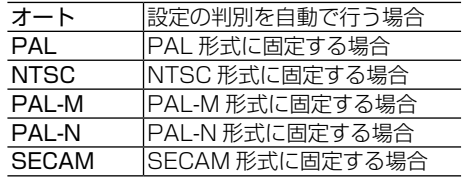

# <span id="page-39-2"></span>**オーディオ設定**

音量バランスやグラフィックイコライザーなどの、 オーディオに関する設定を行います。

# <span id="page-39-1"></span>**オーディオ設定メニューを表示する**

- **11 ホーム画面(→P12)の「 ☆ 1 に** タッチする
- **2** [ (4) (オーディオ設定メニュー)]に タッチする

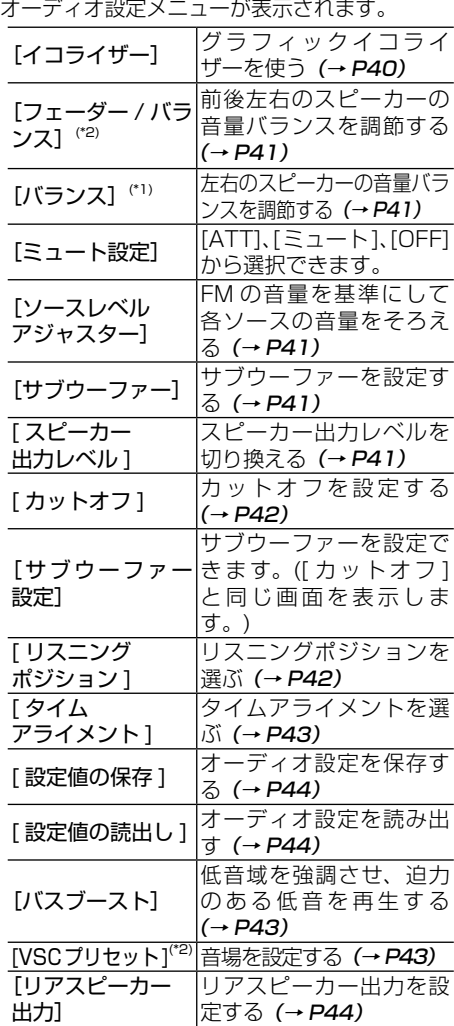

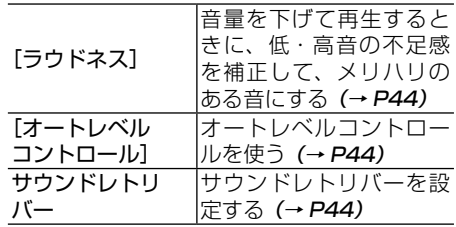

- FM ラジオを聞いているときは、ソースレベルア <sup>1</sup> ジャスターは操作できません。
	- (\*1) が付いている項目はスピーカーモードがネッ トワークモード (NW) 時にしか表示されません。
	- (\*2) が付いている項目はスピーカーモードがスタ ンダードモード (STD) 時にしか表示されません。

## <span id="page-39-0"></span>■**グラフィックイコライザーを使う**

#### 音質を手軽に調整する

あらかじめ用意されたイコライザーカーブを選 ぶだけで、音質を手軽に調整できます。

## **1 ソース画面の[**  ${}^{\text{fo}}$ **]** にタッチする

以下からお好みのカーブを選びます。

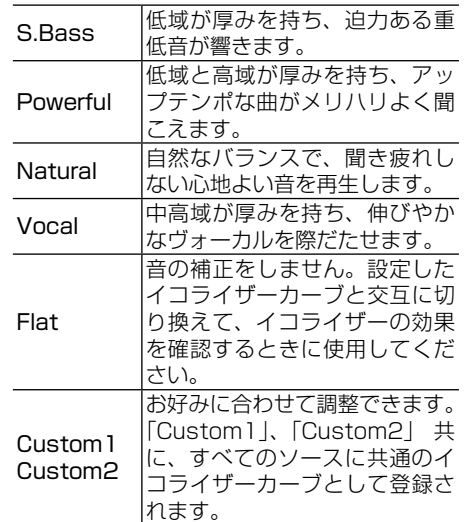

#### イコライザーカーブを細かく調整する

お好みに合わせて、イコライザーカーブの周波 数ごとにレベルを調整できます。

- •「Custom2」以外のカーブを選んでいるときに調  $\mathscr{B}$ 整すると、自動的に「Custom1」に登録されます。
	- •「Custom2」を選んでいるときに調整すると、 「Custom2」の調整内容が更新されます。

**11** オーディオ設定メニュー(→P40)の [イコライザー]にタッチする

- 2 調 整 し た い カ ー ブ[S.Bass] ~ <mark>3</mark> [ ▲ ]/[▼ ]にタッチする [Custom2]にタッチする
- **3** 調整する周波数のバーを移動して調整 する

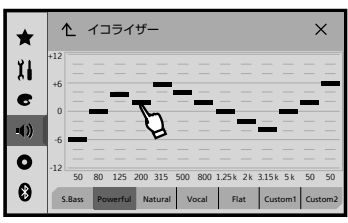

調節できる範囲は、+ 12 dB ~ - 12 dB (2 dB/ ステップ ) です。

## <span id="page-40-0"></span>■**前後左右の音量バランスを調節する**

- **1オーディオ設定メニュー(→P40)の** [フェーダー /バランス]にタッチする
- **2** [▲] / [▼] / [◀] / [▶]にタッ チする

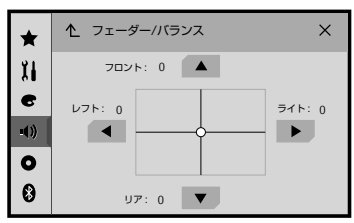

フロント、リア、レフト、ライトのバランスを 調節できます。

調節できる範囲は、0 ~ 25 です。

- オーディオ設定メニューでリアスピーカー出力が 「サブウーファー」に設定されているときは、前 後のバランス調整はできません (→ [P44\)](#page-43-2)。
	- スピーカーモードが「ネットワークモード」に設 定されているときは、前後のバランス調整はでき ません(→ [P11\)](#page-10-0)。

<span id="page-40-1"></span>**■各ソースの音量をそろえる** 

- ソースが FM ラジオのときは設定できません。
- **1 調節するソースを選択する(→P13)**
- **2オーディオ設定メニュー (→P40)の** [ソースレベルアジャスター]にタッ チする

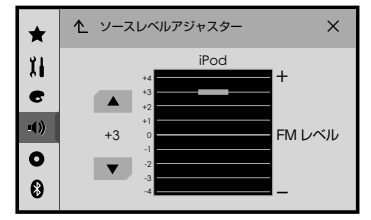

ソースレベルアジャスターのレベルを調節でき ます。

調節できる範囲は、+8 dB (+4 Step) ~ - 8 dB(- 4 Step)です。

• 以下は同じ設定になります。

- AM と交通情報
- USB 機器と iPod(USB 接続時)、スマートフォ ン連携機能での音声
- Ʃ Bluetooth Audio と iPod(Bluetooth 接続時 )
- 内蔵ディスクの場合、以下のようにグルーピング されます。
	- Ʃ DVD-Video と DVD-VR
	- それ以外のコンテンツ

## <span id="page-40-2"></span>■**サブウーファーのオン/オフを設定する**

**1** オーディオ設定メニュー (→P40) の [サブウーファー]にタッチする タッチするごとに、オン ← オフが切り換わり ます。

## <span id="page-40-3"></span>■**スピーカーの出力レベルを調整する**

**1** オーディオ設定メニュー (→P40) の 「スピーカー出力レベル]にタッチする

## **2** [ ︿ ]/[ ﹀ ]にタッチする 調整できる範囲は、- 24dB ~ 10dB です。 タッチするたびに、調整するスピーカーが以下 のように切り換わります。

スピーカ―モードが STD の場合

 $J$ ロント $L \leftrightarrow J$ ロント $R \leftrightarrow J$ ア $L \leftrightarrow J$ ア R ↔ サブウーファー ↔ フロント L に戻る

スピーカーモードが NW の場合

High Left  $\leftrightarrow$  High Right  $\leftrightarrow$  Mid Left  $\leftrightarrow$ Mid Right  $\leftrightarrow$  サブウーファー  $\leftrightarrow$  High Left に戻る

• リスニングポジションの設定が変更されると、ス ピーカー出力レベルの設定も変更されます。

# ■**カットオフ周波数、スロープを設定する**

<span id="page-41-0"></span>カットする起点となる周波数を選択します。こ のときに選択する周波数を、カットオフ周波数 と呼びます。またそのカットの緩急を傾斜 ( ス ロープ ) で設定します。

ある周波数から下の音域をカットし、上の音域 を出力するフィルターをハイパスフィルター (HPF) と呼び、逆にある周波数から上の音域 をカットし、下の音域を出力するフィルターを ローパスフィルター (LPF) と呼びます。

## **1** オーディオ設定メニュー (→P40) の [カットオフ]にタッチする

## **2** [ ︿ ]/[ ﹀ ]にタッチする

タッチするたびに、調整するスピーカーが以下 のように切り換わります。

スピーカ―モードが STD の場合

フロント  $\leftrightarrow$  リア  $\leftrightarrow$  サブウーファー  $\leftrightarrow$  フ ロント フロント、リア:HPF が設定できます。 サブウーファー:LPF が設定できます。

## スピーカーモードが NW の場合

High ↔ Mid( 低域側 ) ⇔ Mid( 高域側) ↔ サブウーファー ↔ High に戻る

High:HPF が設定できます。

Mid:HPF と LPF が設定できます。

サブウーファー:LPF が設定できます。

# **3 周波数カーブをドラッグする**

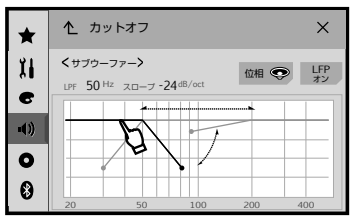

各スピーカーのカットオフ周波数が調整できます。

## **4** 周波数カーブの下端のポイントをド ラッグする

各スピーカーのスロープを設定します。傾きが急 なほどその音域のカットが鋭くなります。

• オーディオ設定メニューでサブウーファーのオン  $|\mathscr{D}|$ /オフの設定が「オフ」に設定されているときは、 「サブウーファー」は調整できません(→ [P44\)](#page-40-2)。

# サブウーファーの位相を切り換える

サブウーファーから出力される音の中には、フ ロント/リアスピーカーから出力される音と同 じ周波数帯域の成分も含まれています。車内条 件により、これらの音の位相が反転(干渉)し、 打ち消し合い低域の音量が上がらないことがあ ります。このような場合は、位相を正相または 逆相に切り換えてみて、聴感上で良いと感じる 方に設定してください。

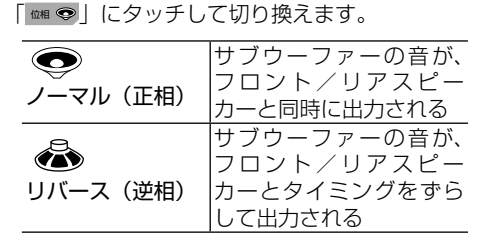

## LPF/HPF のオン / オフ

「LPF/HPF」にタッチして、「オン」または「オ フ」を切り換えます。

# ■**リスニングポジションを選ぶ**

<span id="page-41-1"></span>乗車位置や人数に合わせて、リスニングポジ ション(聞く位置)を選ぶことで、音像の定位 を適切に補正することができます。

- **11** オーディオ設定メニュー (→P40)の 「リスニングポジション]にタッチする
- **2** リスニングポジションを選んでタッチ する

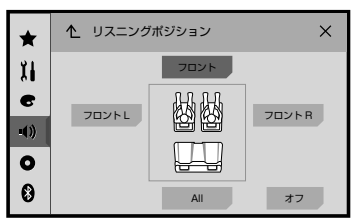

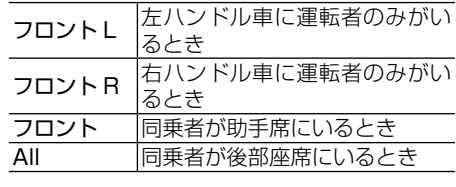

• スピーカーモードが「ネットワークモード」に  $\overline{\mathscr{M}}$ 設定されているときは、「All」は選択できません  $(\rightarrow P11)$  $(\rightarrow P11)$ <sub>。</sub>

## **■タイムアライメントを調整する**

<span id="page-42-0"></span>各スピーカーからリスニングポジションまで の距離を調節することで、音声の到達時間を 補正し、音像の定位や全体的なバランスを調 節することができます。

- **1** オーディオ設定メニュー (→P40) の 「タイムアライメント]にタッチする
- **2** 「 TAオン 】または「 TAオフ 】にタッ チする

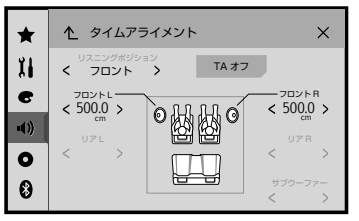

タッチするごとに、オフ← オンが切り換わります。 タイムアライメントを有効にするには、オンを選 択してください。

**3** 画面左上の「リスニングポジション」の[ <1 または「>1 にタッチして、「フロ ントL」または「フロントR」を選ぶ

タイムアライメントを調整するには、フロント L またはフロント R を選択してください。

**4** 調整したいスピーカーの[ ︿ ]/[ ﹀ ] にタッチする

タッチするごとに、スピーカーの距離が 0 cm ~ 350.0 cm の間で、2.5 cm 単位で 切り換わります。

## **5** 手順4を他の調整したいスピーカーに 対して行う

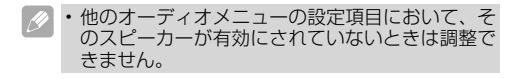

## <span id="page-42-1"></span>■**低い音を強調する**

## **1** オーディオ設定メニュー (→P40) の [バスブースト]にタッチする

## **22 レベルを選んでタッチする**

バスブースターのレベルを調節できます。 調節できる範囲は、0 dB (0 Step) ~ 12 dB (6 Step)です。

## ■**音場を設定する(VSC プリセット)**

<span id="page-42-2"></span>音場設定(VSC)は、スタジオやコンサートホー ルなどの音場を手軽に創出する機能です。好み の設定を選ぶだけで、さまざまな音響空間が再 現できます。

**∥ VSC とは** 

• VSC は、「Virtual Sound Creator(バーチャル サウンド クリエイター)」の略です。

**1** オーディオ設定メニュー (→P40)の [VSCプリセット]にタッチする

## **2 音場を選んでタッチする**

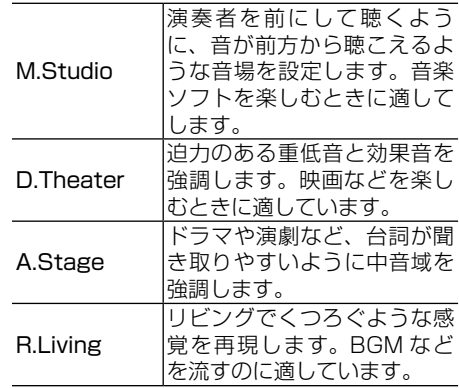

## **■リアスピーカー出力を設定する**

<span id="page-43-2"></span>リアスピーカー出力に接続するスピーカーの種 類に合わせて、リアスピーカーの出力方法を選 べます。

## **11** ソースをオフにする

## **2オーディオ設定メニュー(→P40)の** 「リアスピーカー出力】にタッチする

タッチするごとに、リア ← サブウーファーが 切り換わります。

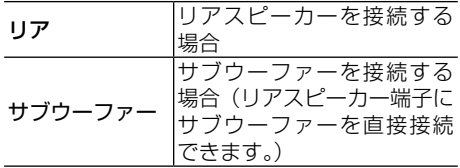

- 再生するコンテンツの音声フォーマットによって はサブウーファー出力がされない場合がありま す。
	- オーディオ設定メニューのサブウーファーのオン /オフの設定を「オン」にしていないと、サブウー ファーの出力はされません(→ [P44](#page-40-2))。
	- リアスピーカーの RCA 出力、リード線出力とも、 同時に変更されます。

## <span id="page-43-3"></span>■**小さな音を聞きやすくする**

■オーディオ設定メニュー(→P40)の 「ラウドネス】にタッチする

#### **2 効果を選んでタッチする**

Off/Low (低) /Mid(中) /High (高)

## ■**オートレベルコントロールを使う**

<span id="page-43-4"></span>異なる音源の音量差を自動的に補正し、音量を 一定に保ちます。

- **1** オーディオ設定メニュー (→P40)の 「オートレベルコントロール]にタッチ する
- **2 モードを選んでタッチする**

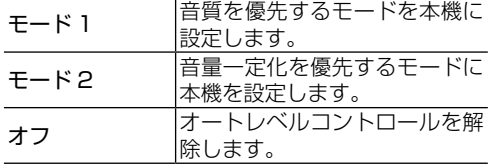

## ■**サウンドレトリバーを切り換える**

<span id="page-43-5"></span>圧縮音楽を再生するときに効果的です。 圧縮音楽は、人の耳では聴こえにくい音の成分 がカットされてしまいます。「サウンドレトリ バー」は、デジタル信号処理により残されたデー タから圧縮時に失われた音を補完して、音楽の 持つ余韻や躍動感、広がり感のある音を復元し て再生できます。

## ■オーディオ設定メニュー (→P40) の[サウンドレトリバー ]にタッチす る

タッチするごとに、効果が切り換わります。

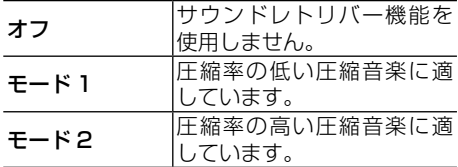

## ■**オーディオ設定を保存する**

<span id="page-43-0"></span>調節した設定を保存できます。 次の設定を保存できます:

- 「グラフィックイコライザー」
- 「スピーカー出力レベル」
- 「リスニングポジション」
- 「カットオフ」
- 「タイムアライメント」
- 「バスブースト」

## ■**オーディオ設定メニュー**(→P40) の[設定値の保存]にタッチする

**2** [OK]にタッチする

## <span id="page-43-1"></span>**■保存したオーディオ設定を読み出す**

## **1オーディオ設定メニュー(→P40)** の「設定値の読出し]にタッチする

[サウンド設定を読み込みました。]と表示されます。

<span id="page-44-1"></span>**システム設定**

システムに関する設定を行います。

# <span id="page-44-2"></span>**システム設定メニューを表示する**

- 1 ホーム画面 (→P12) の [ ☆ ] にタッ チする
- **22 [ 】 (システム設定メニュー)]に** タッチする

システム設定メニューが表示されます。

#### **[AV ソース設定]**

[AV ソース設定 ] にタッチすると、以下のメ ニューが表示されます。

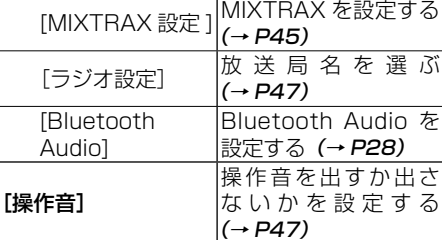

#### [ 入力 / 出力設定 ]

[ 入力 / 出力設定 ] にタッチすると、以下のメ ニューが表示されます。

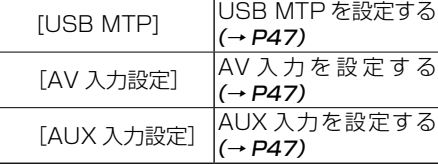

#### **[カメラ設定]** [ カメラ設定 ] にタッチすると、以下のメ

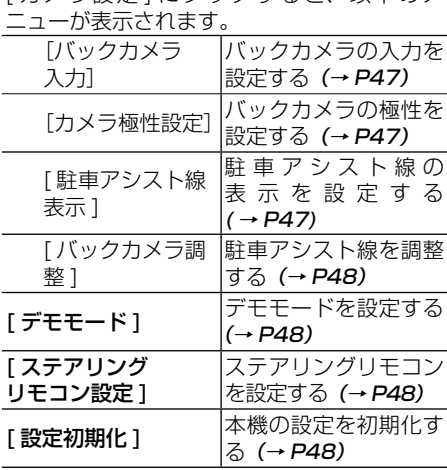

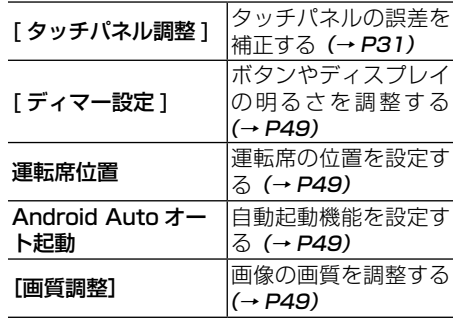

#### 「システム情報]

[ システム情報 ] にタッチすると、以下のメ ニューが表示されます。

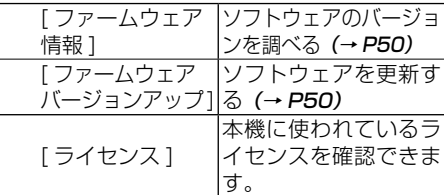

## ■**MIXTRAX の設定をする**

<span id="page-44-0"></span>MIXTRAX EZ モード時の曲の再生時間やさまざ まな演出効果を設定します。

## **1** システム設定メニュー([→P44](#page-44-1)) の [AVソース設定]→[MIXTRAX設定] にタッチする

MIXTRAX 設定画面が表示されます。

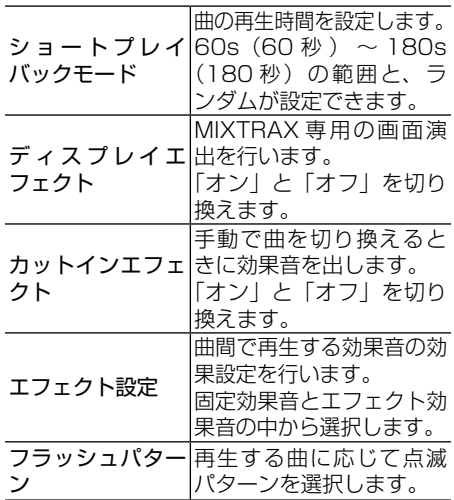

## 2 設定を選んでタッチする

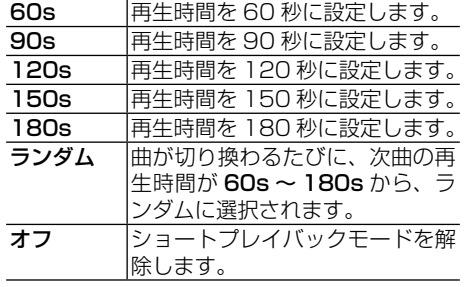

ディスプレイエフェクト / カットインエフェクトの場合

**2** 「ディスプレイエフェクト」または [カットインエフェクト]にタッチする タッチするたびに、オン ← オフが切り換わります。

エフェクト設定の場合

**2** [エフェクト設定]にタッチする

**3** [スタンダード]または[シンプル]に タッチする

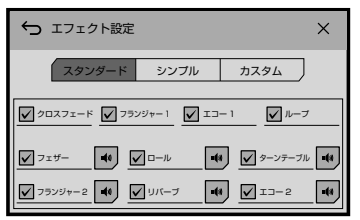

固定効果音とエフェクト効果音が [ スタンダー ド ] と [ シンプル ] にプリセットされています。 固定効果音は、あらかじめ用意された 6 つの固 定音で、曲間で再生されます。エフェクト効果 音は、再生中の曲の終端と、次に再生される曲 の先頭でエフェクト処理します。

#### 固定効果音

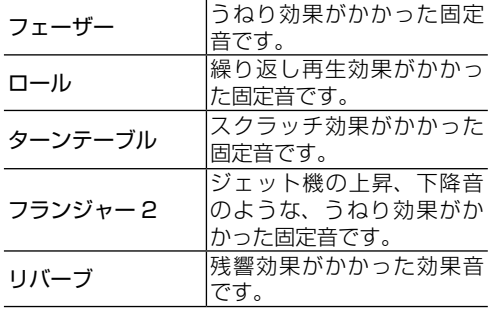

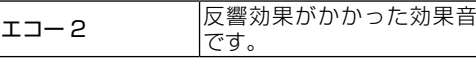

エフェクト効果音

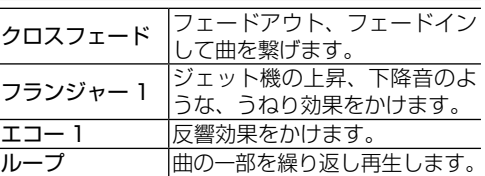

- 各キーにプリセットされている効果音には、レ点 が付いています。
	- 複数の効果音は、曲間ごとにランダムに切り換わ ります。
	- エフェクト効果音のクロスフェードとフラン

# ジャー1は iPod ソースでは効果がかかりません。

## ■**効果音をプリセット登録する**

お好みの効果音の組み合わせを [ カスタム ] に 登録できます。一度登録すれば、お好みの効果 音を、「カスタム」のタッチ操作で簡単に呼び 出すことができます。

# **1** [カスタム]にタッチする

## **2** お好みの効果音にタッチしてレ点を付 ける

レ点が付いた効果音が、[カスタム]にプリセッ ト登録されます。

- ・[スタンダード] または[シンプル]の画面選択 中に効果音にタッチした場合は、自動で[カスタ ム]の画面に切り替わり、[カスタム]に登録さ れます。
	- •[1)]にタッチすると、固定効果音が再生され、 音を確認できます。

フラッシュパターンの場合

## **2** [フラッシュパターン]にタッチする

## **8 設定を選んでタッチする**

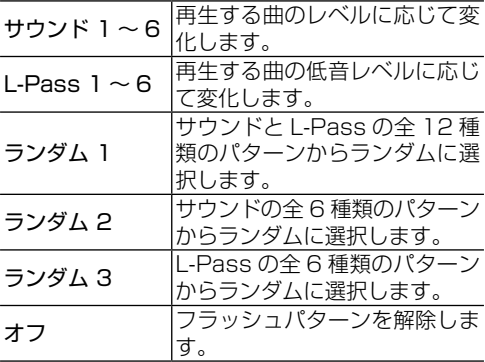

## **■ラジオの放送局名を選ぶ**

<span id="page-46-0"></span>受信中の周波数に対して、放送局名を選んで表 示させることができます ( 工場出荷時の状態で は放送局名は表示されません )。一度、放送局名 を設定した後も別の放送局名に変更できます。

■システム設定メニュー (→P45) の [AVソ ー ス 設 定]→[ラ ジ オ 設 定]→ [放送局名選択]にタッチする

**2** 放送局名一覧から、放送局名を選ぶ

選んだ放送局名に変更されます。

• 本機に登録されていない放送局名は表示できません。 選んだ周波数に該当する放送局名が登録されてい ない場合、「データなし」と表示されます。

# ■**操作音を設定する**

<span id="page-46-1"></span>操作音を出すか、出さないかを設定できます。

■システム設定メニュー(→P45)の [操作音]にタッチする

タッチするごとに、オン ← オフが切り換わります。

• お使いの機種によっては、本メニューが表示され ない場合があります。

# <span id="page-46-2"></span>■**USB MTP を設定する**

**1** システム設定メニュー(→[P44\)](#page-44-1) の [入力/出力設定]→ [USB MTP] に タッチする

# **2** 設定を選んでタッチする

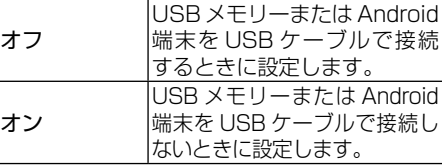

- MTP 接続は、お使いになる USB 機器側で MTP 接続モードへの切り換えが必要なことがありま す。モードの切り換え方法については、お使いに なる USB 機器の説明書をご覧ください。
	- オンに設定している場合は、Android Auto はご 使用になれません。

# ■**AV 入力を設定する**

<span id="page-46-3"></span>市販のビデオカメラやポータブルオーディオプ レーヤーなどの外部機器を本機の AV 入力端子 に接続した場合、オンにします。

• オフのときは AV ソースが選択できません。

**1** システム設定メニュー([→P44](#page-44-1)) の [入力/出力設定]→ [AV入力設定]に タッチする

タッチするごとに、オン ← オフが切り換わります。

# ■**AUX 入力を設定する**

<span id="page-46-4"></span>市販のビデオカメラやポータブルオーディオプ レーヤーなどの外部機器を本機の AUX 入力端 子に接続した場合、ON に設定します。

• オフのときは AUX ソースが選択できません。

**1** システム設定メニュー([→P44](#page-44-1)) の [入力/出力設定]→ [AUX入力設定] にタッチする

<span id="page-46-5"></span>タッチするごとに、オン ← オフが切り換わります。

# ■**バックカメラの入力を設定する**

本機にバックカメラを接続している場合に設定 します。

**1** システム設定メニュー([→P44](#page-44-1)) の [カメラ設定]→[バックカメラ入力]に タッチする

<span id="page-46-6"></span>タッチするごとに、オン ← オフが切り換わります。

## ■**バックカメラの極性を設定する**

**1** システム設定メニュー([→P44](#page-44-1)) の 「カメラ擬性設定」に タッチする

タッチするごとに、High←Lowが切り換わります。

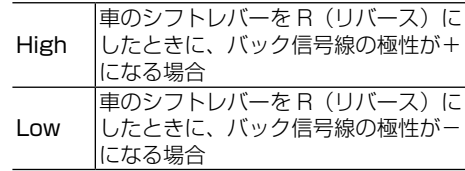

- [ バックカメラ入力 ] がオフのときは [ カメラ極  $\mathscr{B}$ 性設定1を変更できません。
	- バックカメラの映像に正しく切り換わるように、 かくグック・ラップ機に並って、ラックスト
	- 通常走行時、バックカメラ映像が表示されたり、 **ミニシー**<br>シフトレバーを R (リバース) にしても、 バック カメラ映像が表示されない場合は、極性設定を確 認してください。

## ■**駐車アシスト線の表示を設定する**

<span id="page-46-7"></span>バックカメラの表示に、駐車アシスト線を表示 するかどうかを設定できます。

## **1** システム設定メニュー(→[P44\)](#page-44-1) の [カメラ設定]→[駐車アシスト線表示] にタッチする

タッチするごとに、On←Off が切り替わりま す。

## ■**駐車アシスト線を調整する**

<span id="page-47-0"></span>バックカメラに表示する駐車アシスト線を調整 できます。

パーキングブレーキが解除されている場合は操 作できません。安全な場所に車を停めてパーキ ングブレーキをかけてから操作してください。

## ■システム設定メニュー(→P45) の [カメラ設定]→[バックカメラ調整]に タッチする

**</> / ▲/ ▼/ <▶/▶<** をタッチして調整し ます。

[ 初期値 ] にタッチすると設定が、初期値に戻 ります。

#### • 駐車アシスト線を調整するときは、必ず安全な場 所に停車してから操作してください。

- 車から降りて確認する場合は、必ず、エンジンス イッチを OFF にしてください。
- バックカメラ画像に表示される駐車アシスト線 は、実際の車幅と距離と異なる場合があります。 (駐車アシスト線は直線で表示されます)
- 夜間や暗い場所などでは、バックカメラに表示さ れる画像が見にくい場合があります。
- 駐車アシスト線を設定する前に、梱包テープなど で以下の位置に目印をつけると設定しやすくなり ます。

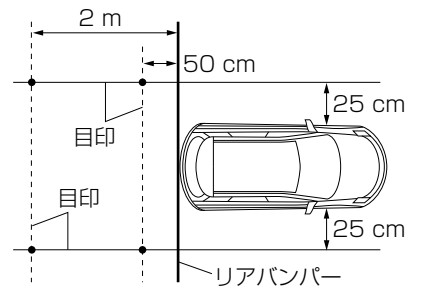

# ■**デモモードを設定する**

<span id="page-47-1"></span>デモを表示するか、表示しないかを設定します。

## **1** システム設定メニュー(→[P44\)](#page-44-1) の [デモモード]にタッチする

タッチするごとに、オフ ← オンが切り換わりま す。

# ■**ステアリングリモコン設定**

<span id="page-47-2"></span>別売のステアリングリモコンアダプターまたは ステアリングリモコンケーブルを使用する場合 に設定します。

• 対応ケーブルについて詳しくは、弊社ホームペー ジでご確認ください。 (http://pioneer.jp/carrozzeria/)

## **1** ソースをOFFにする

**22** システム設定メニュー (→P45) の [ステアリングリモコン設定]に タッチする

# **3** [アダプター ]/[学習]にタッチする

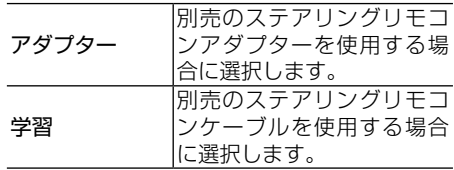

アダプターを選択した場合、以降の操作は画面 の指示に従ってください。

学習を選択した場合は、手順4に進みます。

## **4** 車両のステアリングスイッチに登録す る機能にタッチする

## **5** 機能を登録する車両のステアリングス イッチのキーを長く押す

指定した機能が登録されます。 他の機能を登録する場合は、手順 3 ~ 4 を繰 り返します。

## **6** [ × ]にタッチする

<span id="page-47-3"></span>設定が終了します。

## ■**設定の初期化**

- 一度消去したデータは元に戻せません。十分注意 してから操作してください。
	- 必要な情報は事前に控えておいてください。

## ■システム設定メニュー (→P45) の [設定初期化]にタッチする

# **2** [ OK ] にタッチする

設定が初期化され、工場出荷時の状態に戻りま す。

## <span id="page-48-0"></span>■**ボタンのイルミネーションとディスプ レイの明るさを調節する**

**1** システム設定メニュー(→[P44\)](#page-44-1) の [ディマー設定]にタッチする

#### **2 設定を選んでタッチする**

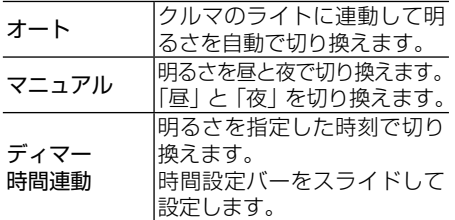

## ■**運転席の位置を設定する**

<span id="page-48-1"></span>右ハンドル車か左ハンドル車かによって、 Apple CarPlay 画面のサイドバーの位置を変 更します。

#### **1** システム設定メニュー(→[P44\)](#page-44-1) の [運転席位置]にタッチする

タッチするごとに、ライト ← レフトが切り換 わります。

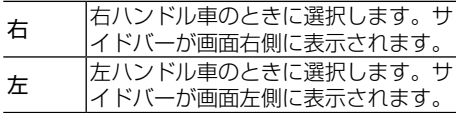

## ■**自動起動機能を設定する**

<span id="page-48-2"></span>Android Auto に対応した Android 端末が本 機に接続されたときに、Android Auto 機能が 自動で起動する / しないを設定できます。

**1** システム設定メニュー(→[P44\)](#page-44-1) の [Android Auto オート起動]にタッ チする

タッチするごとに、オン ← オフが切り換わり ます。

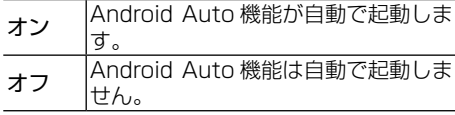

## ■**画像の画質を調整する**

<span id="page-48-3"></span>各ソースおよびバックカメラ画像の画質を調整 します。

**1** システム設定メニュー(→[P44\)](#page-44-1) の [画質調整]にタッチする

**2 調整したい項目にタッチする** 

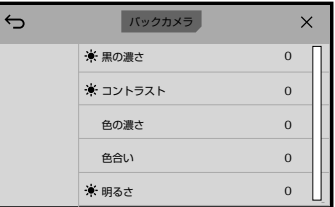

• カメラによっては調整ができない場合があります。 • 映像信号設定が「NTSC」以外は、色合いの調整 はできません。

# **3** [ ◀ ] / [ ▶ ]にタッチする

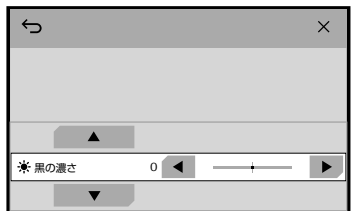

希望の値に調整します。

l,

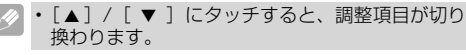

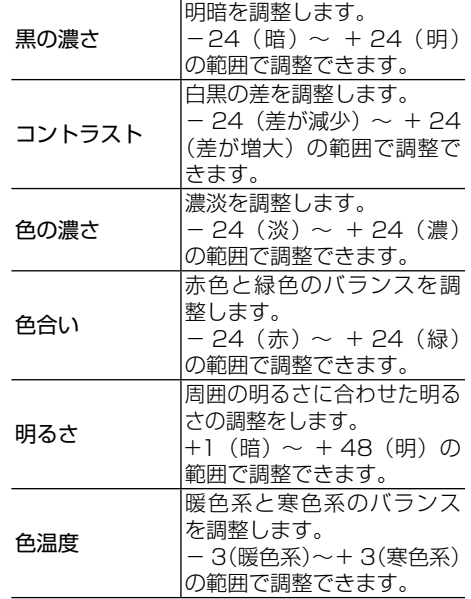

• 運転中は画質調整の操作はできません。

• 黒の濃さ、コントラスト、明るさは、イルミネーショ ンのオン / オフに応じ、個別に設定ができます。

# ■**ソフトウェアのバージョンを調べる**

<span id="page-49-0"></span>本機のファームウェアのバージョンを表示しま す。

## **1** システム設定メニュー(→[P44\)](#page-44-1) の [システム情報]→[ファームウェア情 報]にタッチする

本機のファームウェアのバージョンが表示され ます。

# ■**ソフトウェアを更新する**

<span id="page-49-1"></span>USB メモリーを接続して、本機のファームウェ アのバージョンを更新します。ファームウェア についての情報や更新についての詳細は、パイ オニアのホームページをご覧ください。

- 更新作業中は、本機の電源を OFF にしないでく ださい。
	- 走行中は操作できません。必ず、パーキングブレー キをかけてから操作をしてください。

## **1** アップデーターを格納したUSBメモ リーを、付属のUSBケーブルを使っ て接続する

- **2**システム設定メニュー(→P45)の [システム情報]→[ファームウェア バージョンアップ]にタッチする
- **8** メッセージを確認後、[次へ]にタッチ する
- **4** メッセージを確認後、[開始]にタッチ する

更新が開始し、完了すると「アップデートが完 了しました。」と表示されます。

# **Bluetooth 設定**

ハンズフリー機能や Bluetooth Audio 機能を利用す るためには、機器を本機に Bluetooth 接続します。

# **本機と接続可能な機器について**

本機は、以下の Bluetooth プロファイルに対応し ています。

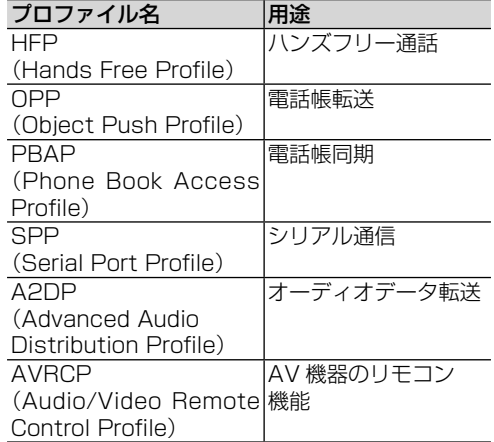

本機は 5 台の Bluetooth 機器を登録できます。 登録した 5 台のうち、電話機能として同時に 2 台 の Bluetooth 機器を接続することができますが、 Bluetooth Audio 機器 (iPod の Bluetooth 接続 も含む ) として接続できるのは常に 1 台です。

## ■**Bluetooth 接続できないときは**

以下症状でお困りの場合は、それぞれの「処置」 をお試しください。

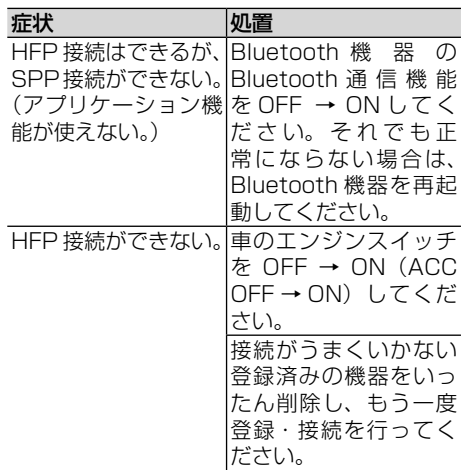

# <span id="page-50-1"></span>**Bluetooth 設定メニューを表示する**

パーキングブレーキが解除されている場合は操作 できません。安全な場所に車を停めてパーキング ブレーキをかけてから操作してください。

## **11 ホーム画面 (→P12) の「 ☆ 1 に** タッチする

## **2** [ 8 (Bluetooth設定メニュー)]に タッチする

Bluetooth 設定画面が表示されます。

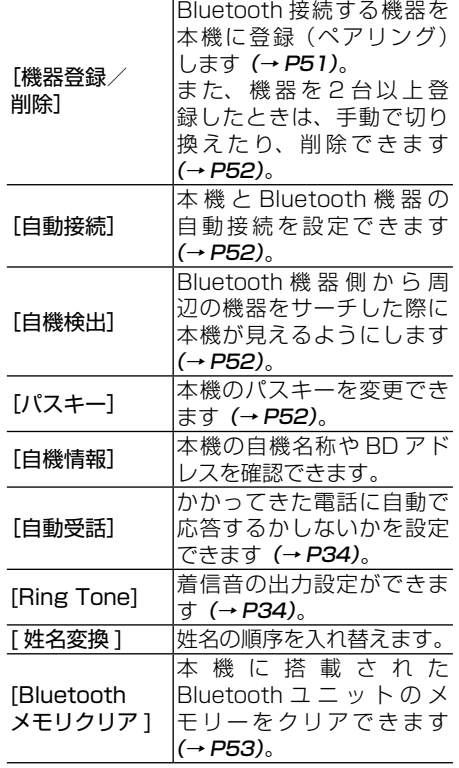

# <span id="page-50-0"></span>**Bluetooth 機器を登録する**

5 台の機器を接続先として登録することができま す。

- Bluetooth 機器は本機に登録しないと使用できま せん。
- **1** Bluetooth設 定 メ ニ ュ ー ( → P51) の「機器登録/削除】にタッチする
- **2** 接続したい機器のBluetooth機能を ONにし、本機からの検出が可能な状 態にする

# **33**  $[ Q ]$ にタッチする

周辺の Bluetooth 機器を自動的に探します。 Bluetooth 機器が見つかると、リスト表示さ れます。

# **4 登録する機器にタッチする**

機器名称と BD アドレスにタッチすると、リス トの表示内容を機器名称と BD アドレスとで切 り換えられます。

## **5** Bluetooth機器を操作してペアリン グを許可する

ペアリングが完了すると、自動的に本機と Bluetooth 機器との接続が開始されます。

- Android 端末をお使いの場合は、電話帳へのアク セス許可を求めるメッセージがステータスバーに のみ表示されることがあります。その場合は、ス テータスバーを下にドラッグして、通知パネルを 表示して操作してください。
	- Bluetooth 接続完了まで約 30 秒から 1 分程度 かかります。
	- Bluetooth 機器からパスキーを求められた場合 は、本機に表示されている数字を入力してくださ い。

# ■**登録した機器を削除する**

- **■Bluetooth設 定 メ ニ ュ ー ( →P51)** の[機器登録/削除]にタッチする
- **2** | [ iii ]にタッチする

「選択した Bluetooth 機器の登録を削除しま す。よろしいですか?」と表示されます。

# **3** [はい]にタッチする

登録した機器が削除されます。

# <span id="page-51-0"></span>**登録済み機器に接続する**

本機は Bluetooth 接続でハンズフリー通話用の電 話機 2 台を HFP により同時に接続することがで きます。

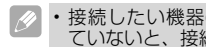

· 接続したい機器の Bluetooth 機能がオンになっ ていないと、接続できません。

**1** Bluetooth設 定 メ ニ ュ ー (  $\rightarrow$ P51) の「機器登録/削除】にタッチする

## **2** 接続したいBluetooth機器にタッチ する

Bluetooth ロゴが青色になっているのが現在 接続中の機器です。アクティブになっていない 機器にタッチすると、その機器への接続を試み ます。

2 台の Bluetooth 機器がすでに HFP により接 続されているとき、接続しようとしている機器 が HFP 接続機器だった場合は、先に接続して いた機器のうち最初に接続していた方を切断し ます。

## ■**2 台の機器を HFP 接続中のときの Bluetooth Audio 機器の接続**

HFP 接続に対応した機器 2 台の HFP 接続を 維持したまま、3台目を Bluetooth Audio 機器として接続したい場合は、AV ソース画 面の機器切り換えタッチキーを使用するか、 Bluetooth 機器側から接続してください。 (Bluetooh 設定メニューの [ 機器登録 / 削除 ] からは、1 台目を切断して接続します。)

# **接続を切断する**

**1** Bluetooth設 定 メ ニ ュ ー ( →P51) の「機器登録/削除]にタッチする

## **2** 接続を切断したいBluetooth機器に タッチする

Bluetooth ロゴが青色になっているのが現在接 続中の機器です。接続中の機器にタッチすると、 接続が切断されます。

# **その他の設定**

## ■**接続する Bluetooth Audio 機器を 切り換える**

Bluetooth Audio 機器を複数台登録した場合、 切り換えて使用できます。

• 切り換えたい機器のBluetooth機能がONになっ ていないと、接続できません。

## **11 [剛にタッチする**

## **2** 切り換えたいBluetooth Audio機器 にタッチする

選択した Bluetooth Audio 機器への接続を行 います。

## ■**自動接続を設定する**

<span id="page-51-1"></span>本機に登録した機器が接続可能な場合、自動で 接続を行います。

## **Ⅰ Bluetooth設 定 メ ニ ュ ー ( →P51)** の[自動接続]にタッチする

タッチするたびに、オン ← オフが切り換わり ます。

- 自動接続される順番は、本機に登録された順にな  $\overline{\mathscr{M}}$ ります。
	- 2 台の HFP 機器を自動的に接続した場合は、最 初に接続された機器が Phone メニューの操作対 象になります。
	- 自動接続を「オン」に設定している場合でも、 Bluetooth 機器の状況によっては接続できないと きがあります。

# **■ 自機検出を設定する**

<span id="page-51-2"></span>Bluetooth 機器側から周辺の機器を検索した 際に、本機を探せるようにします。

**■Bluetooth設 定 メ ニ ュ ー ( →P51)** の[自機検出]にタッチする

タッチするたびに、オン ← オフが切り換わり ます。

• 設定を「オフ」にしても、Bluetooth 機能は使用 できます。

## ■**パスキーを設定する**

<span id="page-51-3"></span>本機のパスキーを設定できます。

- 1 Bluetooth設 定 メ ニ ュ ー (→P51) の[パスキー ]にタッチする
- **2** パスキーを入力し、[ ← | にタッ チする
	- [ Clear ] にタッチすると、入力した番号を消去し ます。 • パスキーは、8 桁まで入力できます。

## ■**自機情報を表示する**

本機の自機名称や BD アドレスを確認できます。

## **1** Bluetooth設 定 メ ニ ュ ー (  $\rightarrow$  P51) の[自機情報]にタッチする

<span id="page-52-0"></span>自機名称や BD アドレスが表示されます。

## ■**Bluetooth のメモリーをクリアする**

**1** Bluetooth設 定 メ ニ ュ ー (  $\rightarrow$  P51) の[Bluetoothメモリクリア]にタッチ する

「クリアしてよろしければ OK を押してくださ い。」と表示されます。

## **2** [OK]にタッチする

クリアが開始し、完了すると「クリアしました。」 と表示されます。

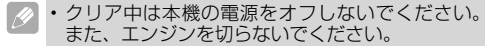

# **デザイン設定**

壁紙やイルミネーションの設定など、画面のカス タマイズを行います。

# **デザイン設定メニューを表示する**

- **1** ホーム画面 (→P12) の「 ☆ 1 に タッチする
- **2**[ (デザイン設定メニュー)]にタッチ する

デザイン設定画面が表示されます。

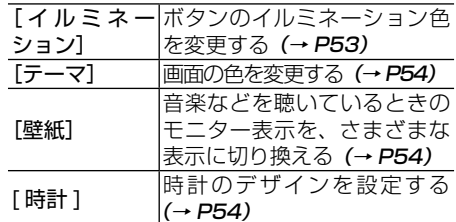

## <span id="page-52-1"></span>■**ボタンのイルミネーションを設定する**

## **1** デザイン設定メニューの[イルミネー ション]にタッチする

## **2 設定を選んでタッチする**

5 種類の固定色、カスタムカラー、レインボー から選択できます。

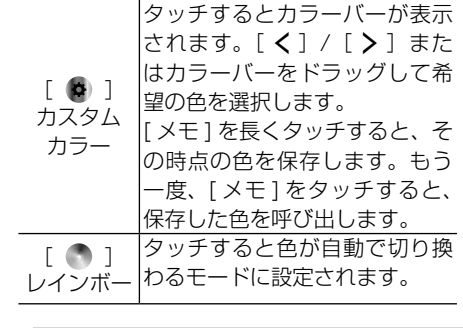

• レインボーを選択中にカスタムカラーのアイコン にタッチすると、その時点で色の変化が止まり、 その色を元に調整できます。

## <span id="page-53-0"></span>**■画面の色を変更する**

■デザイン設定メニューの「テーマ]に タッチする

# **2 設定を選んでタッチする**

5種類の色から選択できます。

• [ ホーム ] または [AV] をタッチすると、画面のプ レビューをトップメニューとソース画面を切り換 えて見比べることができます。

<span id="page-53-1"></span>■**壁紙を設定する**

- ■**1** デザイン設定メニューの [壁紙]にタッ チする
- **2** [ホーム]または[AV]にタッチする

ホーム画面とソース画面の壁紙のどちらを設定 するのかを選択します。

8 好みの画像にタッチして、壁紙を切り 換える

5 種類の静止画、2 種類の動画 ( ソース画面の み設定可 )、キャプチャー画像、スペアナ ( ソー ス画面のみ設定可 ) から選択できます。

- 隠れている画像を表示するには、タッチしながら スライドします。
	- キャプチャー画像を選択するには、画像のキャプ チャー操作が必要です(→ [P22](#page-25-0))。

# <span id="page-53-2"></span>■**時計のデザインを設定する**

**11** デザイン設定メニューの「時計1 にタッ チする

## **2 設定を選んでタッチする**

Clock1(細字)、Clock2(太字)、Clock3(デ ザイン文字)、OFF( 時計を表示しない ) から選 択できます。

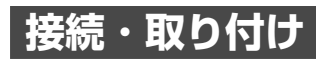

# **接続・取り付け上のご注意**

- 接続する前に、必ず車のバッテリーの⊖端子を外 してください。
- 車への取り付けは、必ず本書に従って正しく行って ください。指定以外の取り付け方法や、指定以外の 部品を使用すると、事故やケガの原因となる場合が あります。この場合は、当社では一切の責任を負い かねます。
- 別売製品の接続および取り付けについては、別売 製品に付属の説明書も併せてご覧ください。

# **接続・取り付け部品を確認する**

## ■**本体関係**

本体 × 1

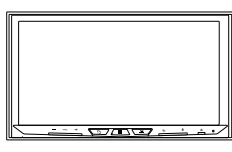

トラスネジ $(5 \text{ mm} \times 9 \text{ mm}) \times 6$ 

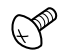

 $m \times 9$  mm  $\times$  9 mm)  $\times 6$ 

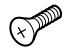

ハンズフリー通話用マイク× 1

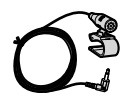

■**コード関係**

電源コード × 1

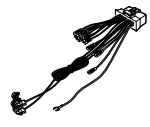

USB 延長ケーブル × 1 $\mathbb{E}$ se  $\blacksquare$ 

# **取り付けの前に知ってほしいこと**

# ■**取り付け上のご注意**

• 必ず本機および取付キットに付属の部品を指定 通りに使用してください。指定以外の部品を使 用すると、機器内部の部品をいためたり、確実 に固定できずに外れたりして危険です。

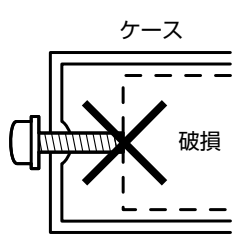

• 本機の性能を十分に発揮するために、水平に対 して 40 度以内の角度で取り付けてください。

# 40°

• 放熱を妨げないために、下図の部分を塞がない ように配置してください。

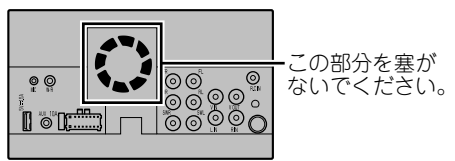

# ■**取り付けのポイント**

## 取り付け、固定する前に

• まず仮接続を行い、本機が正常に動作すること を確認してから取り付けてください。正常に動 作しない場合は、接続に間違いがないか、もう 一度チェックしてください。

## 取付キットを別売しています

• 車種や年式によっては、別売のパイオニア製取付 キットを使用しないと、取り付けられないことも あります。当社では車種別専用取付キットを用意 していますので、販売店にご相談ください。

# **接続の前に知ってほしいこと**

# ■**接続上のご注意**

• 本機の黒リード線 ( アース ) を必ず最初に車の ボディの金属部に確実に接続してください。

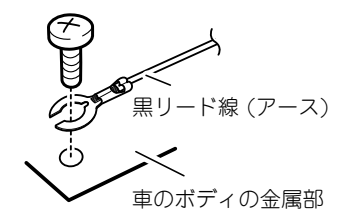

- 本機は、エンジンスイッチに ACC がない車で は使用できません。必ず、エンジンスイッチに ACC がある車でご使用ください。
- •赤リード線(アクヤサリー雷源)は、常にバッ テリーから電源が供給される電源回路には、接 続しないでください。接続すると車のバッテ リーが消耗してしまいます。
- 本機のアンプには BPTL という回路を使用し ています。スピーカーのリード線を直接アース に接続したり、複数のスピーカーの(ー)リー ド線を、共通にして接続しないでください。
- 本機と組み合わせるスピーカーには、最大入力 50 W 以上のハイパワー用で、インピーダンス が 4 Ωから 8 Ωのものを使用してください。 規格以外のスピーカーのご使用は、スピーカー の発火・発煙・破損の原因となります。
- 黒リード線(アース)は、パワーアンプなどの 消費電流が大きい製品のアースとは別々に取り 付けてください。まとめて取り付けると、ネジ が緩んだり外れたりしたとき、製品の発煙・故 障の原因となるおそれがあります。
- ガラスアンテナ車は、アンテナブースターの電 源を、必ず本機の青 / 白リード線 (アンテナコ ントロール)に接続してください。接続を忘れ るとラジオが受信できません。

アンテナブースターの電源の位置は、車種に よって異なります。(ラジオが ON にならな いと、ブースターが ON にならない車もあり 。こ、 / / / / / / / / )<br>ます。)詳しくは、取り付け技術のある販売 店にご相談ください。

# ■**接続のポイント**

## ノイズ防止のために

• アンテナコードは、スピーカーコード、および 電源リード線などと束ねたり、重ねたり、交差 させたりしないでください。

#### 電源配線キットを別売しています

• システム全体の消費電流が大きくなる場合は、 バッテリーから直接電源を取ることをおすすめし ます。当社では、電源配線キット「RD-221」を 別売していますので、販売店にご相談ください。

## ■**コネクター着脱のポイント**

- コネクターは、「カチッ」と音がするまで押し 込んで、確実に接続してください。
- コネクターを外すときは、コネクター部分を 持って引っ張ってください。コードを引っ張る とコードが抜けてしまうことがあります。

# **ハンズフリー通話用マイクの 取り付け**

## ■**取り付け上のご注意**

- ハンズフリー時に明瞭な音質を得るために、マイ クはできるだけドライバーの近くに取り付けて ください。また、エコー(反響音)を軽減するた め、なるべく車のスピーカーから離れた位置に設 置してください。
- マイクコードの配線の引き回しによっては、長さ が足りずサンバイザーへの取り付けができない 場合があります。その場合は、配線の引き回し位 置を変えて取り付けてください。

## ■ **サンバイザーにはさんで取り付ける場合**

**1** マイククリップの溝にマイクコードを 埋め込む

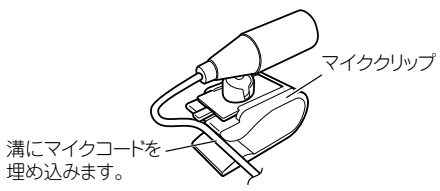

## **2** サンバイザーにマイククリップを挟み 込み、マイクを取り付ける

サンバイザーを上げた状態で取り付けます。サ ンバイザーを下げると、通話相手側へ音声が届 きにくくなります。

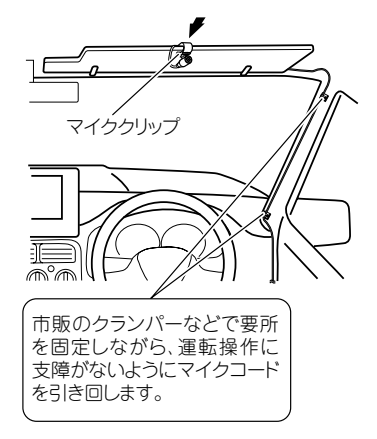

# ■**ステアリングポストに取り付ける場合**

# **1** マイククリップを取り外す

ステアリングポストに取り付ける場合は、マイ ククリップを取り外します。

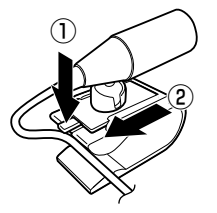

**2 ステアリングポストにマイクを取り付** ける

ステアリングポストに付属の両面テープで貼り 付けます。

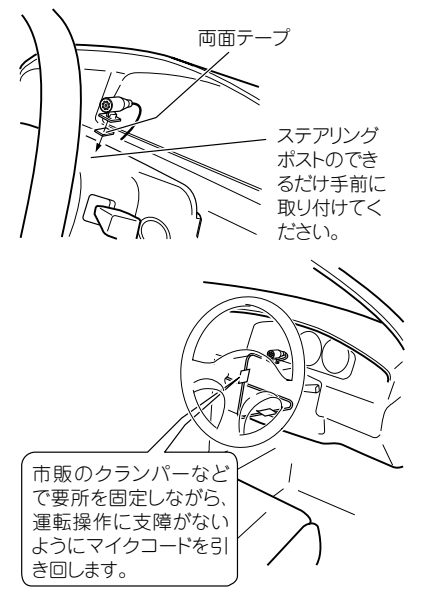

# ■**マイク角度の調節のしかた**

マイクの角度は、マイクの可動部を矢印の方向 に動かして調節します。

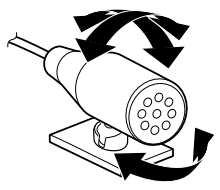

# <span id="page-57-0"></span>**システムの接続(1)**

• 詳しくはお買い上げの販売店にお問い合わせください。

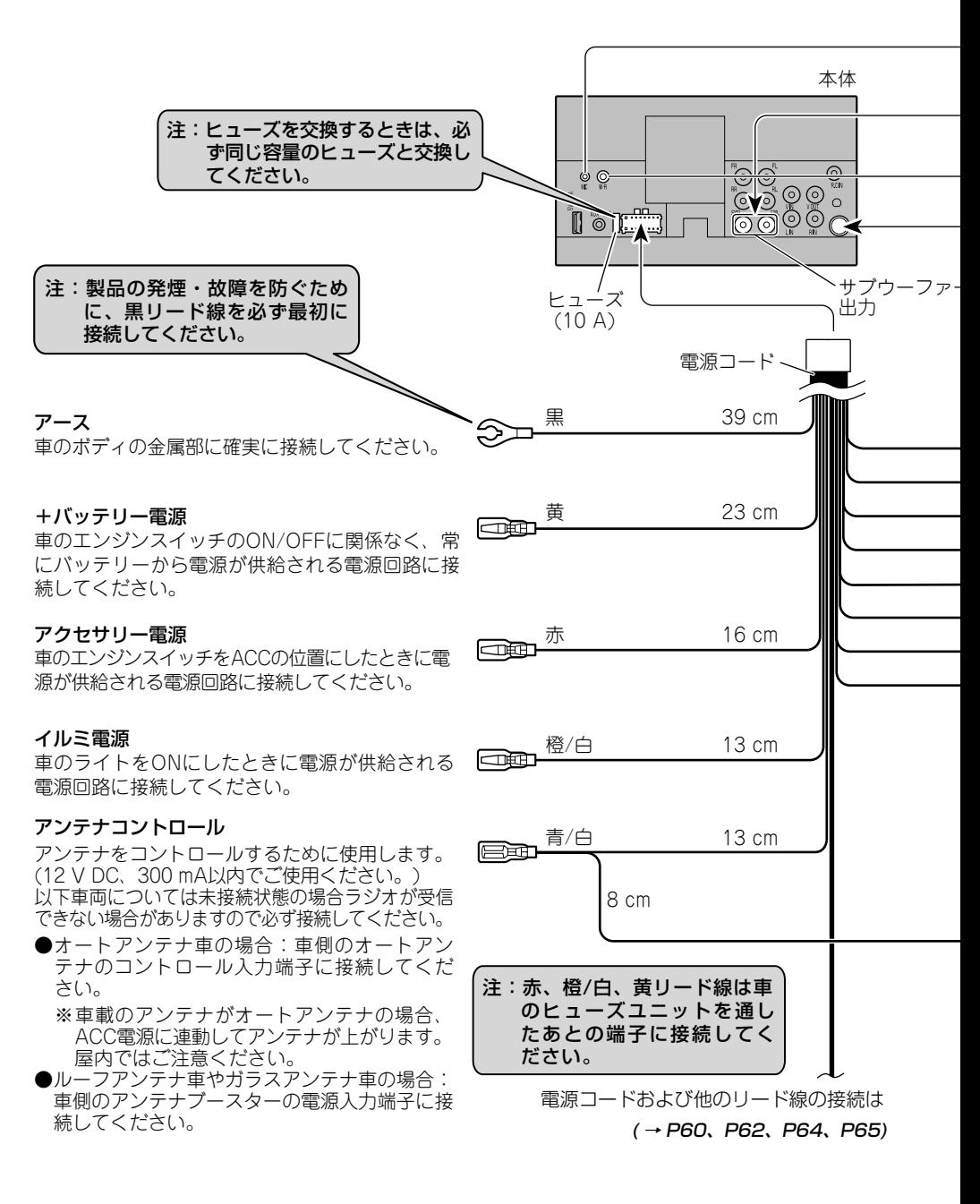

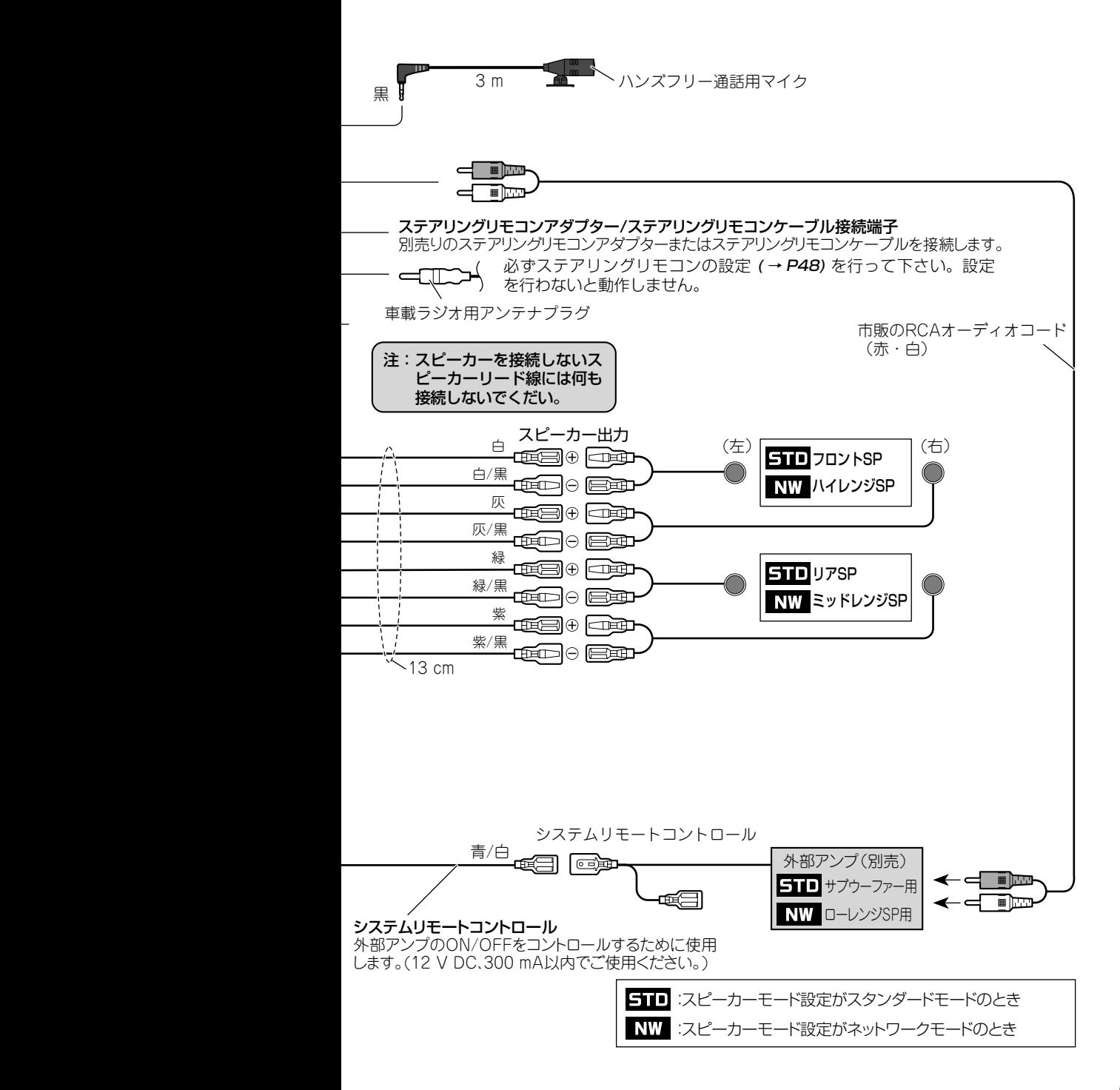

# <span id="page-59-0"></span>**システムの接続(2)**

• 詳しくはお買い上げの販売店にお問い合わせください。

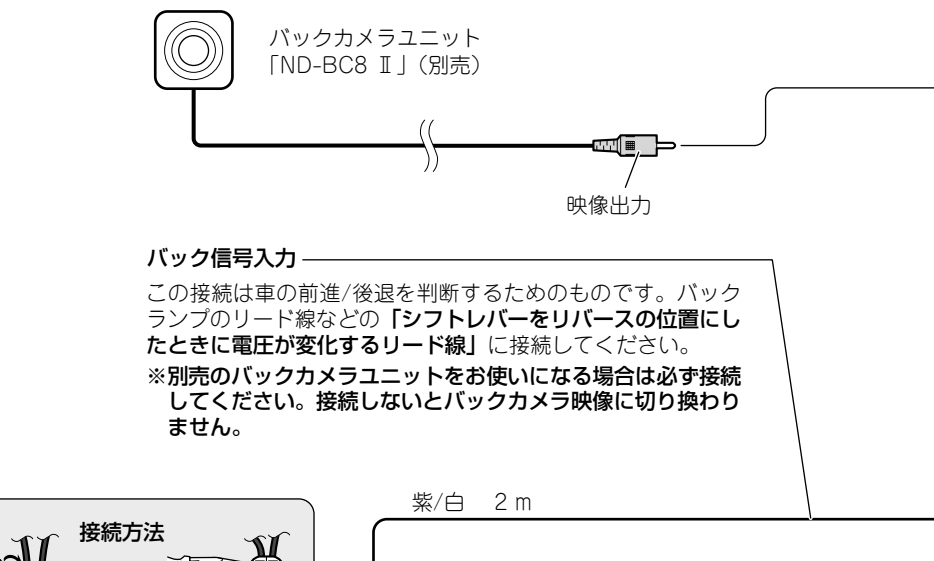

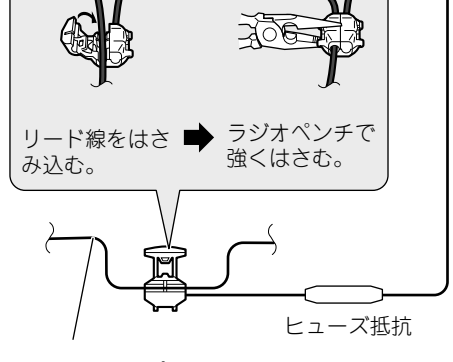

バックランプの リード線など

注:電源リード線の、ヒューズ 抵抗から本体の間に、他の 機器のリード線を接続しな いでください。

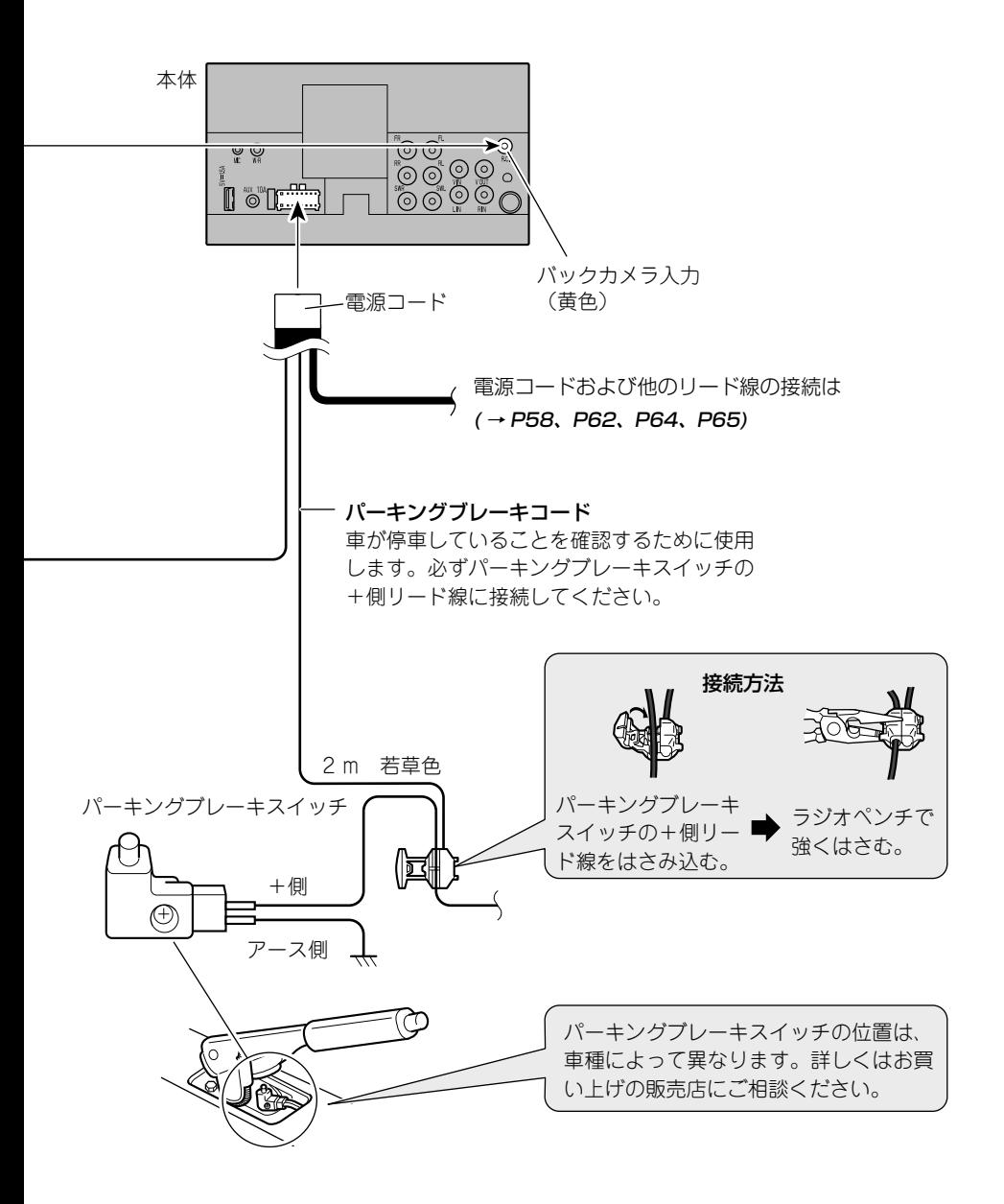

# <span id="page-61-0"></span>**外部アンプの接続**

• 詳しくはお買い上げの販売店にお問い合わせください。

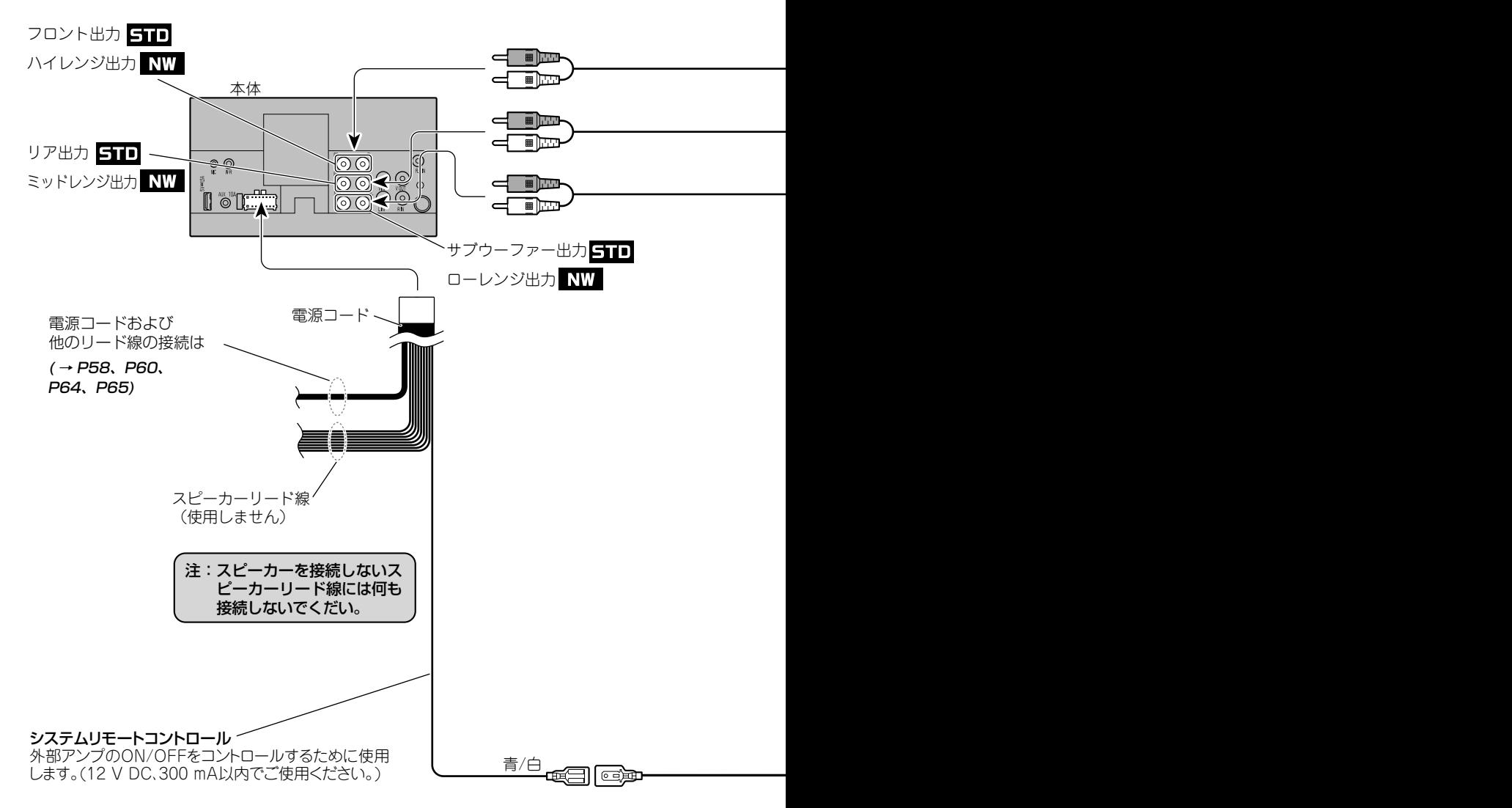

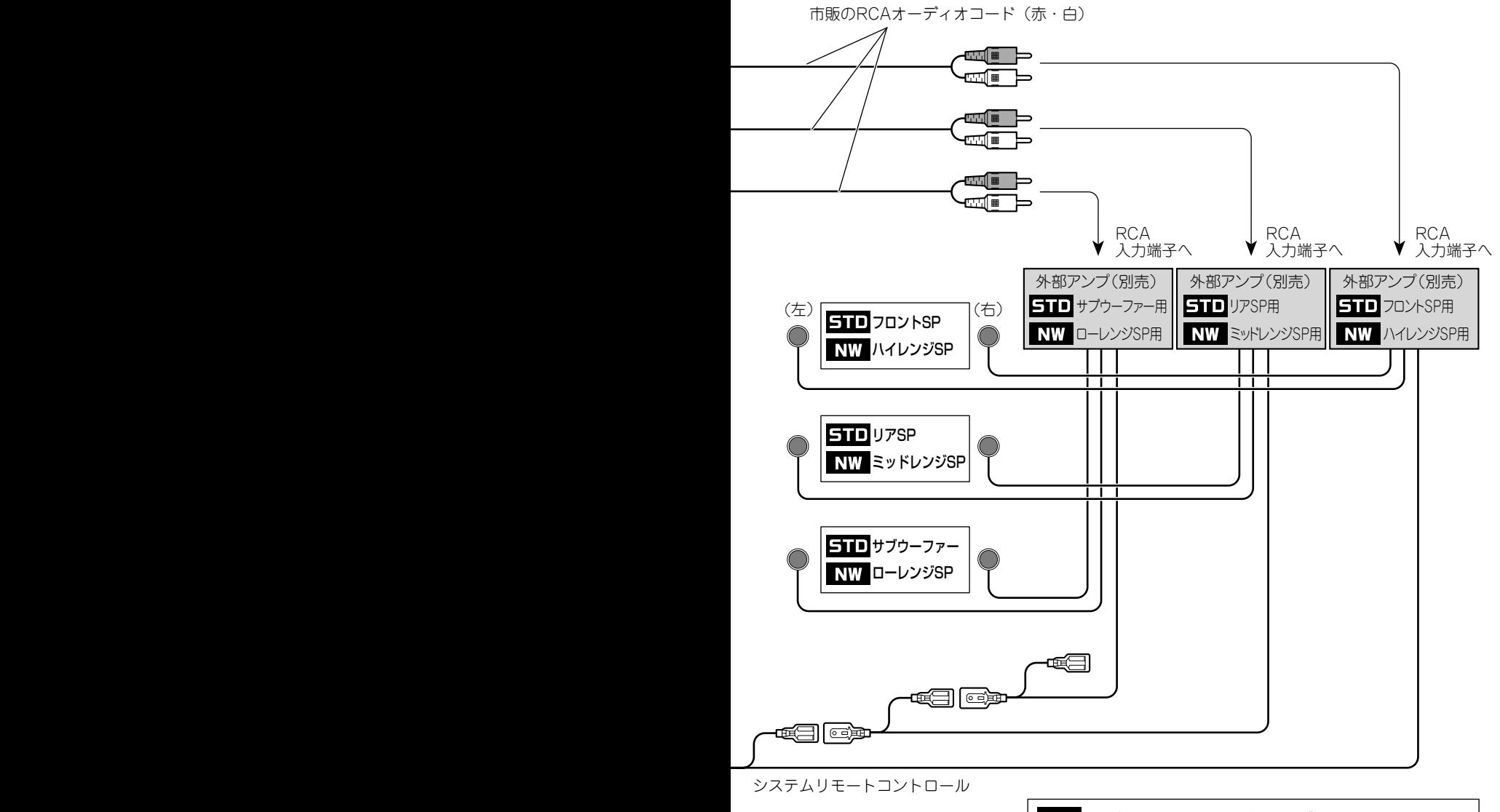

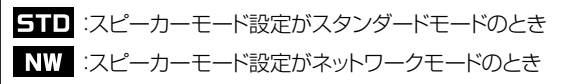

# <span id="page-63-0"></span>**リアスピーカー出力にサブウーファーを接続する①**

• 詳しくはお買い上げの販売店にお問い合わせください。

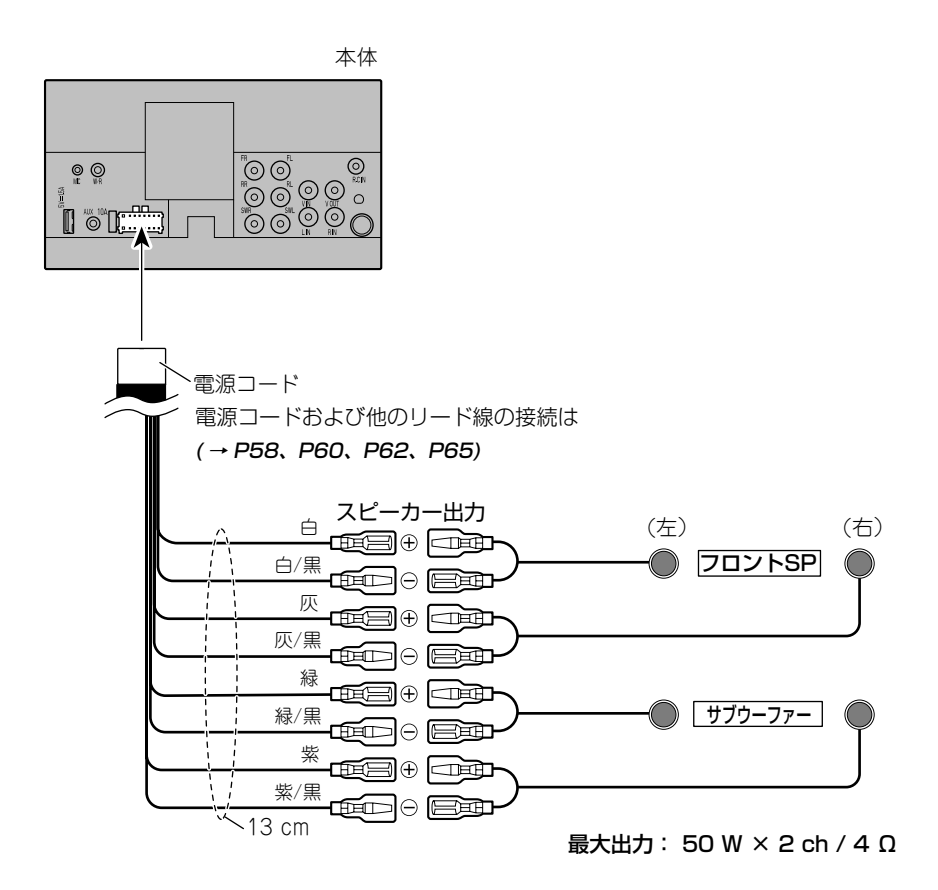

• 上記の接続例は、4 Ωのサブウーファー 2 個を 2 ch/4 Ωとして使用しています。 Ø • 本機のリアスピーカー端子にサブウーファーを接続したときは、オーディオ設定メニューのリアスピーカー出 ー。シングペニンプー。「……」にシンプインスーコン。<br>カを「サブウーファー」に設定してください(→ [P44\)](#page-43-2)。また、オーディオ設定メニューのサブウーファー のオン/オフの設定を「オン」に設定してください(→ [P44](#page-40-2))。

# <span id="page-64-0"></span>**リアスピーカー出力にサブウーファーを接続する②**

• 詳しくはお買い上げの販売店にお問い合わせください。

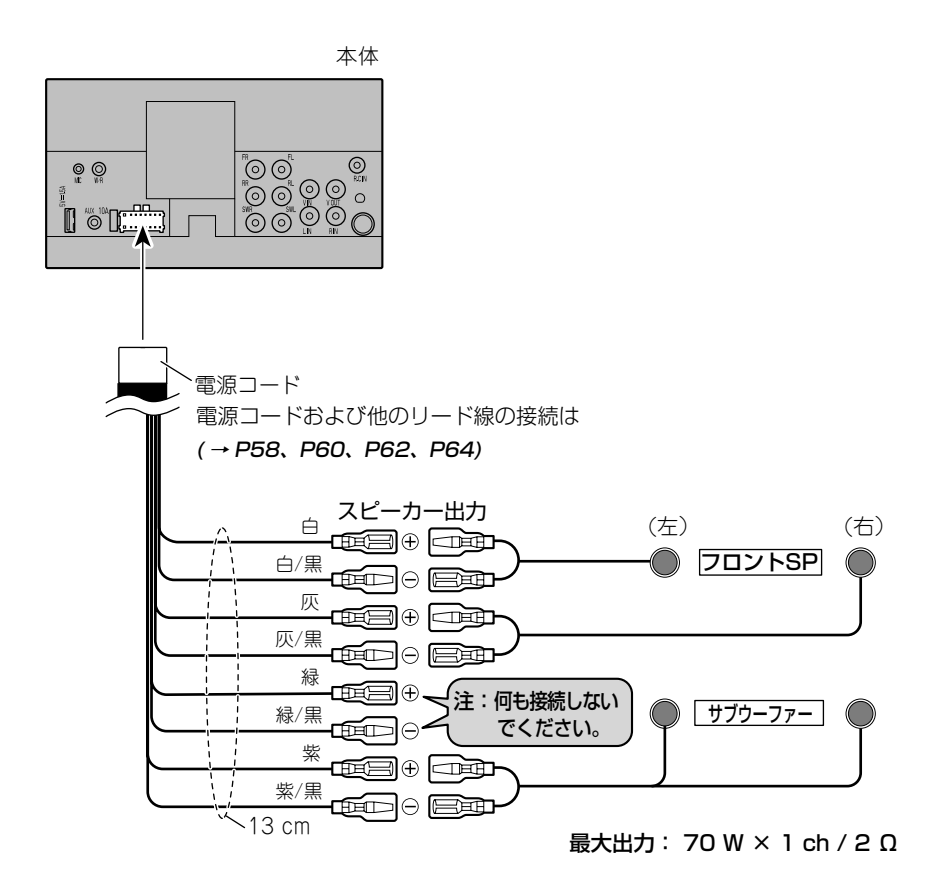

• 上記の接続例は、4 Ωのサブウーファー 2 個を並列接続して 1 ch/2 Ωとして使用しています。 • 本機のリアスピーカー端子にサブウーファーを接続したときは、オーディオ設定メニューのリアスピーカー出 力を「サブウーファー」に設定してください(→ [P44\)](#page-43-2)。また、オーディオ設定メニューのサブウーファー のオン/オフの設定を「オン」に設定してください(→ [P44\)](#page-40-2)。

# **外部映像機器・リアモニターの接続**

• 詳しくはお買い上げの販売店にお問い合わせください。

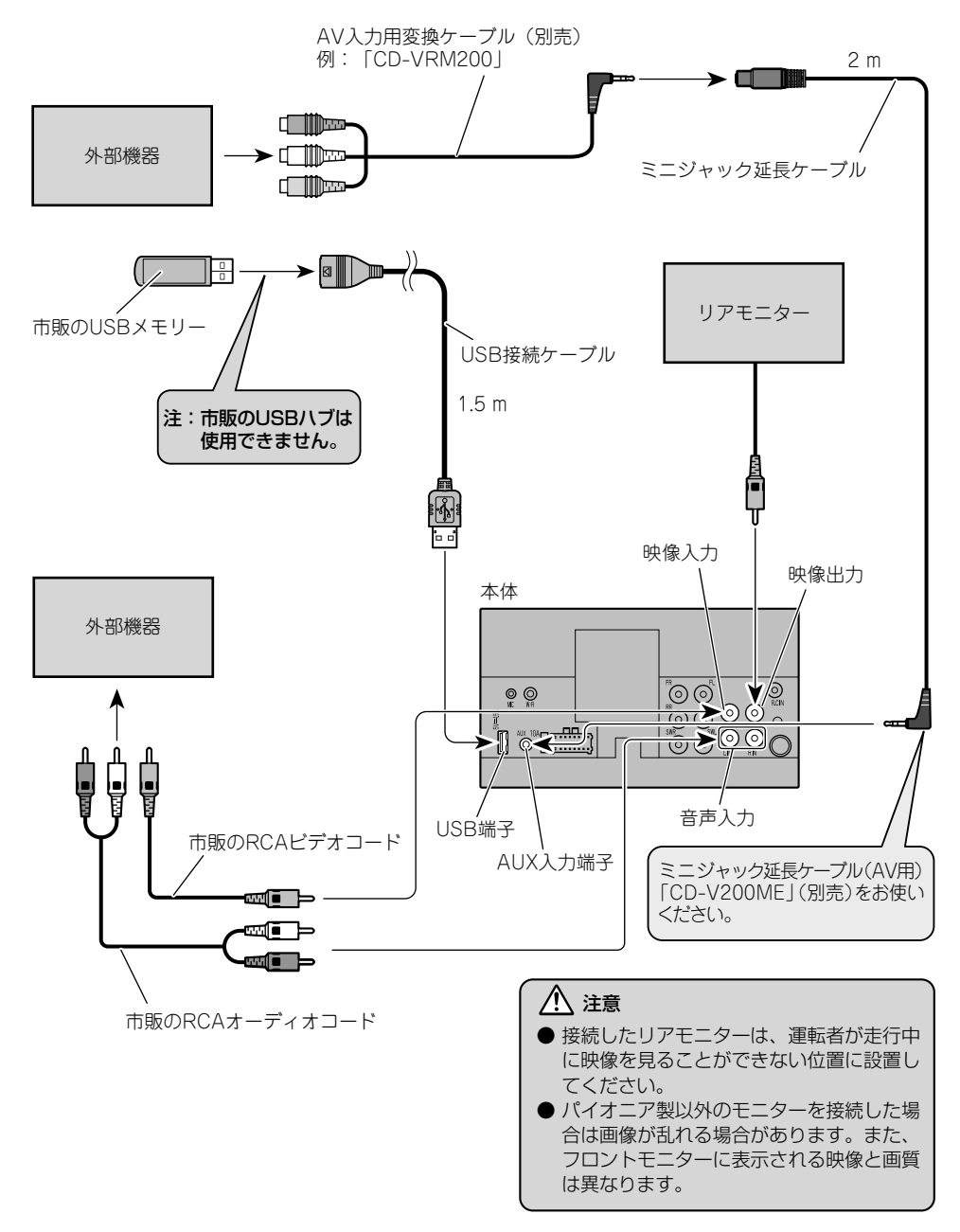

<sup>•</sup> 本機に外部映像機器を接続したときは、システム設定メニューの「AV 入力設定」を「オン」に設定してくださ い $(\rightarrow P47)$ 。

# **iPhone・iPod・スマートフォンの接続**

• 詳しくはお買い上げの販売店にお問い合わせください。

## ■**iPhone 7 Plus/iPhone 7/iPhone SE/iPhone 6 Plus/iPhone 6/ iPhone 5s/iPhone 5c/iPhone 5/iPod(第 5 世代 iPod touch/ 第 7 世 代 iPod nano)を接続する場合**

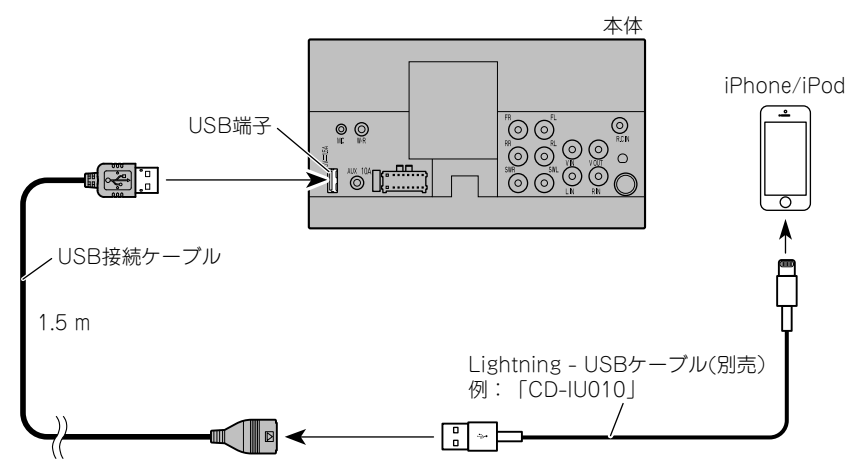

## ■**iPhone 4s、iPod(第 5 世代 iPod touch/ 第 7 世代 iPod nano を除く) を接続する場合**

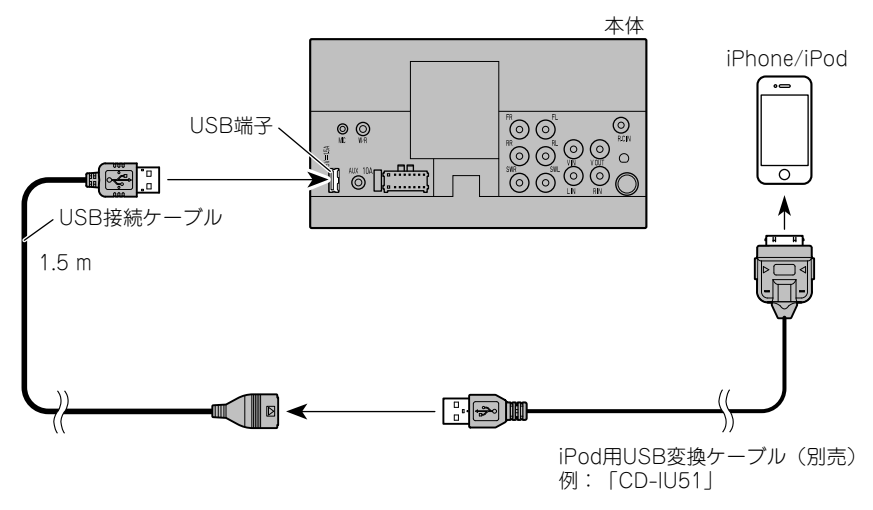

## ■**Android 端末を接続する場合**

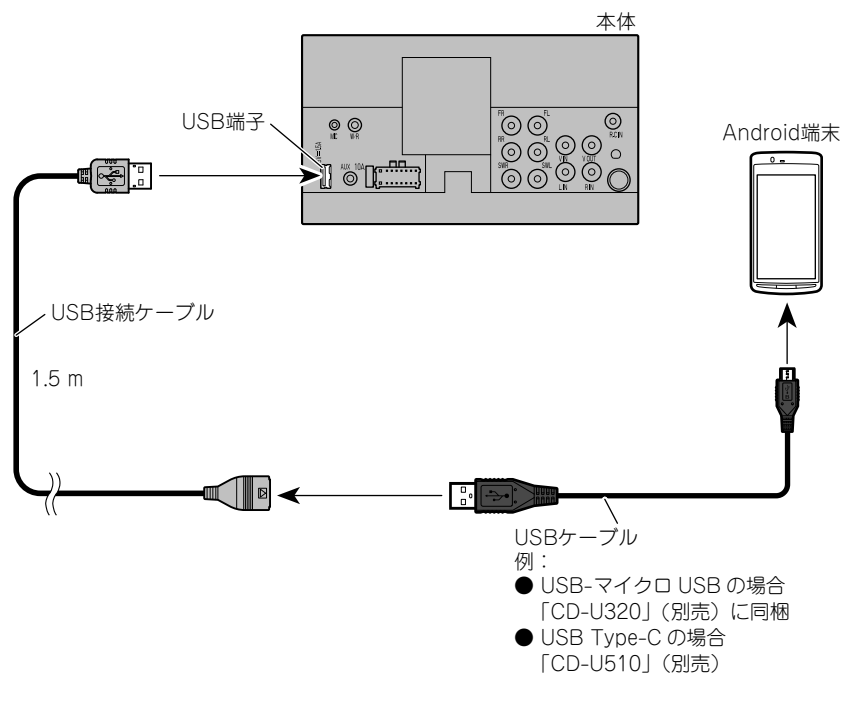

# **本体を取り付ける**

取り付け例(トヨタ車、日産車への取り付け) です。

**1** 車のラジオ、小物入れなどを取り外す

ラジオ、小物入れなどを取り外し、それらを留 めているブラケットを取り外します。

そのブラケットを使用して、本機を取り付けます。

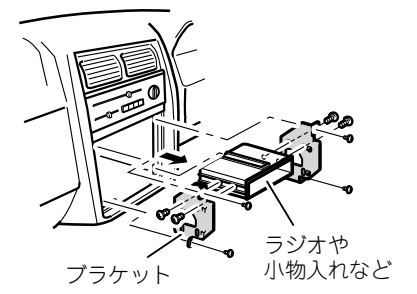

• 取り外すネジの位置などは車種により異なりま す。詳しくは、お買い上げの販売店、または、最 寄りのディーラーにお問い合わせください。

# **2 ネジ留めする位置を確認する**

ブラケットを本機に重ねて、ネジ穴が合う位置 を確認してください。

ブラケットのネジ穴は次のタイプがあります。

#### トヨタ車の場合

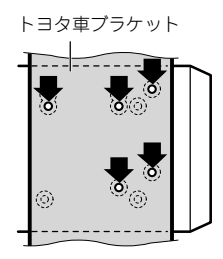

#### 日産車の場合

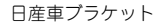

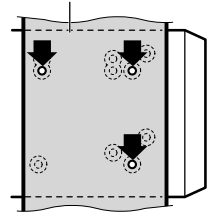

# **3** ブラケットを付属のネジで取り付ける

左側、右側、それぞれ 3 カ所ずつ、 付 属 の ネ ジでネジ留めして、元通り車に取り付けます。

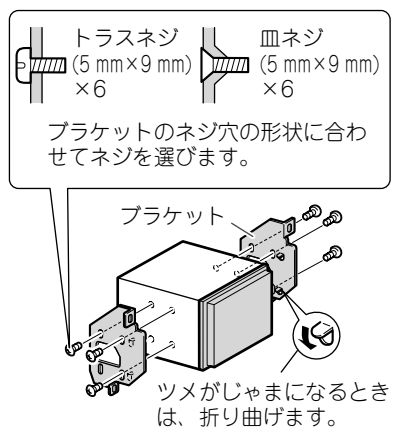

# **動作を確認する**

接続・取り付けが終わったら、次の操作を行って、 本機が正常に動作することを確認してください。

## **1** 接続・取り付けをもう一度確認する

- 接続・取り付けに誤りがないか、各コネクターは 確実に接続されているか、もう一度、目で見て確 認してください。
- **2** 車のエンジンをかける

**3 本機の動作を確認する** 

# **再生可能なメディアとファイルについて**

本機では、次の条件に合ったファイルを再生することができます。

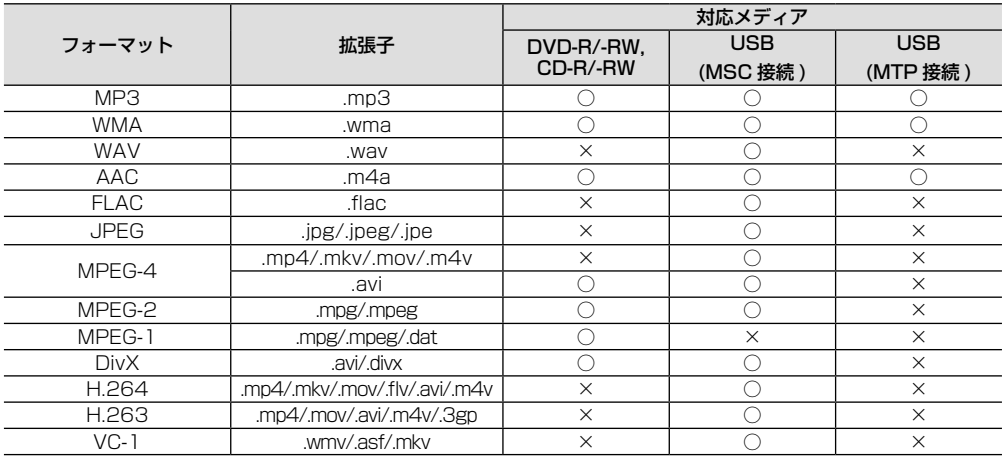

## ■**共通**

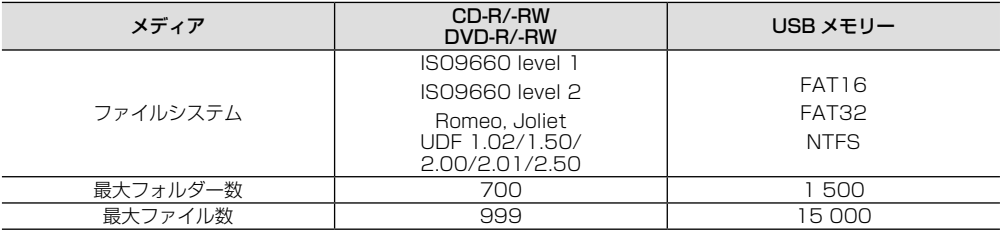

# ■**MP3**

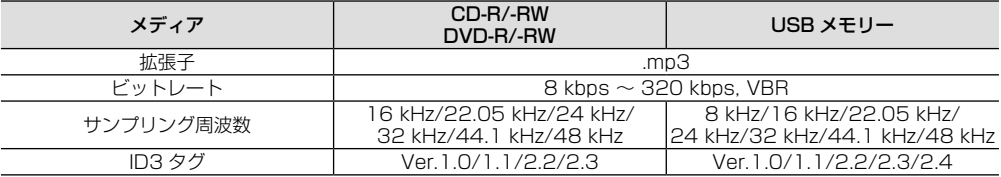

# ■**WMA**

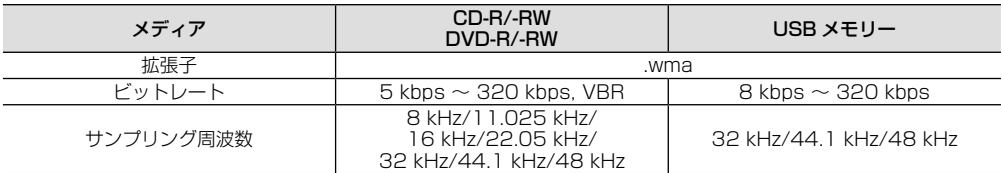

## ■**WAV**

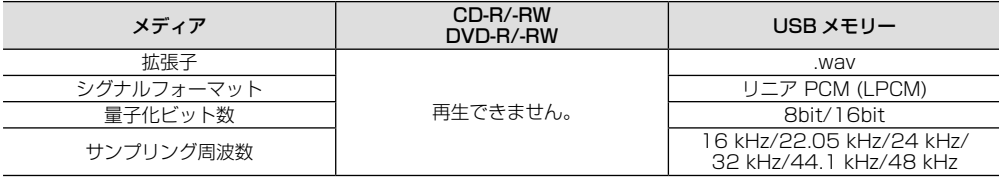

# ■**AAC**

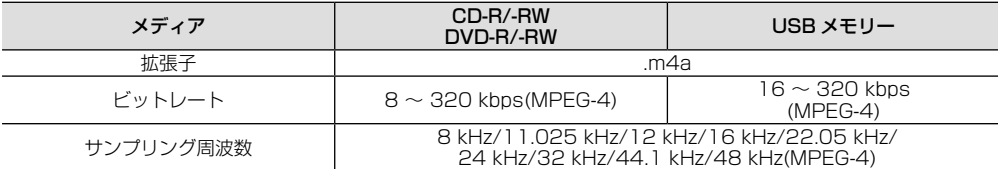

• iTunes でエンコードされた AAC ファイルを再生できます。

# ■**FLAC**

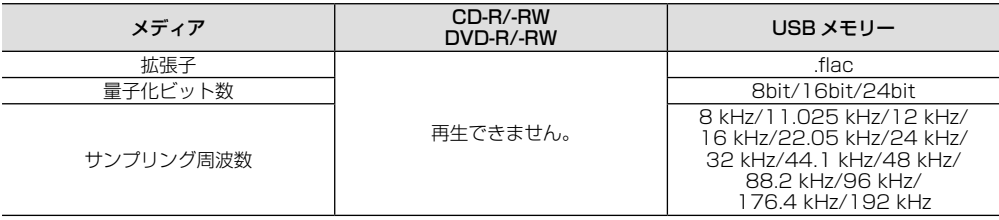

# ■**JPEG**

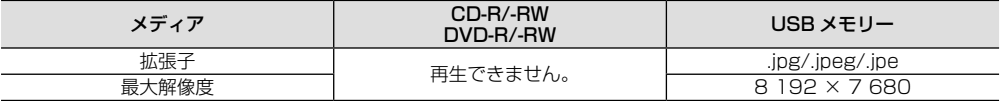

## ■**MPEG-4**

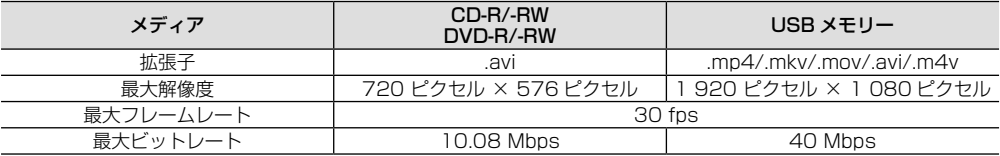

# ■**MPEG-2**

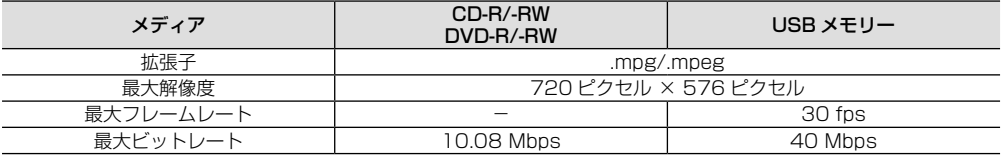

## ■**MPEG-1**

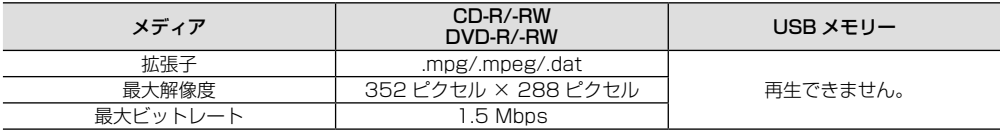

## ■**Divx**

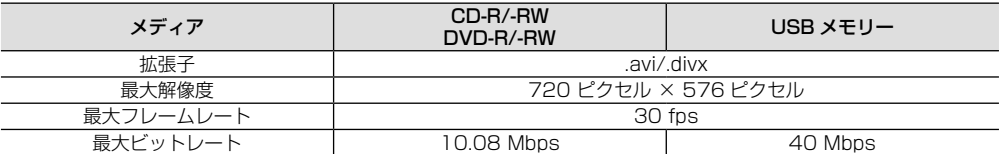

## ■**H.264**

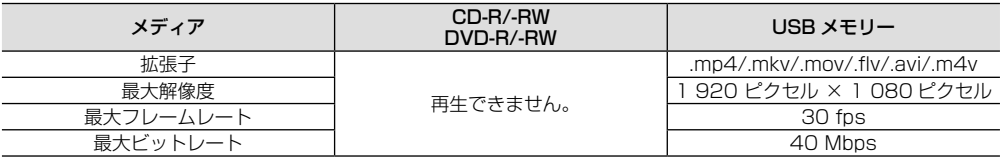

# ■**H.263**

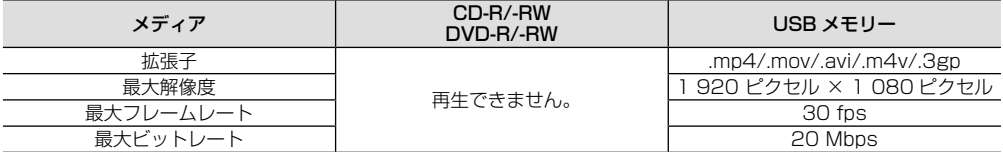

# ■**VC-1**

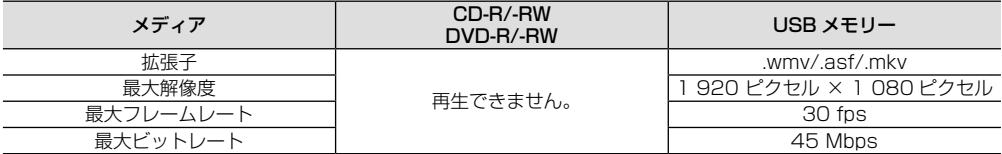

# ■**PNG**

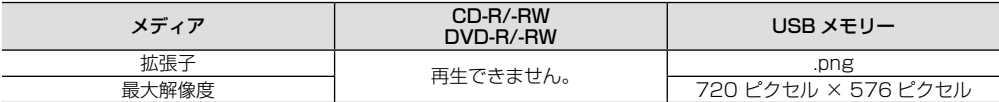

## ■**BMP**

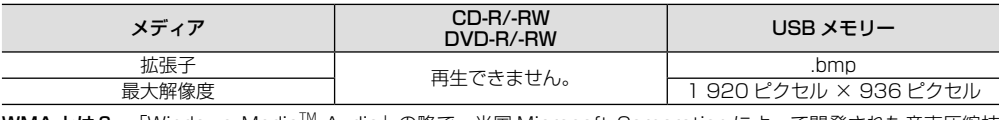

**WMA とは?** 「Windows Media<sup>™</sup> Audio」の略で、米国 Microsoft Corporation によって開発された音声圧縮技<br>術です。WMA データは、Windows Media Player Ver. 7 以降を使用してエンコードできます。 MP3 とは? 「MPEG Audio Layer3」の略で、ISO(国際標準化機構 ) のワーキンググループ(MPEG)の定めた 音声圧縮の規格です。MP3 は、音声データを元のデータの約 1/10 のサイズに圧縮できます。
- AAC とは? 「Advanced Audio Coding」の略で、MPEG-2、MPEG-4 で使用される音声圧縮技術に関する標準 フォーマットです。
- WAV とは? 「Waveform」の略で、Windows® での標準音声フォーマットです。
- FLAC とは? 「Free Lossless Audio Codec」の略で、オープンソースとして開発された音声フォーマットです。 MP3 や AAC と異なり、可逆圧縮であるため、音質を劣化させることなく圧縮できます。
- JPEG とは? 「Joint Photographic Expert Group」の略で、画像圧縮技術に関する基本フォーマットです。
- **DivX とは?** DivX® は、DivX, LLC. が開発したデジタルビデオフォーマットです。DivX Certified® デバイスは、<br>高画質な DivX®(.divx、.avi)動画再生のテストを受けています。DivX のロゴは、好きな DivX の映 画を自由に再生できるという安心の証です。
- MPEG とは? 「Moving Picture Experts Group」の略で、「エムペグ」と読みます。これは動画圧縮の国際標準です。 DVD では、この方式でデジタル音声を圧縮して記録している場合もあります。

※サンプリング周波数が 32 kHz、44.1 kHz、48 kHz の MP3 ファイルを再生する場合のみ、エンファシスに対応。

- ファイルをエンコード/ライティングしたアプリケーションによっては、正常に動作しないことがあります。
	- ファイルをエンコード/ライティングしたアプリケーションによっては、文字情報が正しく表示されないこと があります。
		- 本機で画像データを含む音楽ファイルを再生する場合、再生が始まるまでに時間がかかることがあります。
		- この製品は、以下の形式には対応していません。
			- Windows Media Audio Professional (5.1ch)
			- Ʃ Windows Media Audio Lossless(可逆圧縮)
			- Ʃ Windows Media Audio Voice
		- •曲間(トラック間)にブランクがない CD を、WMA/MP3/AAC/WAV ファイルとしてディスクに記録して 再生した場合、曲間が音飛びしたように聞こえます。
		- ID3 tag の Ver.1.0 / 1.1 / 2.2 / 2.3 / 2.4 のアルバム名、曲名、およびアーティスト名の表示に対応 しています。なお、ID3 tag の Ver. 1.X と Ver.2.X が混在している場合は、Ver. 2.X が優先されます。
		- m3u のプレイリストには対応していません。
		- MP3i(MP3 interactive)フォーマット、および MP3 PRO フォーマットには対応していません。
		- iTunes Store で購入された楽曲(.m4p)は、CD-R/CD-RW または USB 機器に記録して再生できません。
		- パーティションを作った USB メモリーは、再生可能な最初のパーティションだけを再生します。
		- 使用する USB 機器の種類によっては、本機が正しく認識できない場合があります。また、曲を正しく再生でき ない場合があります。
		- 本機は、次の形式には対応していません。 Ʃ Apple ロスレス・エンコーダ
		- 表示されるサンプリング周波数の桁は、すべてではないことがあります。
		- DivX Ultra と DivX plus HD format には対応していません。
		- 映像データが収録されていないファイルは、DivX ファイルと認識できません。
		- DivX ファイル内の構成により、特殊再生などが禁止されることがあります。
		- DivX のパートナーサイト以外からダウンロードした DivX ファイルの再生は保証していません。
		- 本機では、最大で 1 590 分 43 秒の DivX ファイルの表示に対応しています。
		- 2 GB を超えるファイルの場合、ファイルを再生しないことがあります。

#### ■**メディア内のフォルダー構成について**

• メディア内のフォルダーと圧縮オーディオファイルの構成は、下図のようになります。(USB ポータブルオーディオ プレーヤーの場合は異なります。)

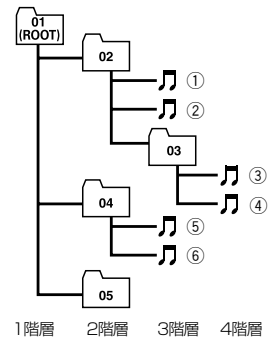

• 01 ~ 05 はフォルダー番号の割り当て、①~⑥は曲の再生順の例です。お客様が本機を操作してフォルダー番号を 割り当てたり、再生の順番を指定することはできません。

• 再生などの操作でフォルダーが選択される順番は、ライティングソフトで書き込まれた順番になります。

• 再生の順序を指定するには、次の方法を推奨します。 1. コンピューターで、「001xxx.mp3」や「099yyy.wma」など順番を示す数字をファイル名の先頭に付ける。 2. それらのファイルをフォルダーに入れる。 3. フォルダー単位でメディアにコピーする。

ただしコンピューターの環境によっては、この方法で指定できない場合もあります。

- 対応した音楽ファイルを含まないフォルダーは認識しません。フォルダーの番号を表示せず、スキップします。
	- 8 階層までの音楽ファイルの再生に対応しています。ただし階層が多い場合、再生が始まるまでに時間がかか ります。
	- ファイル名の最大表示文字数は、拡張子を含めて 32 文字です。また、フォルダー名の最大表示文字数は 32 文字です。
	- 再生できるフォルダー、ファイルの合計は以下の通りです。
		- Ʃ CD-R/RW:最大 700 フォルダー、最大 999 ファイル
		- Ʃ DVD-R/RW:最大 700 フォルダー、最大 999 ファイル
		- Ʃ USB:最大 1 500 フォルダー、最大 15 000 ファイル

### ■**JPEG ファイルについて**

解像度が 8 192 × 7 680 までのベースライン JPEG と、EXIF2.1 に対応しています(EXIF 形式は、デジタル カメラで一般的に使用されているファイル形式です)。

• コンピューターで加工された EXIF ファイルは、再生できないことがあります。 • プログレッシブ JPEG の再生には対応していません。

### ■**FLAC について**

Copyright © 2000-2009 Josh Coalson

Copyright © 2011-2013 Xiph.Org Foundation

Redistribution and use in source and binary forms, with or without modification, are permitted provided that the following conditions are met:

• Redistributions of source code must retain the above copyright notice, this list of conditions and the following disclaimer.

• Redistributions in binary form must reproduce the above copyright notice, this list of conditions and the following disclaimer in the documentation and/or other materials provided with the distribution.

• Neither the name of the Xiph.org Foundation nor the names of its contributors may be used to endorse or promote products derived from this software without specific prior written permission.

THIS SOFTWARE IS PROVIDED BY THE COPYRIGHT HOLDERS AND CONTRIBUTORS"AS IS"AND ANY EXPRESS OR IMPLIED WARRANTIES, INCLUDING, BUT NOT LIMITED TO, THE IMPLIED WARRANTIES OF MERCHANTABILITY AND FITNESS FOR A PARTICULAR PURPOSE ARE DISCLAIMED. IN NO EVENT SHALL THE FOUNDATION OR CONTRIBUTORS BE LIABLE FOR ANY DIRECT, INDIRECT, INCIDENTAL, SPECIAL, EXEMPLARY, OR CONSEQUENTIAL DAMAGES (INCLUDING, BUT NOT LIMITED TO, PROCUREMENT OF SUBSTITUTE GOODS OR SERVICES; LOSS OF USE, DATA, OR PROFITS; OR BUSINESS INTERRUPTION) HOWEVER CAUSED AND ON ANY THEORY OF LIABILITY, WHETHER IN CONTRACT, STRICT LIABILITY, OR TORT (INCLUDING NEGLIGENCE OR OTHERWISE)ARISING IN ANY WAY OUT OF THE USE OF THIS SOFTWARE, EVEN IF ADVISED OF THE POSSIBILITY OF SUCH DAMAGE.

# <span id="page-74-1"></span>**ディスクについて**

### ■**取り扱い上のご注意**

- ディスクは、信号記録面(虹色に光っている面)を触ら ないように持ってください。
- ディスクにキズを付けないでください。
- ディスクにシールなどを貼らないでください。
- ディスクに市販のラベルなどを貼りつけないでください。 - ディスクに反りが生じて、再生できなくなる原因にな ります。
	- 再生中にラベルがはがれると、ディスクが取り出せな くなり , 本機の故障の原因になります。
- ディスクの取り扱いについては、ディスクの説明書や注 意書きを十分お読みください。
- レーベル面に印刷ができるディスクを使用するときは、 ディスクの説明書や注意書きを確認してください。ディ スクによっては、挿入または取り出しができないものが あります。そのようなディスクを使用すると、本機の故 障の原因になります。

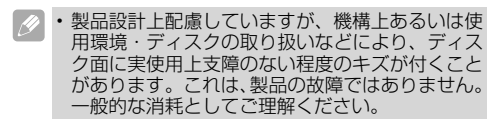

# <span id="page-74-0"></span>■**お手入れについて**

• ディスクが汚れたときは、柔らかいきれいな布でディス クの内周から外周方向へ軽くふいてください。

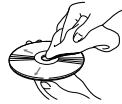

• アナログ式レコード用のクリーナー、静電気防止剤など は使用しないでください。

### ■**保管上のご注意**

- 直射日光の当たるところや高温になるところには、ディ スクを保管しないでください。
	- 直射日光や高温など、車内での保管状況により、ディ スクは再生できなくなる場合があります。
- ディスクが反らないように、必ずケースに入れて保管し てください。

### ■**ディスク再生の環境について**

- 走行中、振動のショックで音飛びを起こすことがあり ます。
- 寒いとき、ヒーターを入れた直後にディスク再生を始め ると、本機内部の光学系レンズやディスクに露が付いて、 正常な再生ができないことがあります。このようなとき は、1 時間ほど放置して自然に露が取れるまでお待ちく ださい。ディスクに付いた露は柔らかい布で拭いてくだ さい。
- 高温になると保護機能が働き、ディスク再生が停止し ます。

### ■**使用できないディスクについて**

- 以下のようなディスクは使用しないでください。ディス クによっては、挿入または取出しができないものがあり ます。そのようなディスクを使用すると、本機の故障の 原因になります。表紙に記載されているマークが付いた ディスクをお使いください。マークは、ディスクのレー ベル面やパッケージ、またはジャケットに記録されてい ます。
	- Ʃ DualDisc
	- 8 cm ディスク (アダプター装着時も含む)
	- CD 規格外ディスク
	- ひび , キズ , 反りのある CD

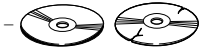

- 特殊形状のディスク

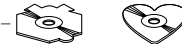

- シールなどを貼ったディスク

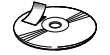

### ■**再生できないディスクについて**

- 以下のようなディスクは、再生できないことがあります。 - 音楽用 CD レコーダーまたはコンピューターで記録し たディスク
	- ファイナライズされていないディスク
	- パケットライトで記録されたディスク
	- ハイビジョン画質 (AVCHD/AVCREC 規格) で記録 されたディスク
	- NTSC (日本のテレビ方式)以外の方式で記録された DVD
	- Ʃ リージョン番号が「2」や「ALL」以外の DVD
	- レイヤージャンプレコーディング方式で記録された DVD
	- Ʃ DVD-ROM/RAM ディスク
	- ISO9660 のレベル 1、レベル 2、および拡張フォー マット(Joliet、Romeo)に準拠していない CD-R/ RW/ROM ディスク
	- Ʃ UDF1.02~UDF2.50およびISO9660のレベル1、 レベル 2 に準拠していない DVD-R/RW/ROM ディス ク

### ■**DVD に表示されているマークの意味**

DVD ビデオディスクのレーベル面やパッケージには、 以下のようなマークが表示されています。それぞれの マークは、そのディスクに記録されている映像または 音声のタイプ、使える機能を表しています。

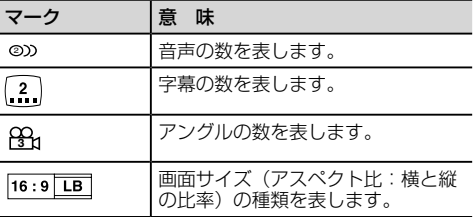

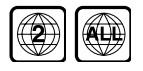

再生可能な地域番号(リージョン番 号)を表します。本機のリージョン 番号は、「2」です。リージョン番号 が「2」や「ALL」など「2」を含 んでいるディスクを再生できます。

- DVD ビデオディスクによっては、一部の機能が ご使用になれない場合があります。
	- DVD ビデオディスクによっては、再生できない 場合があります。

### ■**DVD-VR について**

以下のロゴは、本機がビデオレコーディングフォー マット(VR モード)で記録された DVD-R/RW ディ スクの再生に対応していることを示しています。

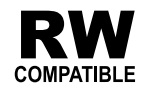

# **USB 機器について**

- USB 機器の取り扱いについて詳しくは、それぞれの説 明書をお読みください。
- 本機との組み合わせで使用時に携帯デジタルプレーヤー や USB メモリーのデータなどが消失した場合でも、そ の補償については責任を負いかねますのでご了承くださ い。
- 本機と組み合わせて使用する場合、USB 機器は必ず固 定してください。USB 機器が落下して、ブレーキペダ ルやアクセルペダルの下に滑り込むと大変危険です。

### ■**本機との接続について**

- USB メモリー、USB オーディオプレーヤー以外 (USB 扇風機など)は接続しないでください。
- USB 機器を本機に接続する際は、付属の USB 接続ケー ブル以外は、使用しないでください。
- 接続する USB 機器によっては、ラジオにノイズの影響 を与えることがあります。
- USB ハブを使用しての接続には対応していません。

### ■**保管上のご注意**

• USB 機器を直射日光の当たるところに長時間放置する と、高温により変形・変色したり、故障するおそれがあ ります。使用しないときは、直射日光の当たらないとこ ろに保管してください。

# <span id="page-75-0"></span>**iPod について**

### ■**本機が対応する iPod**

• 本機は以下の iPod に対応しています。本機で確認済 みのソフトウェアのバージョンは次のとおりです。こ れ以前のバージョンについては保証できません。

- iPhone 7 Plus
- iPhone 7 - iPhone SE
- iPhone 6 Plus: Ver. 8.0 以降
- iPhone 6:Ver. 8.0 以降
- iPhone 5s:Ver. 7.0 以降
- iPhone 5c:Ver. 7.0 以降
- iPhone 5:Ver. 7.0 以降
- $-$  iPhone 4s : Ver. 5.1.1
- -第 6 世代 iPod touch
- -第 5 世代 iPod touch:Ver. 8.0  $-\n <sup>4</sup>$  7 世代 iPod nano: Ver. 1.0.1
- 最新の情報についてはカロッツェリアホームページ (http://carrozzeria.jp)でご確認ください。
- 操作方法は、iPod の世代やソフトウェアのバージョン によって異なることがあります。
- iPod を接続するには、iPod 用 USB 変換ケーブル(例: 「CD-IU51」)または Lightning ケーブルー USB 変換 ケーブル(例:「CD-IU010」)が必要です。
- iPod は、著作権のないマテリアル、または法的 に複製・再生を許諾されたマテリアルを個人が私 的に複製・再生するために使用許諾されるもので す。著作権の侵害は法律上禁止されています。
	- iPod を直射日光の当たるところに長時間放置す ると、高温により変形・変色したり、故障するお それがあります。使用しないときは、直射日光の 当たらないところに保管してください。
	- 本機と組み合わせて使用する場合、iPod は必ず 固定してください。iPod が落下して、ブレーキ ペダルやアクセルペダルの下に滑り込むと大変危 険です。
	- iPod の取り扱いについて詳しくは、iPod の説明 書をお読みください。
	- 本機と組み合わせて使用しているときに iPod の データが消失しても、消失したデータの補償につ いてはご容赦ください。

### ■**iPod の設定について**

- 音質効果を最適にするために、iPod が接続されると、 本機は iPod の EQ 設定を自動的にオフに変更します。 取り外すと、設定は自動的に元に戻ります。
- iPod を本機に接続している場合、App モード中以外 では、iPod のリピートは OFF に設定できません。また、 iPod のリピートが OFF に設定されていても、本機に 接続すると、自動的に「ALL」に変更されます。

# **液晶画面の正しい使いかた**

### ■**取り扱い上のご注意**

- 市販の液晶保護フィルムを貼ると、タッチパネルでの 操作に支障が出ることがあります。
- 直射日光の当たる状態で長時間使用すると、高温にな り、液晶画面が故障するおそれがあります。できる限 り直射日光が当たらないようにしてください。
- 液晶画面は、車内での視認性向上のためにむき出しに かなっています。故障するおそれがありますので、液晶 画面を強く押さないでください。
- キズや汚れの原因になりますので、液晶画面に触れる ときは、必ず指先で触れてください。

### ■**液晶画面について**

- 液晶画面の中に小さな黒い点や明るく光る点(輝点) が出ることがあります。これは、液晶画面特有の現象 で故障ではありません。
- 液晶画面に直射日光が当たると、光が反射し画面が見 づらくなりますので、直射日光をさえぎってください。
- 周辺温度が低い状況でお使いになる場合は、液晶の特 性上残像が目立ちやすくなり画質が劣化することがあ ります。周辺温度が高まれば通常画質に戻ります。

# ■**LED バックライトについて**

- 真夏の炎天下や、エアコンの温風が直接モニター部に 当たってモニター部が高温状態になると、LED 保護の ため、自動的にバックライトの明るさを絞る場合があ ります。
- LED バックライトの寿命は 1 万時間以上ですが、高温 下でお使いになると寿命が短くなる場合があります。
- LED バックライトが寿命になると、画面が暗くなった <u>----</u><br>り、映像が映らなくなったりします。このときはお買 い上げの販売店または修理受付窓口(沖縄県のみ沖縄 サービス認定店)にご連絡ください。

### <span id="page-76-0"></span>■**お手入れについて**

- 液晶画面に付いたホコリや液晶画面の汚れを清掃する ときは、電源を切ってから、柔らかいきれいな布でか ら拭きしてください。
- 液晶画面を拭くときは、ツメで引っかかないように注 意してください。液晶画面にキズが付くと映像が見づ らくなります。
- 濡れたぞうきんや化学ぞうきんは使用しないでくださ い。また、ベンジンやシンナーなどの揮発性の薬品は 使用しないでください。

# **電波に関するご注意**

- 本機は電波法に基づく小電力データ通信システム無線局 設備として、技術基準適合証明を受けています。した がって本機を使用するときに無線局の免許は必要ありま せん。また本機は日本国内のみで使用できます。
- 下記の事項を行うと法律に罰せられることがあります。 - 分解 / 改造すること。
	- 本機に貼ってある証明ラベルをはがすこと。
- 本機の無線機能は、2.4 GHz の周波数帯の電波を利用 しています。この周波数帯の電波はいろいろな機器(電 子レンジ、無線 LAN 機器など)が使用していますので、 電波の干渉により、本機の無線機能の音声がとぎれたり 聞きとりにくくなることがあります。また、他の機器の <sub>国とこうに</sub>、、、。。。ここかあります。 また、 <sub>他の機器の</sub> 干渉の影響を受けにくい方式ですが、下記の内容に注意 してください。
	- Ʃ 無線 LAN を利用した AV 機器・防犯機器などを使用 している環境で、本機の無線機能を使うと、声がとぎ れたり、無線 LAN 機器の動作に大きな影響を与える ことがあります。
- その他、下記の機器でも、2.4 GHz の周波数帯の電波 を使用しているものがあります。これらの機器の周辺で は、音声がとぎれたり、使えなくなることがあります。 また、相手の機器の動作に影響を与えることがあります。 - 火災報知機・ワイヤレスA V機器(テレビ、ビデオ、
	- パソコンなど) - 工場や倉庫などの物流管理システム・鉄道車両や緊急 車両の識別システム
	- マイクロ波治療器・ゲーム機のワイヤレスコントロー ラー
	- 自動ドア・万引き防止システム (書店や CD ショップ など)
	- 自動制御機器・その他、Bluetooth® 対応機器や VICS(道路交通網システム)
	- アマチュア無線局など

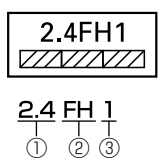

- ①「2.4」GHz 帯を使用する無線設備を表します。
- ②「FH」変調方式を表します。
- ③「1」想定される与干渉距離(約 10 m)を表します。

### **言語コード**

#### 言語名 ( 言語コード ) 入力コード

アファル語 (aa)0101 /アブハズ語 (ab)0102 / ア ヴェスター語 (ae)0105 /アフリカーンス語 (af)0106 /アカン語 (ak)0111 /アムハラ語 (am)0113 /ア ラゴン語 (an)0114 /アラビア語 (ar)0118 /アッサ ム語 (as)0119 /アヴァール語 (av)0122 /アイマラ 語 (ay)0125 /アゼルバイジャン語 (az)0126 /バシ キール語 (ba)0201 /ベラルーシ語 (be)0205 /ブ ルガリア語 (bg)0207 /ビハール語 (bh)0208 /ビ スラマ語 (bi)0209 /バンバラ語 (bm)0213 /ベンガ ル語 (bn)0214 /チベット語 (bo)0215 /ブルトン語 (br)0218 /ボスニア語 (bs)0219 /カタロニア語、バ レンシア語 (ca)0301 / チェチェン語 (ce)0305 / チャモロ語 (ch)0308 / コルシカ語 (co)0315 / ク リー語 (cr)0318 /チェコ語 (cs)0319 /古代教会ス ラ ブ 語 (cu)0321 / チ ュ バ シ 語 (cv)0322 / ウ ェ ー ルズ語 (cy)0325 /デンマーク語 (da)0401 /ドイ ツ語 (de)0405 /ディベヒ語、モルジブ語 (dv)0422 / ゾ ン カ 語 (dz)0426 / エ ウ ェ 語 (ee)0505 / ギ リ シャ語 (el)0512 /英語 (en)0514 /エスペラント語 (eo)0515 /スペイン語、キャステリャ語 (es)0519 / エ ス ト ニ ア 語 (et)0520 / バ ス ク 語 (eu)0521 / ペルシア語 (fa)0601 / フラ語 (ff)0606 / フィン ラ ン ド 語 (fi)0609 / フ ィ ジ ー 語 (fj)0610 / フ ェ ロー語 (fo)0615 /フランス語 (fr)0618 /フリジア 語 (fv)0625 /アイルランド語 (ga)0701 /ゲール 語、スコットランドゲール語 (gd)0704 /ガリシア語 (gl)0712 /グアラニ語 (gn)0714 /グジャラート語 (gu)0721 /マン島語 (gv)0722 /ハウサ語 (ha)0801 /ヘブライ語 (he)0805 /ヒンディー語 (hi)0809 /ヒ リ・モトゥ語 (ho)0815 /クロアチア語 (hr)0818 / ハイチ語、ハイチクレオール語 (ht)0820 /ハンガリー 語 (hu)0821 /アルメニア語 (hv)0825 /ヘレロ語 (hz)0826 /インターリングア、国際語 (ia)0901 /イ ンドネシア語 (id)0904 /インターリング、オクツィデ ンタル (ie)0905 /イボ語 (ig)0907 /四川彝語 ( シセ ン イ語 )、ロロ語 (ii)0909 /イヌピアック語 (ik)0911 /イド語 (io)0915 /アイスランド語 (is)0919 /イタ リア語 (it)0920 /イヌクティトゥット語 (iu)0921 / 日本語 (ia)1001 /ジャワ語 (iv)1022 /グルジア語 (ka)1101 /コンゴ語 (kg)1107 /キクユ語 (ki)1109 /クワニャマ語 (kj)1110 /カザフ語 (kk)1111 /グ リーンランド語 (kl)1112 /クメール語、カンボジア 語 (km)1113 /カンナダ語 (kn)1114 /韓国語、朝 鮮語 (ko)1115 /カヌリ語 (kr)1118 /カシミール語 (ks)1119 /クルド語 (ku)1121 /コミ語 (kv)1122 /コーンウォル語 (kw)1123 /キルギス語 (ky)1125 /ラテン語 (la)1201 /ルクセンブルグ語 (lb)1202 /ガンダ語 (lg)1207 /リンブルフ語、リンブルグ語 (li)1209 /リンガラ語 (ln)1214 /ラーオ語、ラオス 語 (lo)1215 /リトアニア語 (lt)1220 /ルバ語、ル バカタンガ語 (lu)1221 / ラトビア語 (lv)1222 /

マダガスカル語 (mg)1307 /マーシャル語 (mh)1308 /マオリ語 (mi)1309 /マケドニア語 (mk)1311 /マ ラヤーラム語 (ml)1312 /モンゴル語 (mn)1314 / マラティー語 (mr)1318 /マレー語 (ms)1319 /マ ルタ語 (mt)1320 /ビルマ語 (my)1325 /ナウル語 (na)1401 /ブークモール・ノルウェー語 (nb)1402 / 北ンデベレ語 (nd)1404 /ネパール語 (ne)1405 /ンド ンガ語 (ng)1407 /オランダ語、フランドル語 (nl)1412 /ニーノシュク・ノルウェー語 (nn)1414 /ノルウェー 語 (no)1415 / 南ンデベレ語 (nr)1418 / ナバホ語 (nv)1422 /チェワ語、ニャンジャ語 (ny)1425 /オッ ク語、プロバンス語 (oc)1503 /オジブワ語 (oj)1510 /オロモ語 (om)1513 /オリヤー語 (or)1518 /オ セット語 (os)1519 /パンジャブ語 (pa)1601 /パー リ語 (pi)1609 /ポーランド語 (pl)1612 /パシュトー 語 (ps)1619 / ポルトガル語 (pt)1620 / ケチュア 語 (qu)1721 /ロマンシュ語 (rm)1813 /ルンディ 語 (rn)1814 /ルーマニア語、モルダビア語、モルド バ語 (ro)1815 /ロシア語 (ru)1821 /キニヤルワン ダ語 (rw)1823 /サンスクリット語 (sa)1901 /サル デーニャ語 (sc)1903 /シンド語 (sd)1904 /北サー ミ語 (se)1905 /サンゴ語 (sg)1907 /シンハラ語 (si)1909 /スロバキア語 (sk)1911 /スロベニア語 (sl)1912 /サモア語 (sm)1913 /ショナ語 (sn)1914 / ソ マ リ 語 (so)1915 / ア ル バ ニ ア 語 (sq)1917 / セルビア語 (sr)1918 /シスワティ語 (ss)1919 /南 ソト語 (st)1920 /スンダ語 (su)1921 /スウェーデ ン語 (sv)1922 /スワヒリ語 (sw)1923 /タミル語 (ta)2001 /テルグ語 (te)2005 /タジク語 (tg)2007 / タ イ 語 (th)2008 / テ ィ グ リ ニ ャ 語 (ti)2009 / ト ル ク メ ン 語 (tk)2011 / タ ガ ロ グ 語 (tl)2012 / ツワナ語 (tn)2014 /トンガ語 (to)2015 /トルコ 語 (tr) 2018 / ツォンガ語 (ts) 2019 / タタール語 (tt)2020 /トウィ語 (tw)2023 /タヒチ語 (ty)2025 /ウィグル語 (ug)2107 /ウクライナ語 (uk)2111 / ウ ル ド ゥ ー 語 (ur)2118 / ウ ズ ベ ク 語 (uz)2126 / ヴェンダ語 (ve)2205 /ベトナム語 (vi)2209 /ボラ ピュク語 (vo)2215 /ワロン語 (wa)2301 /ウォロフ 語 (wo)2315 /コーサ語 (xh)2408 /イディッシュ 語 (yi)2509 /ヨルバ語 (yo)2515 /壮語 ( チワン語 ) (za)2601 /中国語 (zh)2608 /ズールー語 (zu)2621

# **故障かな?と思ったら**

故障かな?と思ったら

修理を依頼される前に、次の表 の内容をチェックしてください。

### それでも直らないときは

➡

「保証書とアフターサービス」 (→ [P88\)](#page-84-0) をお読みになり、修 理を依頼してください。

### ■**共通項目**

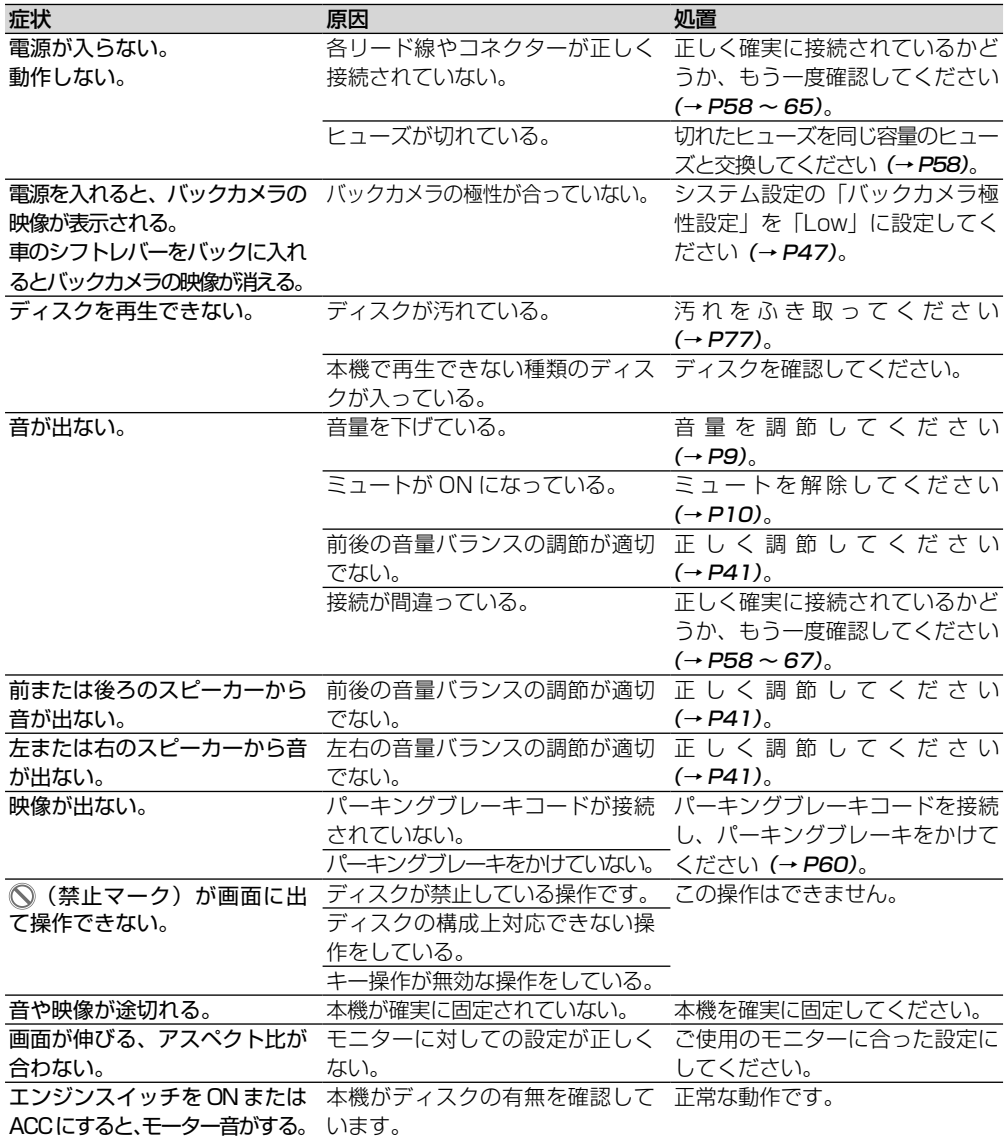

# ■**ラジオ**

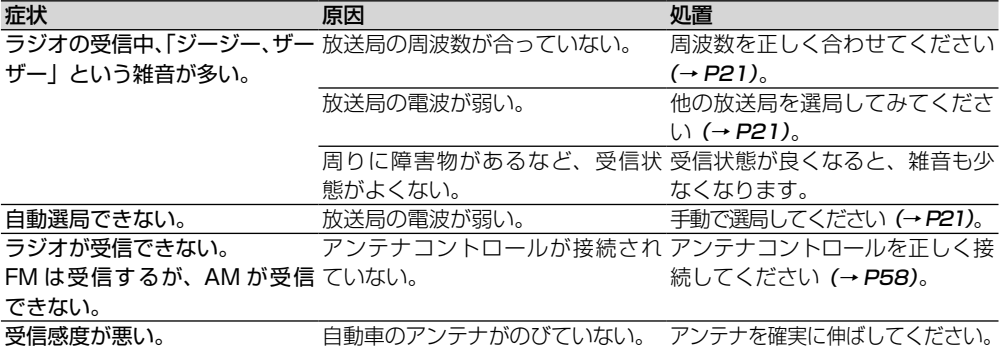

### ■**DVD**

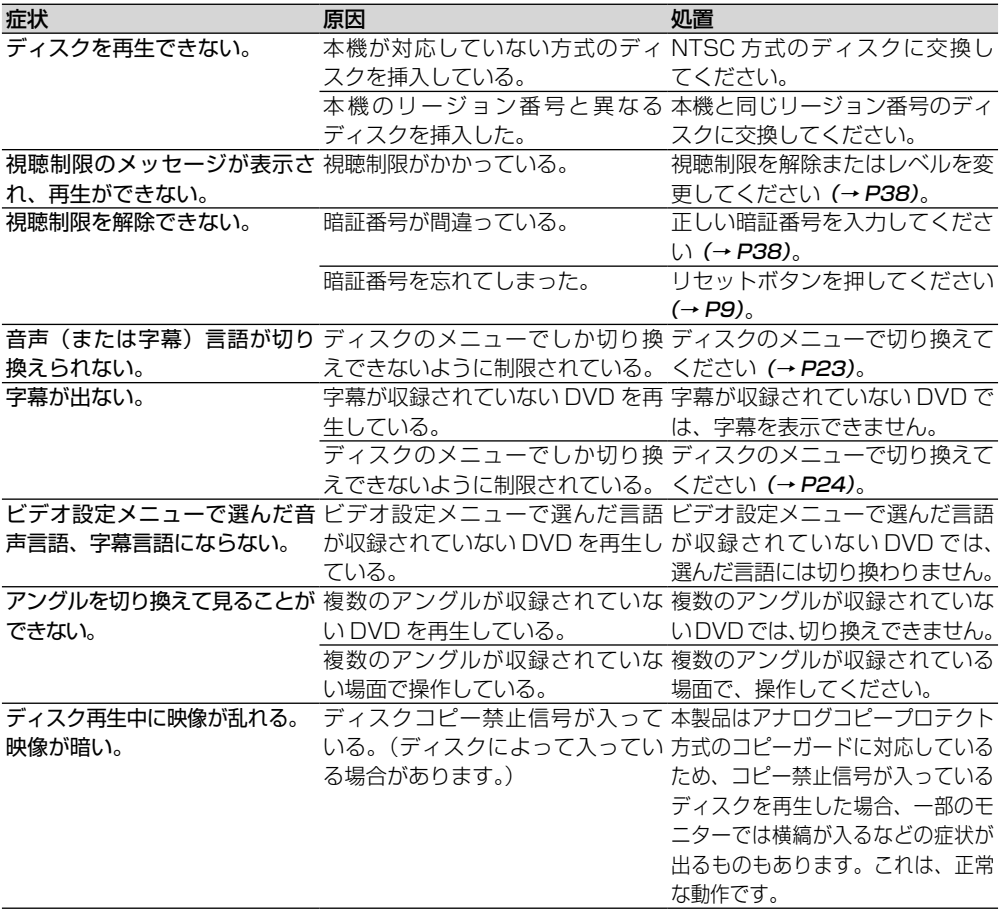

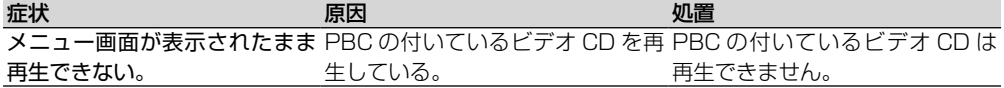

### ■**CD**

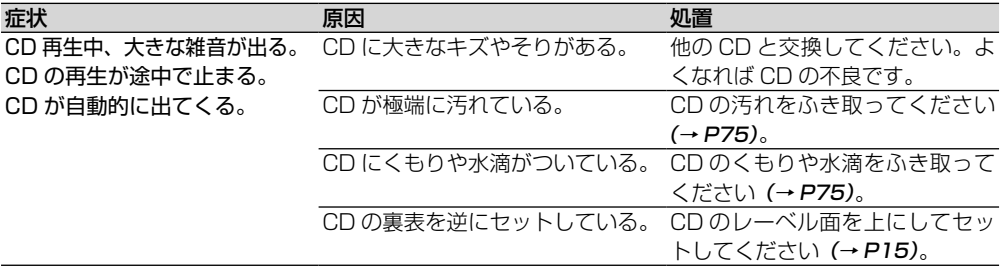

### ■**USB**

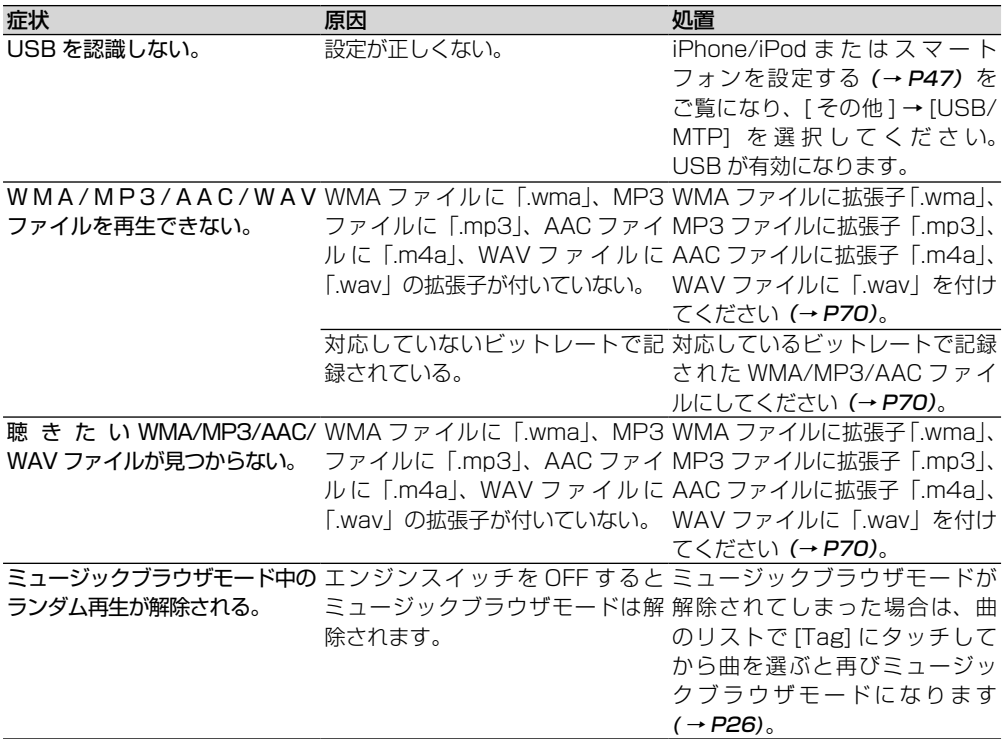

### ■**iPod**

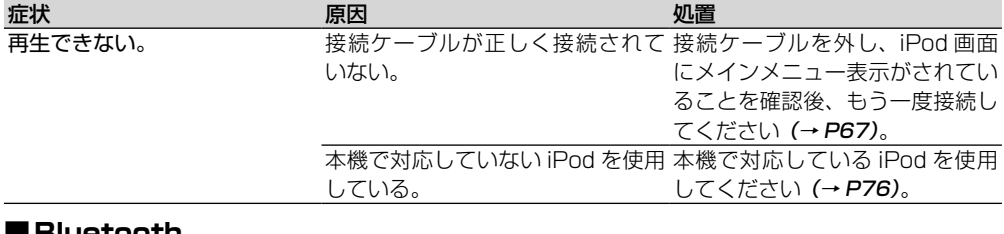

### ■**Bluetooth**

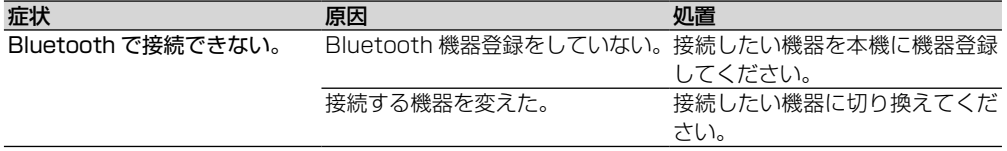

# **こんなメッセージが表示されたら**

### ■**共通項目**

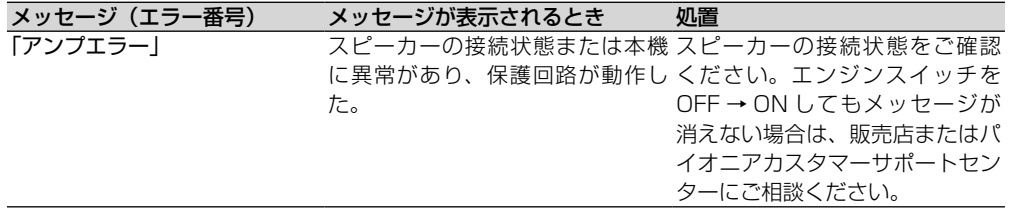

### ■**ディスク**

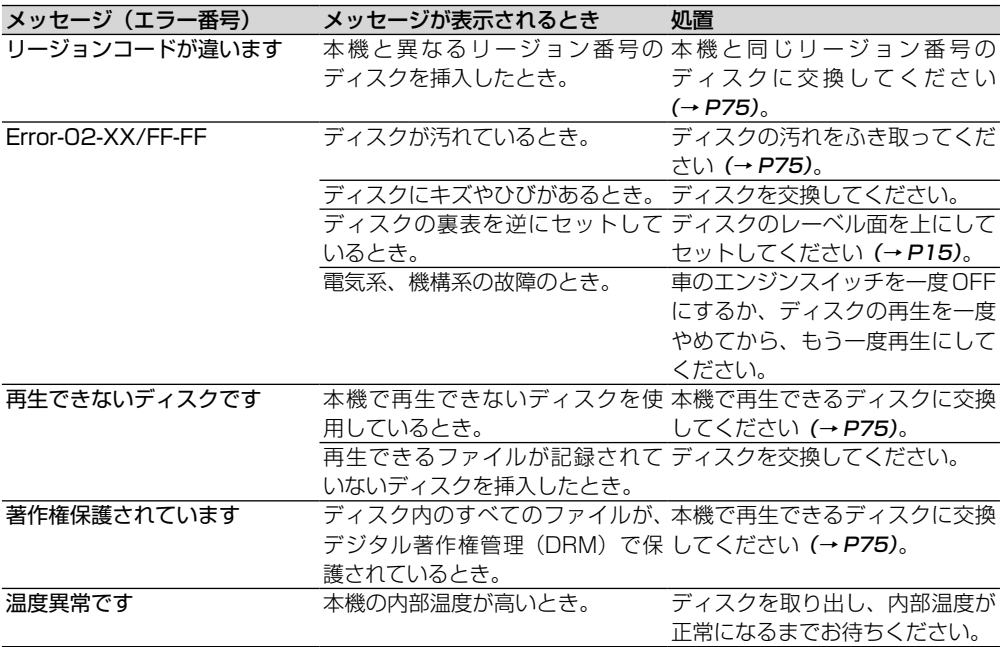

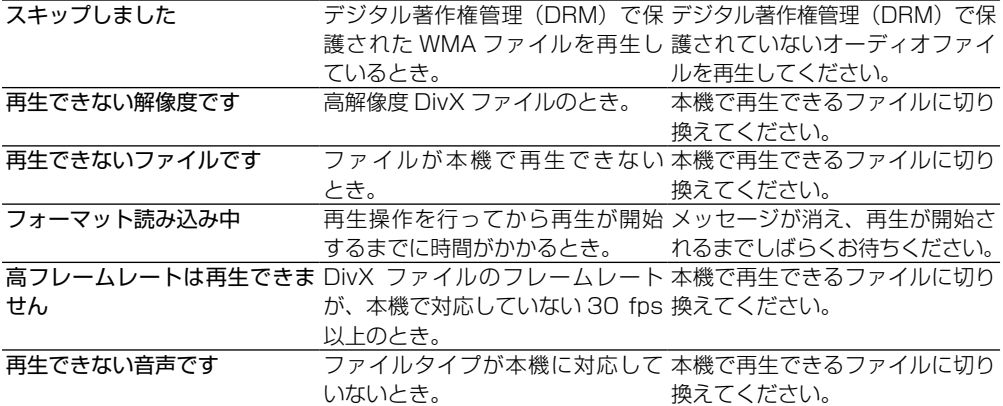

### ■**USB 機器**

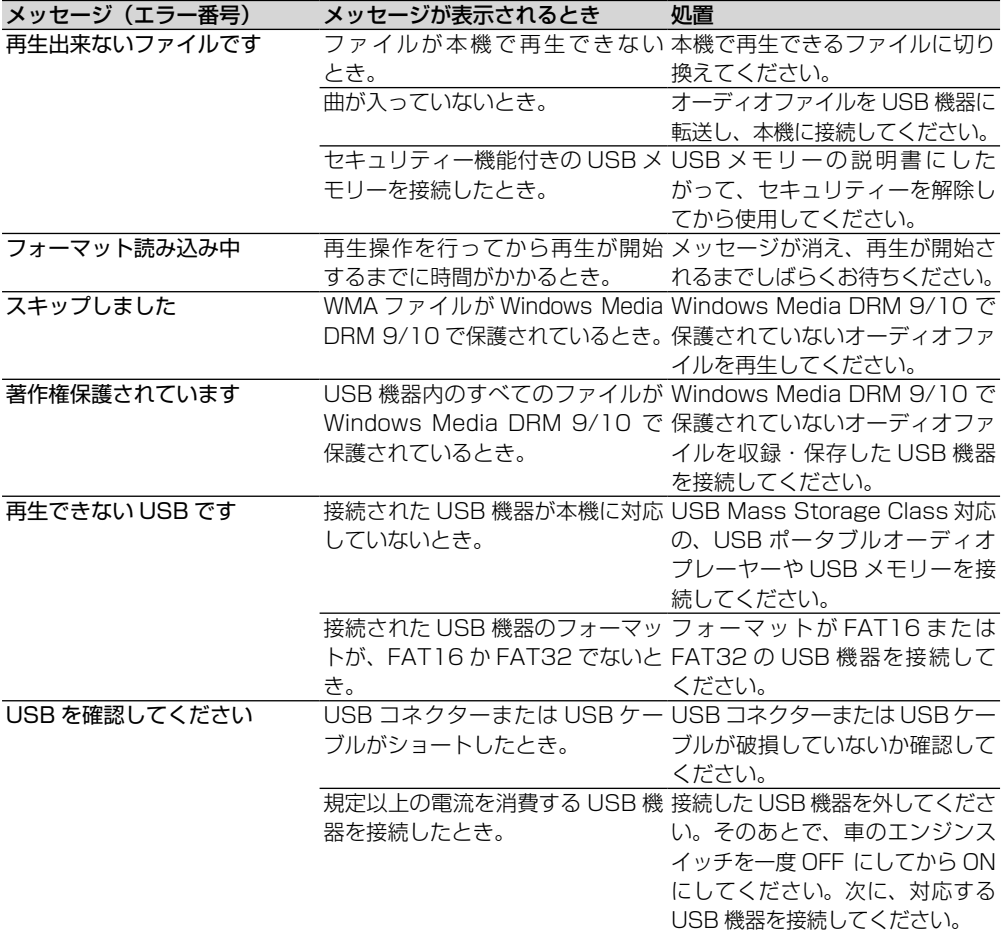

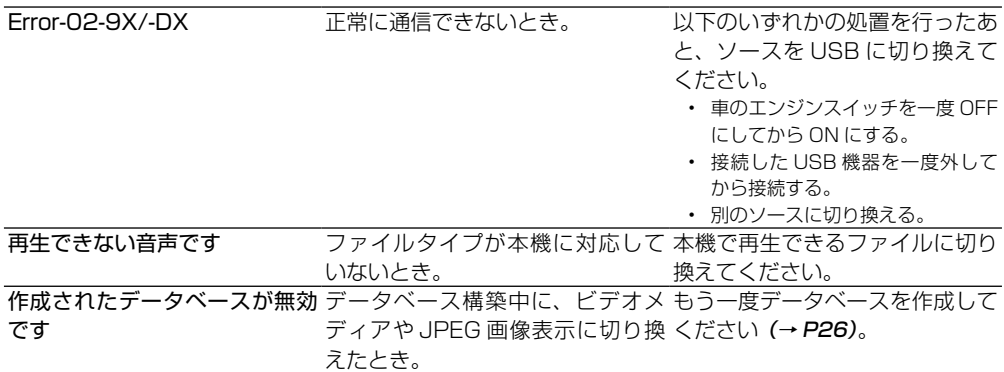

### ■**iPod**

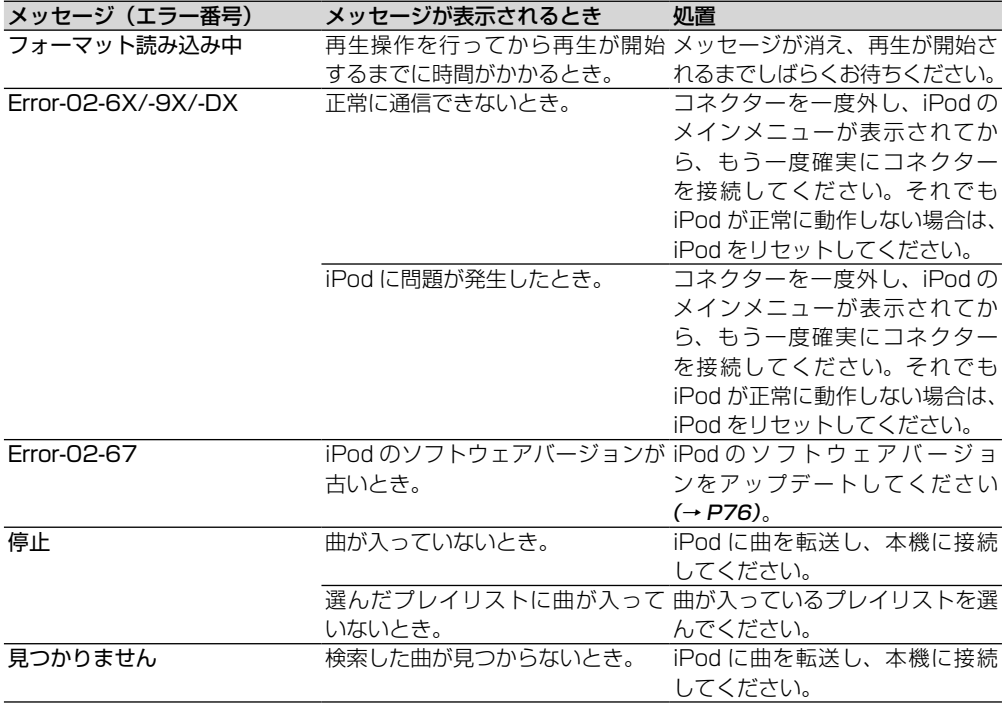

# <span id="page-84-0"></span>**保証書とアフターサービス**

#### ■**保証書**

保証書は、ご購入年月日、販売店名などが記入されて いることをお確かめの上、ご購入の際に販売店より受 け取ってください。保証書に記入もれがあったり、保 証書を紛失したりすると、保証期間中でも保証が無効 となります。

記載内容をよくお読みの上、大切に保管してください。

#### ■**保証期間**

この製品の保証期間は、お買い上げの日より1年間です。

#### **■修理について**

本機は持ち込み商品のため出張修理は承っておりませ ん。引き取り修理サービスをご利用ください。(お車 から取り外していただいた状態での引き取りとなりま す。また送料はお客様ご負担となります。)

#### **保証期間中の修理について**

万一、故障が生じたときは、保証書に記載されている 当社保証規定に基づき修理いたします。お買い上げの 販売店または修理受付窓口にご連絡ください。連絡先 については、裏表紙の「修理窓口のご案内」をご覧く ださい。

#### **保証期間経過後の修理について**

お買い上げの販売店または修理受付窓口にご相談くだ さい。修理すれば使用できる製品については、ご希望 により有料で修理いたします。

#### **車からの脱着(お取り外し・お取り付け) について**

弊社修理拠点へのお持ち込みは、製品をお車から取り 外した状態で、承ります。なお、修理・点検時におけ<br>る本製品のお車からの脱着費用の負担、及び脱着作業<br>は承っておりません(保証期間内含む)。販売店、ま<br>たは取付店にご相談ください。

### **■補修用性能部品の最低保有期間**

当社は、本機の補修用性能部品を、製造打ち切り後最 低6年間保有しています。(性能部品とは、その製品 の機能を維持するために必要な部品です。)

### ■**ご質問、ご相談は**

本機に関するご質問、ご相談はパイオニアカスタマー サポートセンターまたはお買い上げの販売店にお問い 合わせください。

# **商標・著作権など**

● 本製品は、電気通信事業法に基づく設計認証を取得し ています。

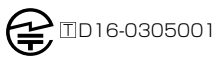

● 本機内蔵の通信モジュールは、雷波法に基づく設計 認証を取得した特定無線設備(WML-C95) を使用 しています。

**A** ROO3-150114 WML-C95

本機は、ロヴィコーポレーションの米国特許および他の 知的所有権によって保護された、著作権保護技術を搭載 しています。解析や改造は禁止されていますので行わな いでください。

#### WMA

Windows Media は、米国 Microsoft Corporation の米国およ び/またはその他の国における登録商標または商標です。

本製品は、米国 Microsoft Corporation が所有する技 術を使用しています。また、米国 Microsoft Licensing Inc. の許可を得ずに使用または頒布できません。

#### MP3

本機を提供する場合、非営利目的の個人向けライセンス のみが提供されます。下記放送で、本機を使うライセン スを提供したり、いかなる形式にせよ、使う権利を意味 するものではありません。下記放送で本機を使用する場 合は、それぞれ固有のライセンスが必要となります。詳 細は、インターネット上のホームページ

#### http://www.mp3licensing.com

をご覧ください。

• 営業目的、すなわち利益の発生するリアルタイム放送 (地上波放送、衛星放送、ケーブルテレビを始めとす るメディア)、インターネットを使った放送やデータ 転送、イントラネットを始めとするネットワーク、あ るいはペイオーディオやオンデマンド方式のオーディ オといった電子的放送番組の配布システムなど。

#### iTunes

iTunes は、米国および他の国々で登録された Apple Inc. の商標です。

#### iPhone、iPod、Lightning

#### Apple CarPlay

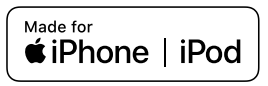

iPhone、iPod、iPod nano、iPod touch、 お よ び Lightning は米国および他の国々で登録された Apple Inc. の商標です。日本における iPhone の商標は、アイ ホン株式会社のライセンスにもとづき使用されています。

Made for Apple マークの使用に関して、バッジ内に記し てあるアップル製品に接続するよう設計され、アップルが 定める性能基準を満たしているとデベロッパによって認定 されたアクセサリであることを示します。

アップルは、本製品の機能および安全および規格への適合 について一切の責任を負いません。

このアクセサリをアップル製品と使用することにより、無 線の性能に影響を及ぼす可能性がありますのでご注意下さ い。

#### Siri

Siri はマイクを通して機能します。

#### DOL BY

ドルビーラボラトリーズからの実施権に基づき製造されてい ます。Dolby、ドルビー、Dolby Audio 及びダブル D 記号 はドルビーラボラトリーズの商標です。

#### DivX<sup>®</sup>

DivX®、DivX Certified®、関連ロゴは、DivX, LLC の商 標であり、使用には許可が必要です。

#### DVD

DVPは DVD フォーマットロゴライヤンシング(株)の 商標です。

#### Bluetooth

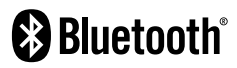

Bluetooth® ワードマークおよびロゴは、Bluetooth SIG, Inc. が所有する登録商標であり、パイオニア株式会 社は、これら商標を使用する許可を受けています。他の トレードマークおよび商号は、各所有権者が所有する財 産です。

#### Android、Android Auto

Android and Android Auto are trademarks of Google Inc.

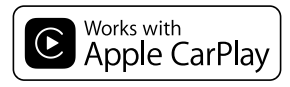

Apple CarPlay is a trademark of Apple Inc.

Use of the Works with Apple badge means that an accessory has been designed to work specifically with the technology identified in the badge and has been certified by the developer to meet Apple performance standards.

# **用語解説**

#### アスペクト比

テレビ画面の横と縦の比率をいいます。ノーマルモニ ターは 4:3 ですが、ワイドモニターは 16:9 の比率 となっており、臨場感あふれる映像が楽しめるように なっています。

#### 視聴制限(パレンタルロック)

成人向けの内容や暴力シーンなどを含む DVD の中に は、視聴制限が記録されているものがあります。この ようなディスクでは、本機の視聴制限レベルを設定す ることで、再生できなくしたり、過激なシーンを飛ば して再生したりできます。

#### 静止画ディスク

DVD には、音声や動画だけでなく、静止画が入って いる場合があります。静止画ディスクには、以下の 2 種類があります。

#### スライドショー形式

ディスク自体の設定に従って自動的に静止画が切り換 わります。

#### ブラウザブル静止画ディスク

お好みの静止画を選択して表示できます。

#### パケットライト

フロッピーやハードディスクと同じように、必要な ファイルを必要な時点で、CD-R などに書き込む方式 の総称です。

#### ビットレート

1秒あたりの情報量を表し、単位は bps (bit per second)です。この数字が大きいほど、音楽を再現 するために多くの情報を持つことになるため、同じ符 号化方式(MP3 など)での比較では、一般的に数字 が大きい方が良い音となります。(異なる符号化方式 の場合、単純な比較はできません。)

#### プレイバックコントロール(PBC)

ビデオ CD(バージョン 2.0)に記録されている再生をコン トロールするための信号です。

#### マルチアングル

通常のテレビ番組などはテレビカメラからの映像を見 ていますので、画像は撮影しているカメラの位置の視 点になります。テレビ番組などでは、数台のカメラで 同時に撮影した映像のうち 1 つを各家庭のテレビに 送っています。DVD には、同時に複数のカメラで撮 影した映像をすべて収録しているものがあり、視点を 自由に選べます。

#### マルチ音声

DVD や DivX の中には、1 枚のディスクの中に複数 の音声を収録しているものがあります。DVD や DivX では、音声を最大 8 言語(8 ストリーム)まで記録 することができ、その中からお好みの言語を選べます。

#### マルチ字幕(サブタイトル)

映画などでおなじみの字幕です。DVD や DivX では、 1枚のディスク(1つのファイル)に複数の字幕を収 録しているものがあります。DVD では最大 32 言語 まで、DivX では最大 8 言語まで記録でき、その中か らお好みの言語を選べます。

#### マルチセッション

マルチセッションは、データの追加ができる記録方式 です。CD-ROM や CD-R、CD-RW にデータを記録 するとき、その記録の始めから終わりまでをひとま とめにした単位をセッションといいます。マルチセッ ションとは、1枚のディスクに2つ以上のセッショ ンデータを記録する方法のことです。

#### リージョン番号

DVD プレーヤーと DVD ディスクは発売地域ごとに 再生可能な地域番号(リージョン番号)が設けられて おり、再生するディスクに記載されている番号にプ レーヤーの地域番号が含まれていない場合は再生でき ません。

#### リニア PCM(LPCM)

音楽 CD に用いられている信号記録方式で、「Linear Pulse Code Modulation」 の 略 で す。 音 楽 CD で は、 44.1 kHz / 16 bit で記録されているのに対し、DVDでは、 48 kHz /16 bit ~ 96 kHz / 24 bit で記録されている ため、音楽 CD よりも高音質の再生が可能です。

#### EXIF

「Exchangeable Image File Format」 の 略 で す。 富士フイルムが提唱した、デジタルカメラ用の画像 ファイルの規格です。各社のデジタルカメラでの標準 仕様として採用されています。画像データだけでなく、 縮小画像(サムネイル)や、画像についての情報、撮 影日時などの付加情報を記録できます。

#### ID3 Tag

曲の関連情報を MP3 ファイルの中に埋め込む方式で す。埋め込むことのできる情報は、曲名、アーティス ト名、アルバム名、ジャンル、製作年、コメントなど があります。この内容は ID3 Tag 編集機能のあるソ フトを利用して自由に編集できます。通常は文字数な どに制限がありますが、曲の再生時に情報を見ること ができるようになっています。

#### ISO9660 フォーマット

CD-ROM のファイルおよびフォルダーに関する論理 フォーマットの国際基準です。ISO9660 フォーマッ トには、次のようなレベルに関する規制があります。 レベル 1

ファイル名は、8.3 形式(名前は半角英大文字と半角数字、 で 8 文字以下、拡張子は 3 文字)で、各フォルダー の階層は 8 つ以下

#### レベル 2

ファイル名は、最大 31 文字(区切り文字、"."と拡張子 を含む)で、各フォルダーの階層は 8 つ以下 拡張フォーマット Joliet:ファイル名は、最大で 64 文字 Romeo:ファイル名は、最大で 128 文字

#### m3u

プレイリストファイルの拡張子 (.m3u) で、 「WINAMP」などのソフトで作成したプレイリストに 付きます。

#### VBR

「Variable Bit Rate(可変ビットレート)」の略です。 一般的には CBR (固定ビットレート)が多く使われ ていますが、音声圧縮では圧縮状況に合わせてビット レートを可変することで、音質を優先した圧縮が可能 となります。

#### VR モード (DVD-VR)

「Video Recording(ビデオレコーディング)」の略で す。DVD-RW の基本記録方式で、録画または消去を 繰り返せます。また、部分消去などの編集もできます。

# **仕様**

### ■**共通部**

使用電源:  $DC 14.4 V (10.8 V ~ 15.1 V)$ 

アース方式: マイナスアース方式

最大消費電流: 10.0 A 外形寸法

(取付寸法):178(W)mm × 100(H)mm  $\times$  164 $($ D) mm (ノーズ寸法):171(W)mm × 97(H)mm  $\times$  16 (D) mm 質 量: 1.8 kg(コード含まず)

使用可能)

#### ■**モニター部**

画面サイズ: 6.94 型ワイドモニター アスペクト比: 16:9 有効表示面積: 156.24 mm × 81.605 mm 画素数: 1 209 600 画素(2 520 × 480) 方式: TFT アクティブマトリクス方式 カラーシステム: PAL / NTSC / PAL-M / PAL-N / SECAM 互換 使用温度範囲  $-10^{\circ}\text{C} \sim +60^{\circ}\text{C}$ (電源 OFF 時)

### ■**アンプ/オーディオ部**

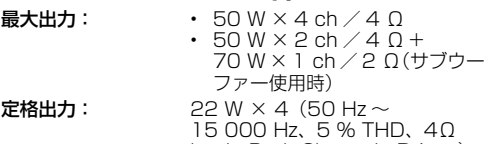

- load、Both Channels Driven) 負荷インピーダンス:4 Ω(4 Ω~ 8 Ω(2 Ω× 1)使用可能)
- **プリアウト最大出力** 4.0 V
- レベル:

#### イコライザー(13 バンドグラフィックイコライザー)

周波数:50 Hz / 80 Hz / 125 Hz / 200 Hz / 315 Hz / 500 Hz / 800 Hz / 1.25 kHz / 2 kHz / 3.15 kHz / 5 kHz / 8 kHz  $/$  12.5 kHz

調整幅:± 12 dB(2 dB / Step)

#### < スタンダードモード >

#### ハイパスフィルター

周波数:25 Hz / 31.5 Hz / 40 Hz / 50 Hz / 63 Hz / 80 Hz / 100 Hz / 125 Hz / 160 Hz / 200 Hz / 250 Hz

スロープ: - 6 dB / oct、- 12 dB / oct、  $-$  18 dB  $\angle$  oct.  $-$  24 dB  $\angle$  oct. OFF

サブウーファー出力/ローパスフィルター 周波数:25 Hz / 31.5 Hz / 40 Hz / 50 Hz / 63 Hz / 80 Hz / 100 Hz / 125 Hz / 160 Hz / 200 Hz / 250 Hz  $Z = -7$ :  $- 6$  dB / oct.  $- 12$  dB / oct.  $-$  18 dB  $\angle$  oct,  $-$  24 dB  $\angle$  oct,  $-$  30 dB  $\angle$  oct.  $-$  36 dB  $\angle$  oct. OFF 調整幅:+ 10 dB ~- 24 dB(1 dB / Sten) 位相:NORMAL / REVERSE タイムアライメント 0 ~ 140Step(2.5 cm / Sten) バスブースター 調整幅:+ 12 dB ~ 0 dB スピーカーレベル +10 dB ~- 24 dB(1 dB/ step) < ネットワークモード >(3 ウェイネットワーク) High ハイパスフィルター 周波数:1.25 kHz / 1.6 kHz / 2 kHz  $\,$  / 2.5 kHz  $\,$  / 3.15 kHz  $\,$  / 4 kHz / 5 kHz / 6.3 kHz / 8 kHz / 10 kHz / 12.5 kHz  $Z \Box - 7$ : - 6 dB / oct. - 12 dB / oct.  $-$  18 dB  $\angle$  oct,  $-$  24 dB  $\angle$  oct Mid ローパスフィルター 周波数:1.25 kHz / 1.6 kHz / 2 kHz  $\angle$  2.5 kHz  $\angle$  3.15 kHz  $\angle$ 4 kHz / 5 kHz / 6.3 kHz / 8 kHz / 10 kHz / 12.5 kHz スロープ : — 6 dB / oct、— 12 dB / oct、  $-$  18 dB  $\diagup$  oct,  $-$  24 dB  $\diagup$  oct, OFF Mid ハイパスフィルター 周波数:25 Hz / 31.5 Hz / 40 Hz / 50 Hz / 63 Hz / 80 Hz / 100 Hz  $\,$  125 Hz  $\,$  160 Hz / 200 Hz / 250 Hz  $Z \Box - 7$ : - 6 dB / oct. - 12 dB / oct.  $-$  18 dB  $\angle$  oct.  $-$  24 dB  $\angle$  oct. OFF サブウーファー出力 周波数:25 Hz / 31.5 Hz / 40 Hz / 50 Hz / 63 Hz / 80 Hz / 100 Hz  $\,$  125 Hz  $\,$  160 Hz / 200 Hz / 250 Hz  $Z = -7$ :  $- 6$  dB  $\angle$  oct.  $- 12$  dB  $\angle$  oct.  $-18$  dB  $\degree$  oct,  $-24$  dB  $\degree$  oct,  $-$  30 dB  $\diagup$  oct,  $-$  36 dB  $\diagup$  oct, OFF 調整幅:+ 10 dB ~- 24 dB(1 dB/ step) 位相:NORMAL / REVERSE タイムアライメント 0 ~ 140Step(2.5 cm / Step) バスブースター 調整幅:+ 12 dB ~ 0 dB スピーカーレベル +10 dB ~- 24 dB(1 dB/ step)

### ■**DVD プレーヤー部**

- 形式:  $DVD$  ビデオ/ビデオ CD / CD / MP3 / WMA / AAC / DivX / MPEG プレーヤー 使用ディスク: DVD ビデオ/ビデオ CD / CD  $\angle$  CD-R  $\angle$  CD-RW  $\angle$  DVD-R  $\angle$ DVD-RW / DVD-R DL リージョン番号: 2 信号フォーマット サンプリング周波数:8 kHz / 16 kHz / 32 kHz / 44.1 kHz / 48 kHz 量子化ビット数: 16 bit / 20 bit / 24 bit; リニ ア 周波数特性: 5 Hz ~ 22 000 Hz(DVD、サ ンプリング周波数 48 kHz 時)  $S/N$ : 91 dB $(1 \text{ kHz})$ (IHF-A ネットワーク) (RCA レベ ル) 出力レベル(映像): 1Vp-p / 75 Ω(± 0.2 V) チャンネル数: 2 (ステレオ) MP3 デコーディング MPEG-1 & MPEG-2 & MPEG-フォーマット: 2.5 AUDIO LAYER-3 WMA デコーディング Ver. 7、7.1、8、9、9.1、9.2、 フォーマット: (2 ch オーディオ) (Windows Media Player) AAC デコーディング MPEG-4 AAC(Ver. 12.5 以前 フォーマット: の iTunes でエンコードされたも ののみ)(.m4a) DivX デコーディング Home Theater Ver.3、4、5.2、 フォーマット: 6 (Ultra と HD は除く) (.avi、 .divx) MPEG ビデオデコーディ MPEG1、MPEG2、MPEG4 ングフォーマット: (part2)、MS-MPEG4(ver. 3) ■**USB 部** USB 規格: USB 1.1、USB 2.0 Full Speed USB 2.0 High Speed 最大供給電流: 1.5 A USB クラス: MSC(Mass Storage Class)、 MTP (Media Transfer Protocol) ファイルシステム: FAT16、FAT32、NTFS < オーディオ > MP3 デコーディング MPEG-1 & MPEG-2 & MPEG-フォーマット: 2.5 AUDIO LAYER-3 WMA デコーディング Ver. 7、7.1、8、9、10、11、 フォーマット: 12 (2 ch オーディオ) (Windows Media Player) AAC デコーディング MPEG-4 AAC(Ver. 12.5 以前 フォーマット: の iTunes でエンコードされたも ののみ) FLAC デコーディング フォーマット: Ver.1.3.0(Free Lossless Audio Codec)
- WAV (MSC モードのみ)
- WAV シグナル フォーマット : Linear PCM サンプリング周波数 : Linear PCM: 16 kHz / 22.05 kHz /. 24 kHz / 32 kHz / 44.1 kHz / 48 kHz

#### JPEG(MSC モードのみ)

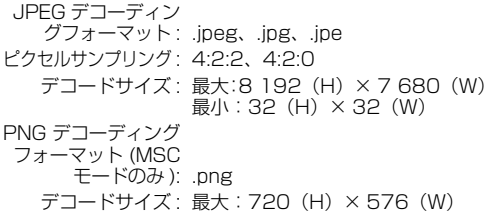

最小: 32 $(H) \times 32$  (W) BMP デコーディング フォーマット (MSC モードのみ ): .bmp デコードサイズ: 最大: 1 920 (H) × 936 (W) 最小: 32 $(H) \times 32(W)$ 

#### < ビデオ >

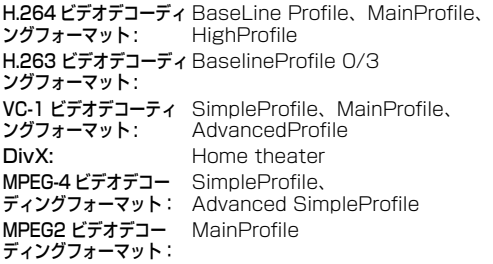

#### ■**FM チューナー部**

 $\Xi$ 信周波数帯域: 76.0 MHz  $\sim$  99.0 MHz  $\mathbb{R}$ 用感度: 12 dBf(1.1μV/75Ω、モノラル、  $S/N$ : 30 dB) S/N: 72 dB(IHF-A ネットワーク)

#### ■**AM チューナー部**

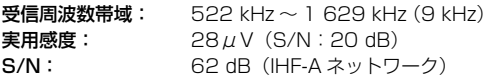

#### ■**Bluetooth 部**

Bluetooth バージョン:Bluetooth 4.1 certified 出力: 最大 +4 dBm (Power class2) 周波数帯域: 2 400 MHz ~ 2 483.5 MHz

#### ■**付属品**

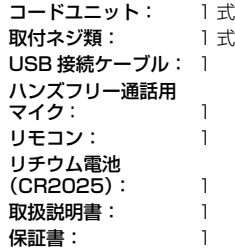

- 本書に記載している寸法・重量などは、実際の製 品と異なる場合があります。実際の製品の仕様は、 性能・機能改善のため、予告なく変更することが あります。
	- 本書に記載しているイラストと実物が、一部異な る場合があります。

取扱説明書

取扱説明書

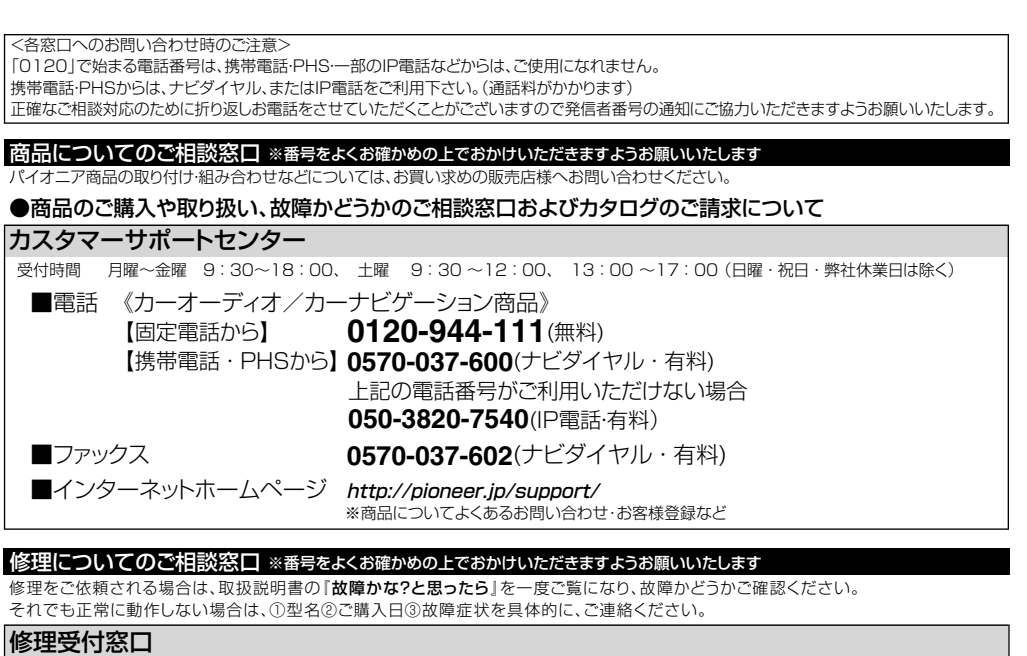

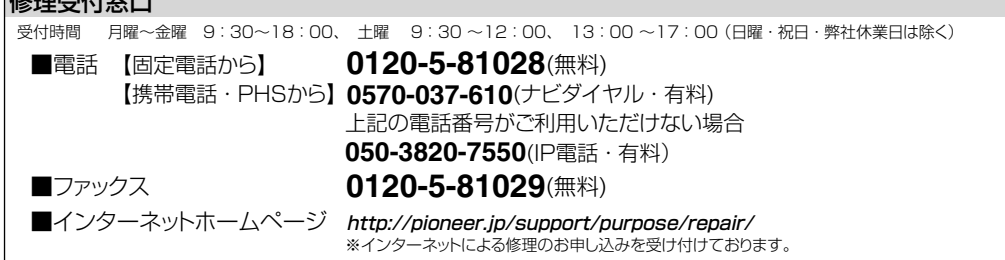

部品のご購入についてのご相談窓口 ※番号をよくお確かめの上でおかけいただきますようお願いいたします

### ●部品(付属品、取扱説明書など)のご購入について

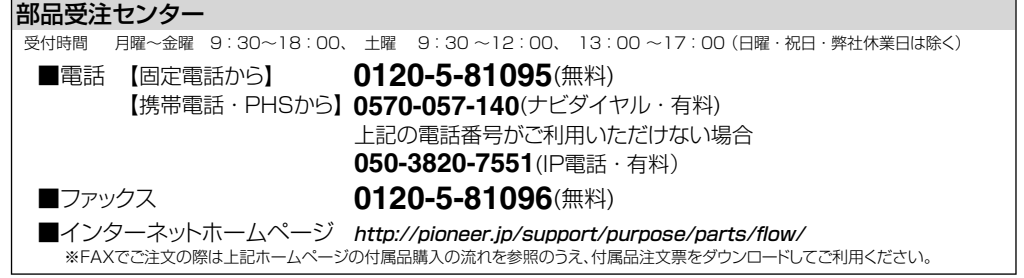

記載内容は、予告なく変更させていただくことがありますので予めご了承ください。 VOL.03

パイオニア株式会社 〒113-0021 東京都文京区本駒込2-28-8 文京グリーンコー ト

© パイオニア株式会社 2018  $<$  QRA3062-C  $>$